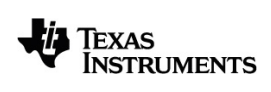

# **TI-Nspire™ App per iPad® Guida**

Per sapere di più sulle tecnologie TI, consultare la guida online all'indirizzo [education.ti.com/eguide.](https://education.ti.com/eguide)

### *Informazioni importanti*

Salvo per quanto dichiarato espressamente nella licenza che accompagna un programma, Texas Instruments non rilascia alcuna garanzia, esplicita o implicita, incluse fra le altre le garanzie implicite di commerciabilità e di idoneità ad uno scopo particolare, per quanto riguarda programmi o materiali cartacei e rende disponibili tali materiali esclusivamente su base "tal quale." In nessun caso Texas Instruments è responsabile verso chicchessia di danni speciali, collaterali, incidentali o consequenziali in relazione con o derivanti dall'acquisto o dall'uso di questi materiali, e la sola ed esclusiva responsabilità di Texas Instruments, indipendentemente dalla forma dell'azione, non supera l'importo indicato nella licenza per il programma. Inoltre Texas Instruments non è responsabile di rivendicazioni di alcun genere contro l'uso di questi materiali da parte di chiunque.

© 2023 Texas Instruments Incorporated

QR Code® è un marchio registrato di DENSO WAVE INCORPORATED.

I prodotti reali possono differire leggermente dalle immagini pubblicate.

### *Sommario*

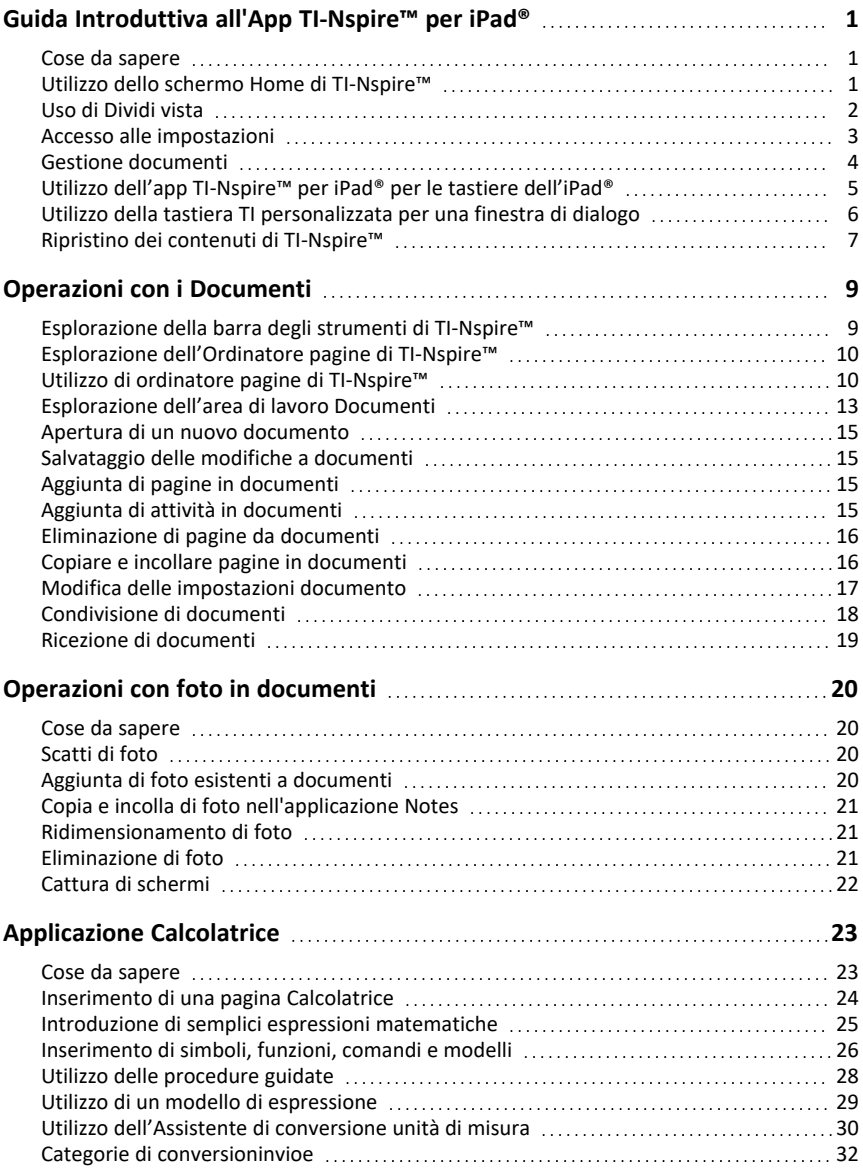

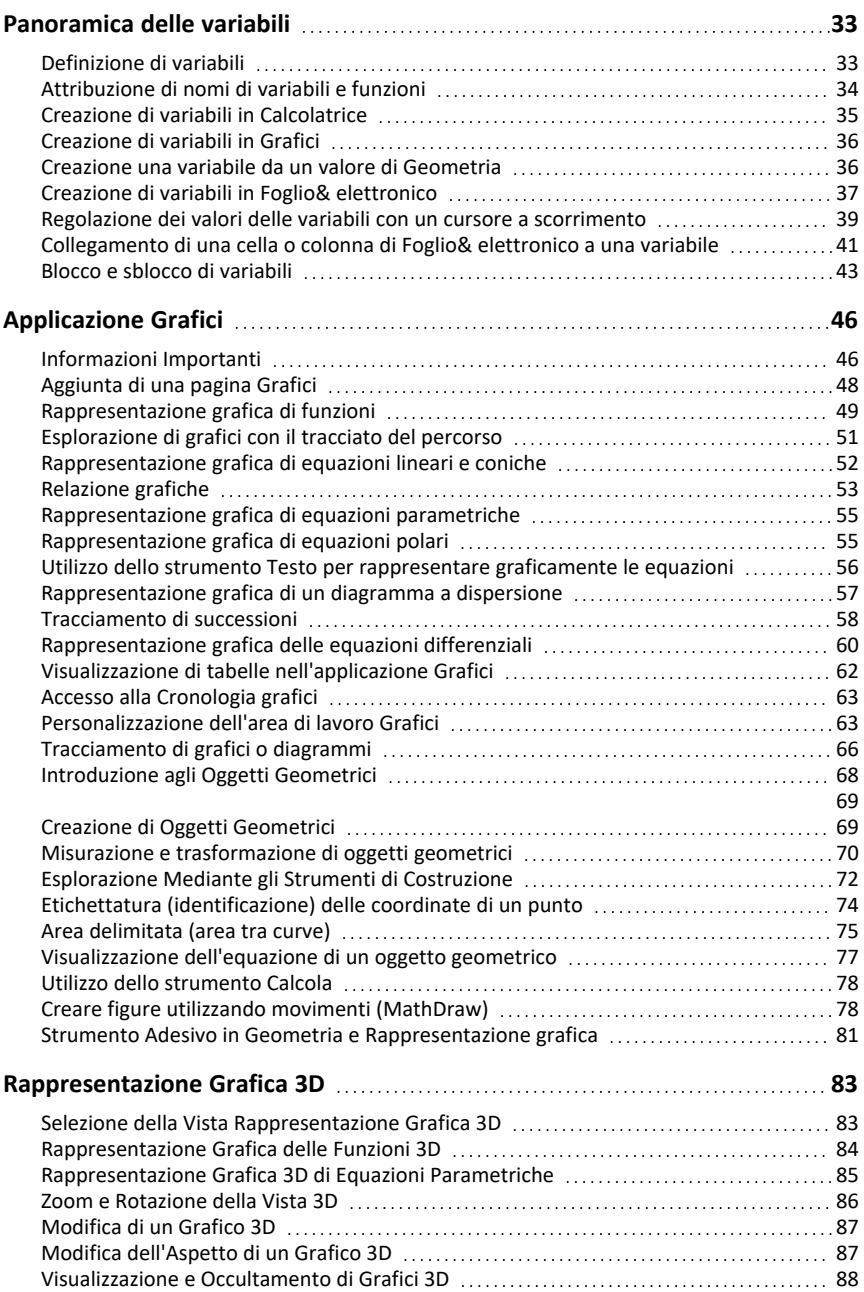

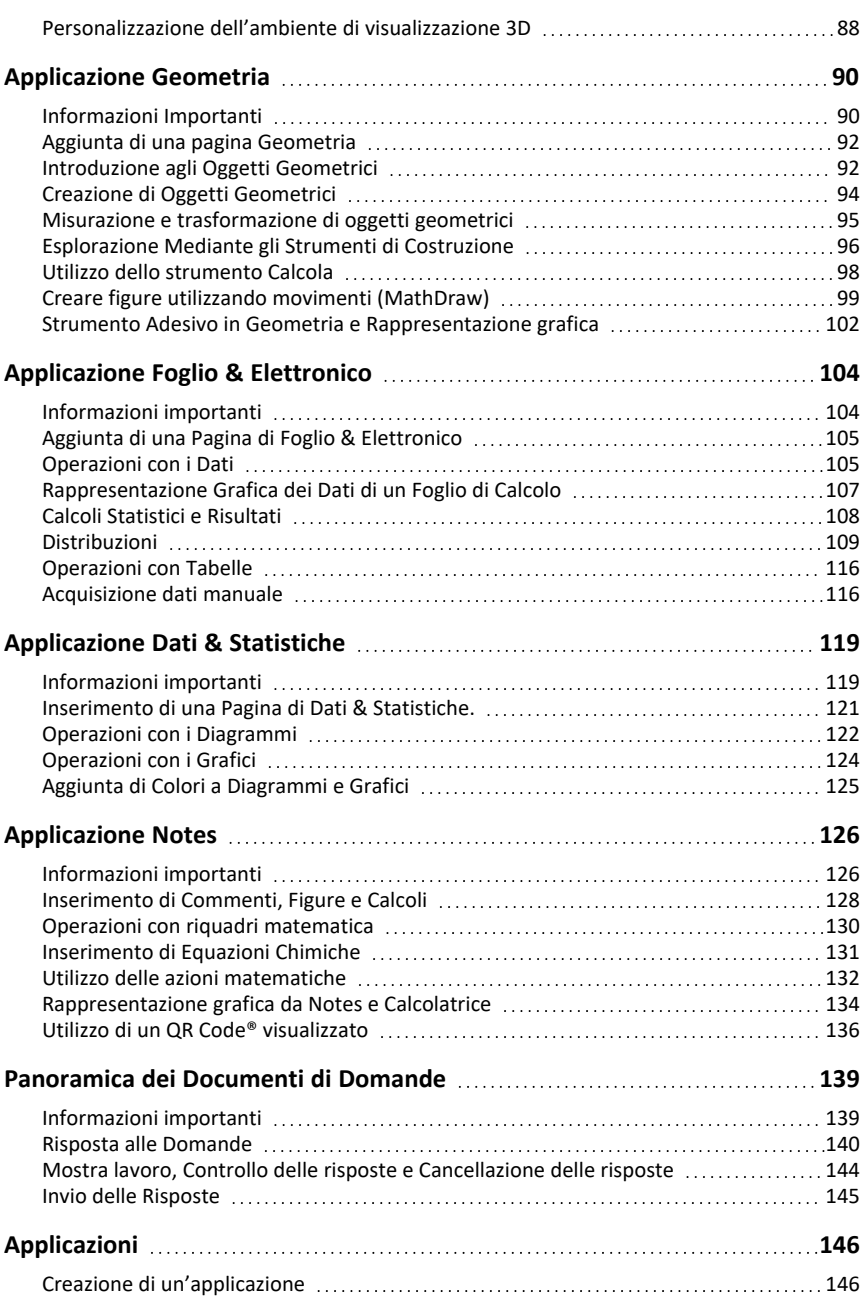

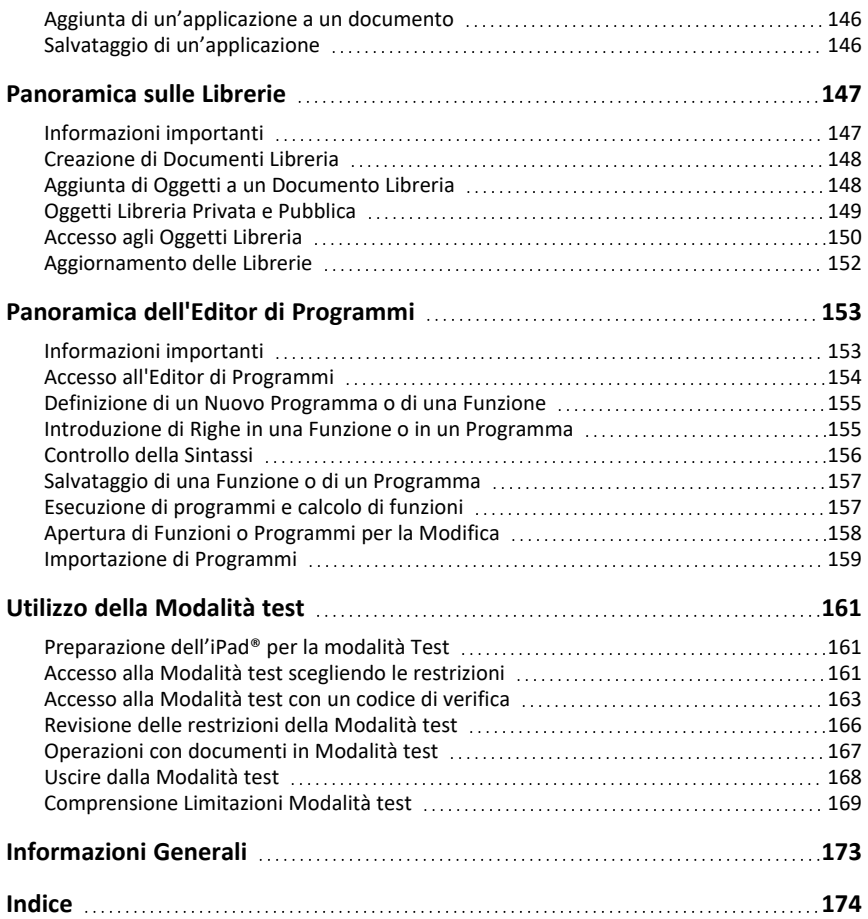

# <span id="page-6-0"></span>**Guida Introduttiva all'App TI-Nspire™ per iPad®**

L'App TI-Nspire™ per iPad® consente di utilizzare TI-Nspire™ Student Software o TI-Nspire™ CAS Student Software su un iPad®.

#### **Descrizione**

È possibile utilizzare l'App TI-Nspire™ per iPad® e l'App TI-Nspire™ CAS per iPad® per:

- Eseguire dei calcoli
- Lavorare con variabili
- Importare immagini (foto)
- Rispondere a domande
- Eseguire rappresentazioni grafiche e funzioni geometriche
- Creare fogli elettronici
- <span id="page-6-1"></span>• Analizzare dati

### *Cose da sapere*

#### **Lancio iniziale**

Quando si apre l'app TI-Nspire™ per iPad® per la prima volta dopo l'installazione, viene richiesto di consentire l'accesso alle foto per salvare screenshot e inserire foto.

Se si sceglie **Seleziona foto**, solo le foto selezionate nella libreria Foto possono essere inserite in un documento. Se si dispone di un numero elevato di foto sull'iPad®, si consiglia di selezionare **Consenti accesso a tutte le foto**.

#### **Accesso alla Guida in linea**

L'app TI-Nspire™ per iPad® include una guida in linea che si apre nel browser Safari.

**• Per accedere alla guida in linea dall'interno dell'applicazione, toccare Guida**  $\sqrt{2}$  e quindi **Guida in linea**.

### <span id="page-6-2"></span>*Utilizzo dello schermo Home di TI-Nspire™*

Quando l'app viene installata per la prima volta, viene creata una cartella TI-Nspire o TI-Nspire CAS nella posizione **Sul mio iPad**. La cartella contiene quattro cartelle precaricate (Matematica, Le mie librerie, I miei widget e Simulazioni) e tre documenti per iniziare: Introduzione all'app TI-Nspire™, Introduzione ai dati e alle statistiche e Introduzione ai grafici.

La schermata Home utilizza molte delle stesse funzionalità dell'app File iPad®, come Recenti, Posizioni, Tag e gestione file/cartelle. Le posizioni consigliate per memorizzare i file ths sono Sul mio iPad e iCloud Drive

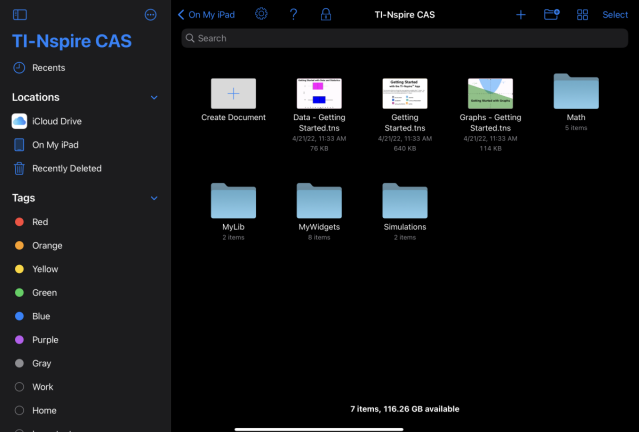

**Nota:** L'app TI-Nspire™ per iPad® supporta solo i documenti .tns.

Per tornare allo schermo Home di TI-Nspire™ da qualsiasi altro schermo all'interno dell'applicazione, toccare **< Home**.

#### **Modalità orizzontale e verticale**

Oltre alla modalità orizzontale, l'app TI-Nspire™ per iPad® supporta ora la modalità verticale se si sceglie di tenere il dispositivo in posizione verticale.

### <span id="page-7-0"></span>*Uso di Dividi vista*

La visualizzazione suddivisa consente di lavorare con l'app TI-Nspire™ per iPad® e con un'altra app in due finestre ridimensionabili. La vista divisa funziona sia in modalità orizzontale che verticale.

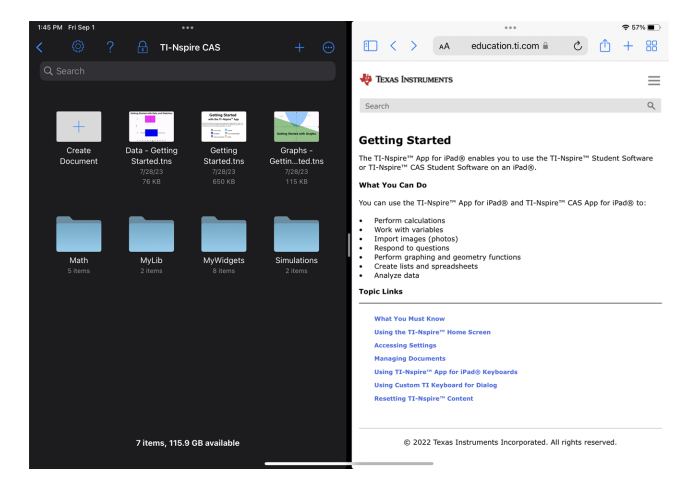

#### **Per aprire una seconda applicazione in Vista divisa in modalità TI-Nspire™ App per iPad®**

- 1. Toccare il pulsante multitasking Controls ...
- 2. Toccare il pulsante Dividi visualizzazione  $\Box$ .

L'app TI-Nspire™ per iPad® si sposta lateralmente per visualizzare la schermata iniziale.

3. Trova la seconda app che desideri aprire e tocca.

#### **Per ridimensionare la vista divisa**

Dopo aver selezionato la seconda app, potete trascinare il divisore verso sinistra o verso destra per ridimensionare le finestre.

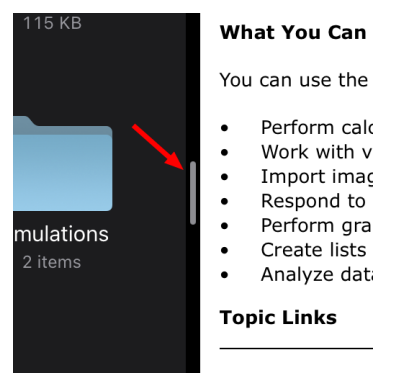

**Nota:** Per ripristinare la visualizzazione suddivisa su uno schermo a 50/50°, tornare a una visualizzazione a schermo intero per una delle app e ripetere i passaggi per aprire una seconda app dall'alto.

### <span id="page-8-0"></span>*Accesso alle impostazioni*

1. Dallo schermo Home di TI-Nspire™, toccare leggermente **Impostazioni** ...

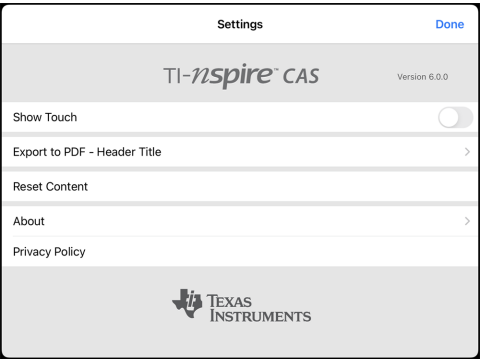

- 2. Toccare leggermente i nomi delle opzioni per:
	- **Guida in linea.** Aprire la guida in linea di TI-Nspire™.
	- **Mostra cartella MieLibrerie.** Selezionare per mostrare o nascondere la cartella MieLibrerie.
	- **Mostra Touch.** Selezionare per mostrare o nascondere i touch sullo schermo.
	- **Account Dropbox.** Sincronizzare le cartelle e i documenti con l'account Dropbox.
	- **Esporta in PDF - Titolo intestazione.** Modificare il titolo predefinito per i PDF esportati.
	- **Ripristino contenuti.** Elimina tutti i documenti e le cartelle di TI-Nspire™ creati dall'utente, cancella gli Appunti e ripristina i documenti predefiniti. **Avviso: Non è possibile annullare questa operazione.** Per ulteriori dettagli, consultare Ripristino dei contenuti di [TI-Nspire™](#page-12-0).
	- **Informazioni.** Leggere le informazioni sull'applicazione e verificare la versione dell'applicazione.
	- **Politica sulla privacy.** Aprire la politica sulla privacy online di Texas Instruments.
- <span id="page-9-0"></span>3. Toccare leggermente **Fatto** per tornare allo schermo Home di TI-Nspire™.

### *Gestione documenti*

#### **Apertura di un documento**

▶ Toccare leggermente l'icona del documento.

Il documento si apre nella prima pagina.

### **Aggiunta di nuovi documenti**

1. Toccare **Nuovo**  $+$  nella barra degli strumenti o toccare l'icona **Crea documento** se visualizzata (vista cartelle).

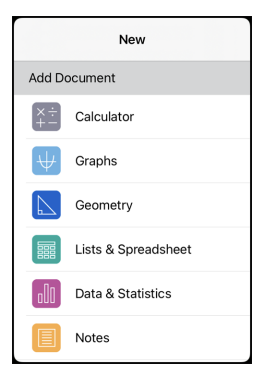

2. Toccare leggermente il nome dell'applicazione.

Viene visualizzato un nuovo documento con l'applicazione selezionata come prima pagina. Al nuovo documento viene assegnato un nome predefinito.

#### **Attribuzione di nuovi nomi a documenti**

- 1. Toccare leggermente il nome predefinito sotto il documento per aprire la tastiera.
- 2. Digitare un nuovo nome e quindi toccare **fatto**.

Il nuovo nome viene visualizzato e la tastiera si chiude.

### <span id="page-10-0"></span>*Utilizzo dell'app TI-Nspire™ per iPad® per le tastiere dell'iPad®*

L'app TI-Nspire™ per iPad® è dotata di due tastiere: la tastiera standard iPad® e la tastiera TI-Nspire™.

▶ Per digitare testo e numeri, toccare l'area di lavoro per mostrare la **tastiera standard iPad®**, che è la tastiera alfanumerica comune.

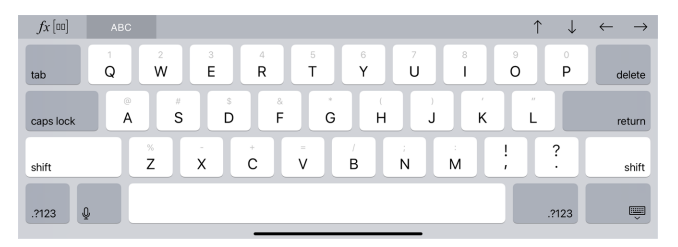

**Nota:** questa tastiera cambia quando si selezionano le opzioni della lingua.

▶ Per inserire funzioni comuni di TI-Nspire™, modelli e altre espressioni matematiche, toccare leggermente per mostrare la **Tastiera TI-Nspire™**.

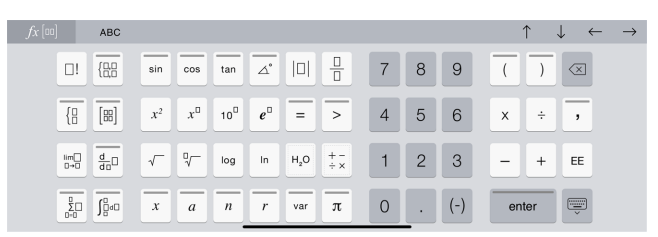

### **Accesso a funzioni alternative**

Sulla tastiera TI-Nspire™ molti tasti hanno funzioni alternative relative al simbolo riportato su di essi. I tasti con funzioni alternative sono mostrati con una striscia colorata in alto.

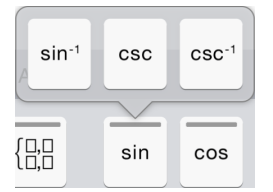

Esempio di funzioni alternative.

Le strisce indicano che sono disponibili funzioni alternative.

Per accedere a una funzione alternativa, toccare e tenere premuto il tasto, quindi far scorrere il dito sulla funzione desiderata.

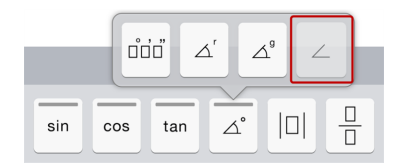

### <span id="page-11-0"></span>*Utilizzo della tastiera TI personalizzata per una finestra di dialogo*

Ogni finestra di dialogo all'interno dell'applicazione dispone di una tastiera personalizzata.

#### **Esempio:**

andare a **Grafici** > **Strumenti** > **Finestra/Zoom** > **Impostazioni finestra**.

Si visualizza la finestra di dialogo **Impostazioni finestra**.

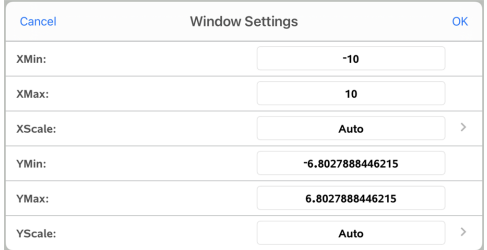

Toccare all'interno di un campo qualsiasi.

Si visualizza la tastiera personalizzata per la finestra di dialogo.

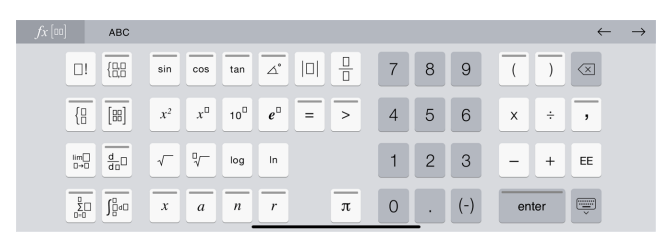

**Nota**: i tasti seguenti non sono disponibili.

- Riquadro chimica
- Riquadro matematica
- Tasti variabile
- Freccia su
- <span id="page-12-0"></span>• Freccia giù

### *Ripristino dei contenuti di TI-Nspire™*

AVVISO: non sarà possibile annullare questa operazione.

Ripristinando i contenuti avverrà quanto segue:

- Eliminazione definitiva di tutti i contenuti creati dall'utente memorizzati nella cartella dell'app, nel percorso Sul mio iPad.
- Ripristino dei documenti pre-caricati predefiniti e della cartella MieLibrerie.
- Cancellazione degli appunti per evitare che vengano incollate informazioni non autorizzate.

#### **Per ripristinare i contenuti:**

1. Nella schermata iniziale di TI-Nspire™, toccare **Impostazioni** .

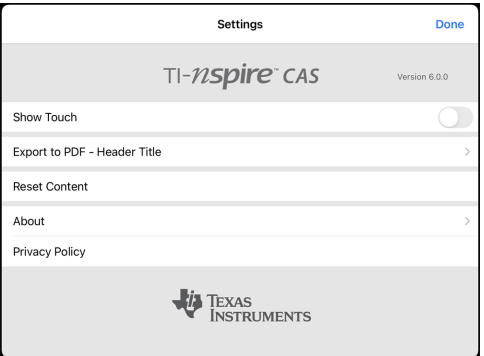

2. Toccare **Ripristino contenuti**.

Viene visualizzato un messaggio.

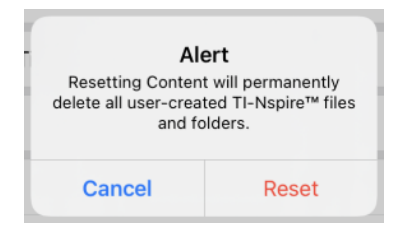

3. Per procedere con il ripristino, toccare **Ripristino**.

Al completamento dell'operazione viene visualizzata di nuovo la schermata iniziale di TI-Nspire™.

# <span id="page-14-0"></span>**Operazioni con i Documenti**

Tutto il lavoro creato utilizzando le applicazioni TI-Nspire™ viene memorizzato in un documento di TI-Nspire™ (file .tsn) che può essere condiviso con altri.

Un documento è composto da una o più attività, ciascuna delle quali contiene una o più pagine. Nell'area di lavoro viene visualizzata una pagina alla volta. Tutte le operazioni si svolgono nelle pagine delle applicazioni.

Quando si aggiunge un nuovo documento, l'applicazione selezionata è la prima pagina del documento.

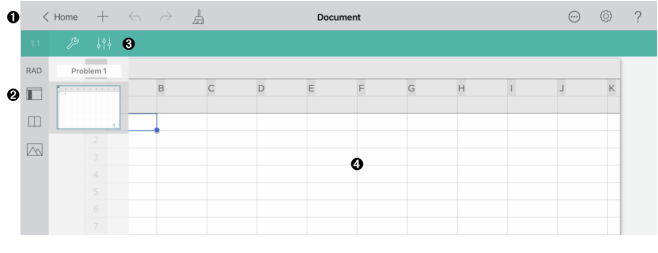

Barra degli strumenti TI-Nspire™.

Ø Ordinatore pagine.

Λ

❹

ଈ Barra degli strumenti documento.

> Area di lavoro Documenti. Questo esempio mostra l'area di lavoro di Foglio & elettronico.

### <span id="page-14-1"></span>*Esplorazione della barra degli strumenti di TI-Nspire™*

La barra degli strumenti di TI-Nspire™ contiene gli strumenti disponibili utilizzabili in documenti aperti.

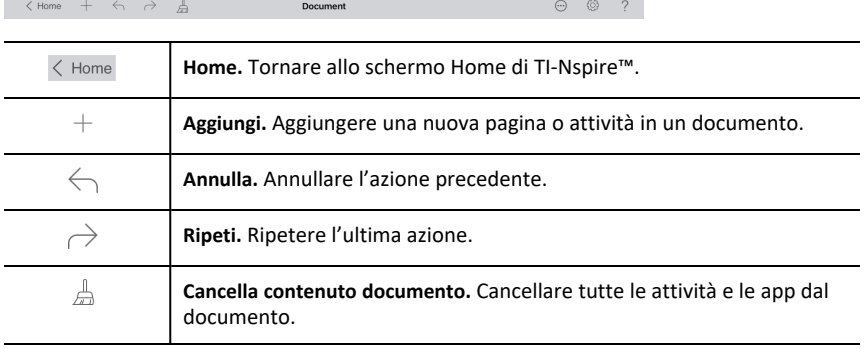

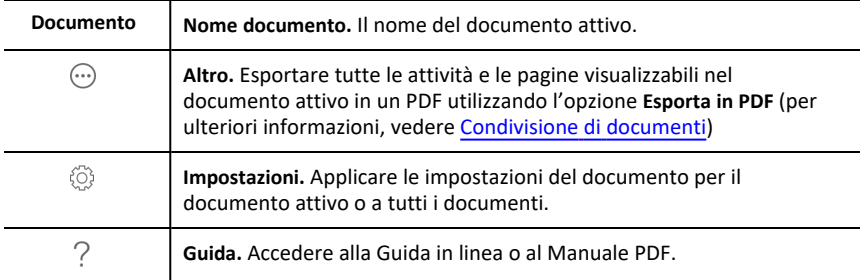

### <span id="page-15-0"></span>*Esplorazione dell'Ordinatore pagine di TI-Nspire™*

L'Ordinatore pagine di TI-Nspire™ contiene gli strumenti disponibili utilizzabili in documenti aperti.

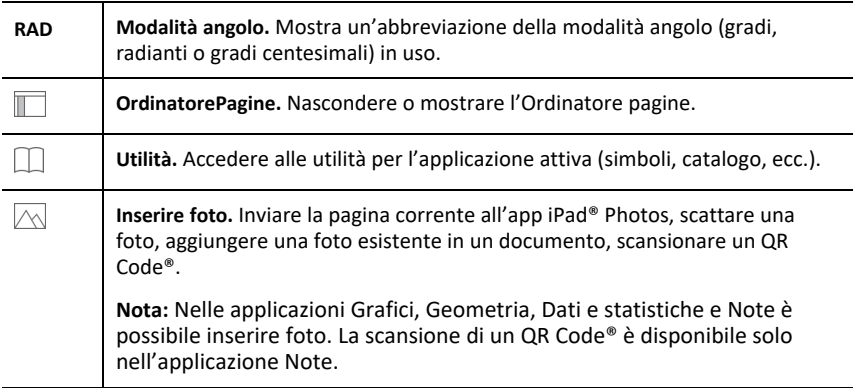

### <span id="page-15-1"></span>*Utilizzo di ordinatore pagine di TI-Nspire™*

L'ordinatore pagine di TI-Nspire™ contiene gli strumenti disponibili utilizzabili in documenti aperti.

### **Nascondi o mostra pagine**

Per mostrare o nascondere pagine in un documento aperto:

1. Toccare l'icona dell'Ordinatore pagine per mostrare le pagine.

**Nota**: tutte le pagine nel documento scorreranno aperte da destra.

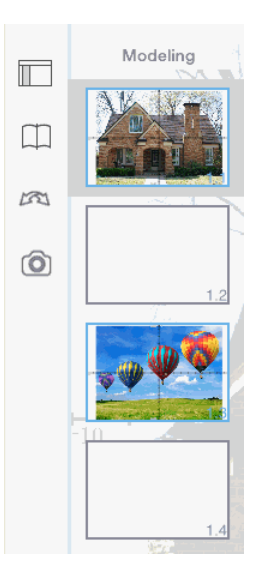

2. Toccare l'icona dell'Ordinatore pagine o qualsiasi punto sullo schermo per nascondere le pagine.

#### **Sposta una pagina**

1. Premere e mantenere premuta una pagina per spostarla in una posizione diversa.

#### **Opzioni pagina**

- 1. Toccare due volte una pagina per visualizzare le opzioni disponibili.
	- Taglia
	- Copia
	- **Elimina**

#### **Nascondi o mostra attività**

- 1. Toccare una volta il nome dell'attività per mostrare tutte le pagine.
- 2. Toccare una volta il nome dell'attività per nascondere tutte le pagine.

#### **Rinomina un'attività**

1. Toccare due volte il nome dell'attività.

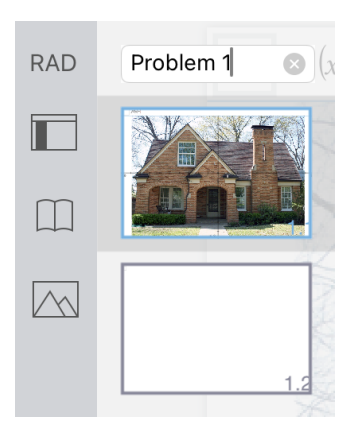

- 2. Si visualizza la tastiera.
- 3. Digitare il nuovo nome dell'attività.

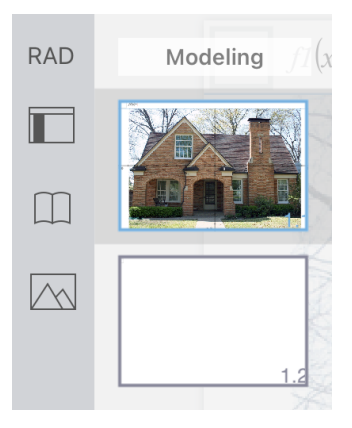

4. Toccare il tasto Elimina per nascondere (o eliminare) la tastiera.

### **Cambia pagine**

Per tornare alla pagina precedente o passare alla pagina successiva, scorrere rapidamente dal bordo di una pagina.

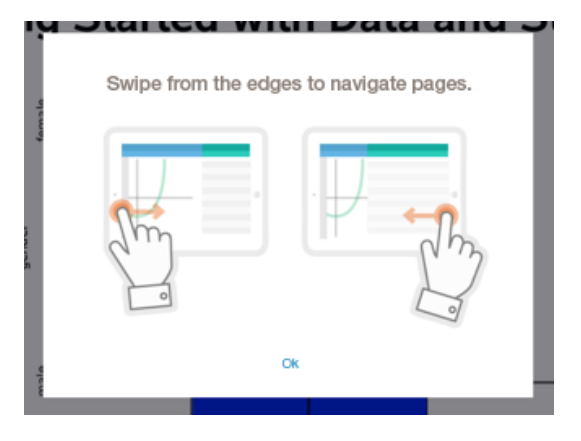

**Nota**: si visualizza la finestra di dialogo "Scorri rapidamente dai bordi per esplorare le pagine." dopo una nuova installazione o dopo l'aggiornamento di un'applicazione.

### <span id="page-18-0"></span>*Esplorazione dell'area di lavoro Documenti*

L'area di lavoro Documenti è costituita dalla barra degli strumenti dell'applicazione, dal documento aperto e dall'ordinatore pagine.

Dai documenti aperti nell'area di lavoro, è possibile aggiungere, eliminare e risistemare le pagine nei documenti e rinominare le attività.

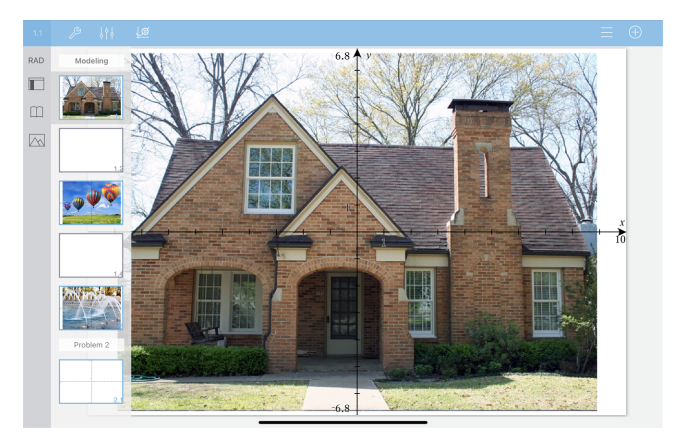

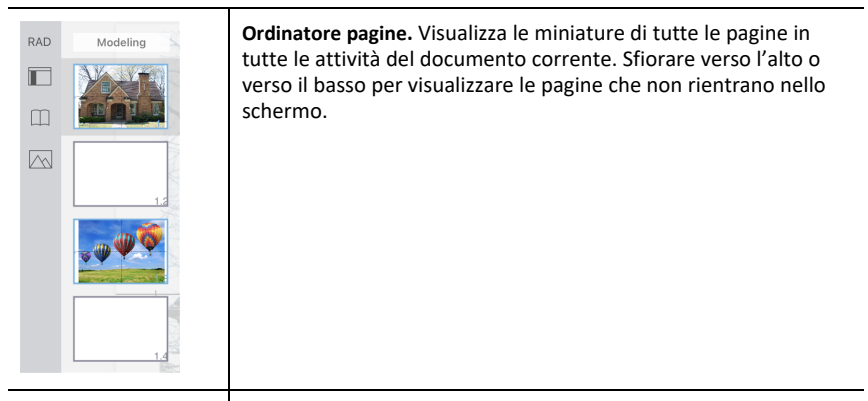

**Applicazione.** Il colore della barra degli strumenti del documento indica quale applicazione è attiva nell'area di lavoro.

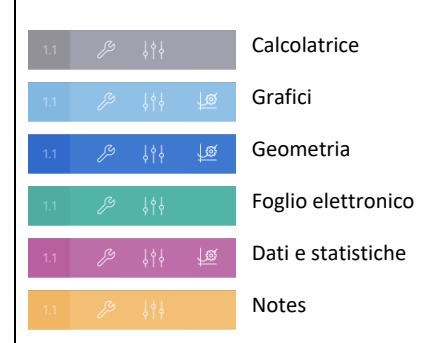

1.2 **Attività/Numero di pagina.** Riporta il numero di attività, seguito dal numero di pagina. P Strumenti. Apre il menu per l'applicazione attiva. **Unmo** Tools Q Search **Ricerca strumenti** consente di cercare opzioni e menu. È disponibile in tutte le applicazioni

dell'app TI-Nspire™. **Avviso:** Ricerca strumenti consente di cercare le voci di menu, ma non i nomi dei comandi.  $\frac{1}{2}$ **Controllore.** Toccare leggermente per modificare le proprietà di un elemento selezionato. **Impostazioni.** Toccare leggermente per modificare le巡

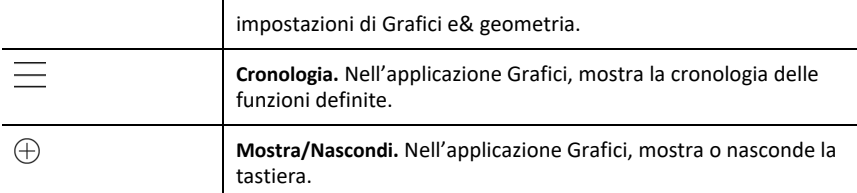

### <span id="page-20-0"></span>*Apertura di un nuovo documento*

1. Nello schermo home di TI-Nspire™, toccare leggermente **Nuovo** .

Viene visualizzato il menu Nuovo.

2. Toccare leggermente il nome dell'applicazione.

Viene visualizzato un nuovo documento con l'applicazione selezionata come prima pagina. Al nuovo documento viene assegnato un nome predefinito.

### <span id="page-20-1"></span>*Salvataggio delle modifiche a documenti*

Quando si tocca **< Home** da un documento attivo, l'app TI-Nspire™ salva automaticamente il documento anche se non sono state apportate modifiche.

AVVISO: Non è possibile annullare le modifiche a un documento una volta che si accede alla schermata Home.

**Nota:** Se è stato aggiunto un nuovo documento ma questo documento non è stato rinominato prima di aggiungere pagine, verrà salvato con il nome predefinito ("Documento"). È quindi possibile rinominare il documento nella schermata Home in base alle esigenze.

### <span id="page-20-2"></span>*Aggiunta di pagine in documenti*

- 1. Nell'ordinatore pagine, toccare leggermente la pagina nell'attività in cui si desidera aggiungere un'altra pagina.
- 2. Toccare **Nuova pagina**  $+$ .

Viene aperto il menu Nuova pagina.

3. Toccare leggermente il tipo di applicazione da aggiungere al documento.

Una nuova pagina viene aggiunta al documento sotto la pagina corrente.

**Nota:** per spostare una pagina, toccare e tenere premuta la pagina e trascinarla in un'altra posizione.

### <span id="page-20-3"></span>*Aggiunta di attività in documenti*

1. Da un documento attivo, toccare **Nuova pagina**  $+$ .

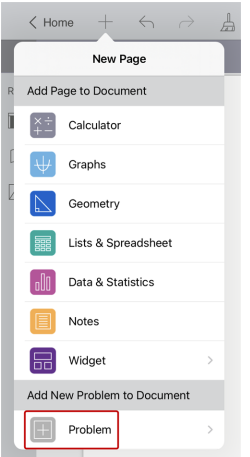

- 2. Toccare leggermente **Attività**.
- 3. Toccare leggermente il tipo di attività da aggiungere al documento.

Una nuova attività viene aggiunta sotto l'attività corrente nell'ordinatore pagine.

**Nota:** Per rinominare il problema, effettuare un doppio tocco sul nome del problema, digitare il nuovo nome e quindi toccare **Indietro**.

### <span id="page-21-0"></span>*Eliminazione di pagine da documenti*

- 1. Toccare  $\Box$  per aprire l'ordinatore pagine.
- 2. Toccare due volte la pagina che si desidera eliminare per aprire il menu contestuale.
- <span id="page-21-1"></span>3. Toccare leggermente **Elimina**.

### *Copiare e incollare pagine in documenti*

È possibile tagliare, copiare e incollare pagine da documenti ad altre aree del documento attivo o in un altro documento.

#### **Copiare o tagliare pagine**

- 1. Toccare per aprire l'ordinatore pagine.
- 2. Effettuare un doppio tocco sulla pagina che si desidera tagliare o copiare per aprire il menu contestuale.
- 3. Toccare **Taglia** o **Copia**.

#### **Incollare pagine in un'altra posizione**

- 1. Toccare due volte la pagina nell'ordinatore pagine in cui si desidera incollare per aprire il menu contestuale.
- 2. Toccare **Incolla**.

La pagina viene incollata sotto la pagina selezionata nell'attività.

### <span id="page-22-0"></span>*Modifica delle impostazioni documento*

Le impostazioni del documento regolano la modalità di visualizzazione di tutti i numeri, compresi elementi o matrici e liste, nei documenti di TI-Nspire™. È possibile modificare le impostazioni predefinite in qualsiasi momento, nonché specificare impostazioni per un documento specifico.

Completare la procedura seguente per personalizzare le impostazioni generali applicate al documento.

- 1. Creare un nuovo documento o aprirne uno esistente.
- 2. Toccare **Impostazioni** ...

Quando si apre questa finestra per la prima volta, vengono visualizzate le impostazioni predefinite.

3. Toccare leggermente il nome del menu per aprire il menu e visualizzare i valori disponibili per ciascuna impostazione.

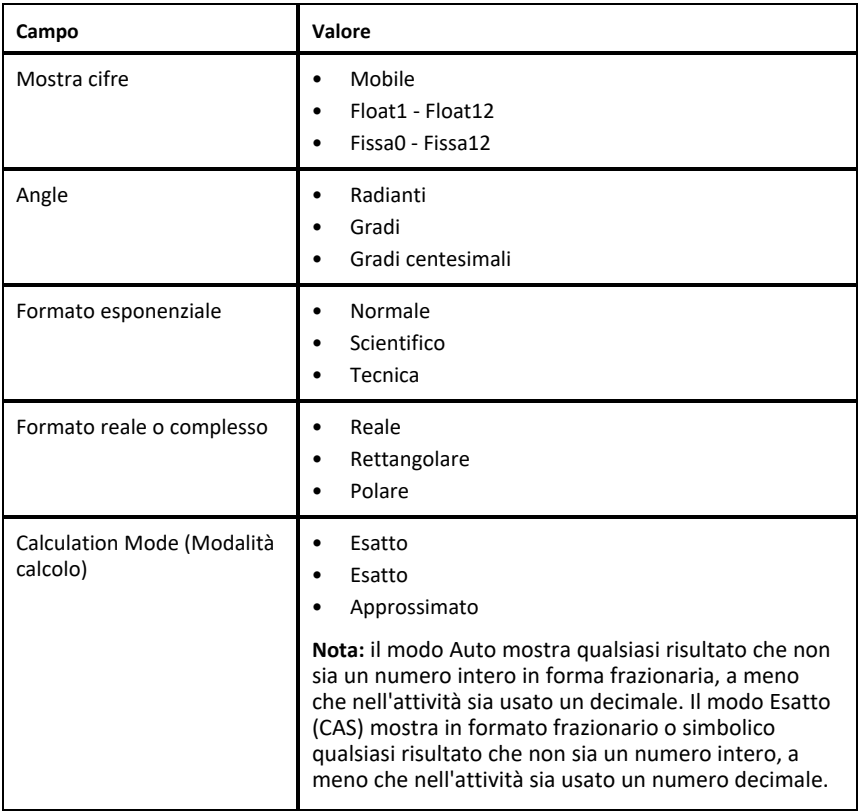

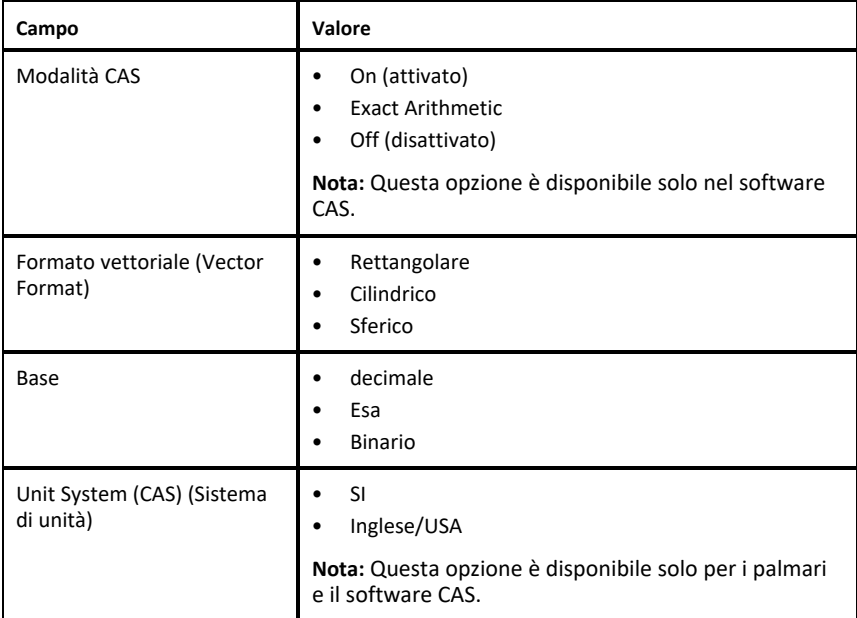

- 4. Selezionare le impostazioni desiderate.
- 5. Scegliere una delle seguenti opzioni:
	- Per applicare le impostazioni personalizzate a TUTTI i documenti, toccare leggermente **Rendi predefinito**.
	- Per applicare le impostazioni solo al documento aperto, toccare leggermente **Fatto**.
	- Per ripristinare le impostazioni predefinite, toccare leggermente **Ripristina**.

### <span id="page-23-0"></span>*Condivisione di documenti*

### **Condivisione di un documento dalla schermata Home**

Per condividere un documento dalla schermata Home:

- 1. Toccare il documento e tenere premuto fino a visualizzare il menu contestuale.
- 2. Toccare **Condividi** .
- 3. Toccare l'icona dell'app o la posizione in cui si desidera condividere il file .tns.

### **Esportazione di un documento in formato PDF**

Per esportare un documento in formato PDF dall'interno del documento:

- 1. Toccare Altro<sup>(...</sup>).
- 2. Toccare **Esporta in PDF**.

L'app apre una schermata che mostra il PDF.

- 3. Toccare **Condividi** .
- <span id="page-24-0"></span>4. Toccare l'icona dell'app o la posizione in cui si desidera condividere il file PDF.

### *Ricezione di documenti*

Se si dispone di un account di posta elettronica sul proprio iPad®, è possibile ricevere documenti inviati dall'insegnante, lavorare su tali documenti e rispedirli all'insegnante.

Per ricevere un documento tramite email:

- 1. Toccare leggermente l'icona del documento allegato nell'email.
- 2. Toccare **Salva su file** .
- 3. Scegliere la posizione preferita sull'Pad® per salvare il documento (Sul mio iPad, iCloud Drive, ecc.).
- 4. Toccare **Salva**.

# <span id="page-25-0"></span>**Operazioni con foto in documenti**

Le foto possono essere utilizzate nell'App TI-Nspire™ per iPad® come riferimento, come strumento di valutazione e per dare spiegazioni.

#### **Descrizione**

Aggiungere foto alle seguenti applicazioni TI-Nspire™:

- **Grafici**
- Geometria
- Dati e& statistiche
- <span id="page-25-1"></span>• Notes

### *Cose da sapere*

- Nelle applicazioni Grafici, Geometria e Dati e statistiche, le foto sono poste nello sfondo dietro agli assi e altri oggetti. Nell'applicazione Notes, la foto è posta nella posizione del cursore in linea con il testo (in primo piano).
- È possibile scattare una foto e aggiungerla al documento oppure utilizzare una foto già memorizzata negli album di foto. Il software TI-Nspire™ crea automaticamente un album di foto nominato **Foto HD TI-Nspire™** e lo memorizza negli album di foto dell'iPad®. È anche possibile utilizzare gli album di foto creati sull'iPad®.

### <span id="page-25-2"></span>*Scatti di foto*

- 1. Aprire il documento sulla pagina in cui si desidera aggiungere una foto.
- 2. Toccare **Inserisci foto**  $\sqrt{\sqrt{}}$ .
- 3. Toccare leggermente **Scatta foto**.
- 4. Puntare il mirino dell'iPad® sull'oggetto da acquisire.

Quando si scatta una foto, viene visualizzata un'anteprima.

- Per rimuovere la foto e scattarne un'altra, toccare leggermente **Scatta di nuovo**.
- Per inserire la foto nel documento, toccare **Usa foto**.

La foto viene inserita nel documento attivo e aggiunta all'album **Foto HD di TI-Nspire™**.

### <span id="page-25-3"></span>*Aggiunta di foto esistenti a documenti*

1. Aprire il documento sulla pagina in cui si desidera aggiungere una foto.

Se si sta lavorando in una pagina Note, la foto verrà inserita nel punto in cui si trova il cursore.

- 2. Toccare **Inserisci foto**  $\sim$ .
- 3. Toccare leggermente **Aggiungi foto**.
- 4. Toccare leggermente l'album in cui è situata la foto.

5. Toccare una miniatura della foto da inserire.

La foto viene inserita nel documento attivo.

#### **Ulteriori informazioni**

L'aggiunta di foto dipenderà dal livello di accesso corrente selezionato nelle impostazioni dell'iPad®:

- **Foto selezionate**: consente di accedere alle foto precedentemente selezionate (vedere la sezione seguente).
- **Tutte le foto**: consente di accedere a tutte le foto sull'iPad®.
- **Nessuna**: l'opzione **Aggiungi foto** non sarà disponibile.

#### **Foto selezionate**

.

- Se si tocca una foto non selezionata in precedenza, viene visualizzato un prompt **Seleziona altre foto** e **Mantieni selezione corrente**. Questo prompt viene visualizzato solo al primo tentativo di aggiungere una foto dopo aver selezionato l'opzione nelle impostazioni dell'iPad®.
- È possibile vedere quali foto sono già state selezionate con **Seleziona altre foto** dall'esempio sopra indicato o andando su **TI-Nspire CAS > Foto > Foto selezionate** nelle impostazioni dell'iPad®. Queste foto presenteranno un segno di spunta blu ⊘

### <span id="page-26-0"></span>*Copia e incolla di foto nell'applicazione Notes*

È possibile copiare e incollare foto nell'applicazione Notes.

- ▶ Per copiare una foto, toccare la foto per selezionarla, toccarla nuovamente per aprire il menu contestuale e quindi toccare **Copia**.
- ▶ Per incollare una foto, toccare due volte l'area del documento in cui inserire la foto e quindi toccare **Incolla**.

### <span id="page-26-1"></span>*Ridimensionamento di foto*

È possibile ridimensionare foto in tutte le applicazioni che utilizzano foto.

- 1. Selezionare la foto.
	- Nelle applicazioni Grafici, Geometria e Dati e &statistiche, toccare leggermente l'icona Strumenti e andare su **Azioni > Seleziona foto**.
	- Nell'applicazione Notes, toccare leggermente la foto per selezionarla.
- <span id="page-26-2"></span>2. Trascinare un angolo della foto per ridimensionarla.

### *Eliminazione di foto*

Eliminare foto dal documento aperto.

- 1. Selezionare la foto.
	- Nelle applicazioni Grafici, Geometria e Dati e& statistiche, toccare leggermente **Strumenti**  $\mathcal{P}$  e andare su Azioni > Seleziona foto.
- Nell'applicazione Notes, toccare leggermente la foto per selezionarla.
- 2. Toccare leggermente la foto per aprire il menu contestuale.
- <span id="page-27-0"></span>3. Toccare leggermente **Elimina**.

### *Cattura di schermi*

È possibile acquisire una pagina anziché l'intera schermata dell'app.

- 1. Toccare **Inserisci** foto  $\sqrt{\sqrt{}}$ .
- 2. Toccare **Invia pagina a foto**.

Lo schermo diventerà bianco per un secondo.

L'immagine viene salvata nella Libreria in Foto.

# <span id="page-28-0"></span>**Applicazione Calcolatrice**

L'applicazione Calcolatrice consente di inserire e calcolare espressioni matematiche. In Calcolatrice è possibile definire variabili, funzioni e programmi. Ogni volta che si definisce o si modifica una variabile, una funzione o un programma, questo diventa disponibile per altre applicazioni, quali ad esempio Grafici o Geometria, che fanno parte della stessa attività.

#### **Descrizione**

Il menu Strumenti <sup>29</sup> della Calcolatrice offre le funzionalità necessarie per:

- Completare azioni.
- Lavorare con i numeri.
- Lavorare con funzioni matematiche, per esempio espressioni algebriche, problemi di analisi matematica, probabilità e statistiche.
- Lavorare con matrici e vettori.
- Creare e risolvere equazioni finanziarie.
- Definire e modificare funzioni, variabili e programmi.

#### **Ricerca strumenti**

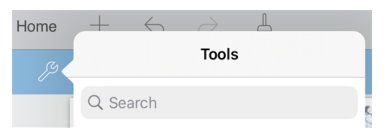

Ricerca strumenti consente di eseguire ricerche in opzioni e menu. È disponibile in tutte le applicazioni dell'app TI-Nspire™.

**Avviso:** Ricerca strumenti consente di cercare le voci di menu, ma non i nomi dei comandi.

### <span id="page-28-1"></span>*Cose da sapere*

#### **Sospensione di un calcolo**

Non occorre completare e calcolare un'espressione subito dopo il suo inserimento. È possibile digitarne solo una parte, lasciarla per controllare il lavoro svolto in un'altra pagina, quindi ritornare successivamente alla pagina per completarla.

#### **Forzatura di un'approssimazione decimale**

Per forzare un'approssimazione decimale in un risultato, completare una delle seguenti azioni:

- $\triangleright$  Toccare e tenere premuto **Invio** e quindi far scorrere per selezionare  $\lfloor_{\infty}$  per calcolare l'espressione.
- ▶ Includere un decimale nell'espressione.
- ▶ Porre l'espressione come argomento della funzione **approx()**.

### **Accesso agli elementi della Cronologia di Calcolatrice**

Non è possibile modificare un'espressione se il risultato è stato calcolato. È possibile, tuttavia, copiare l'espressione della cronologia e incollarla nella riga di introduzione

#### **Copia di elementi della cronologia**

- 1. Trascinare l'area di lavoro verso l'alto o verso il basso per trovare l'espressione o il risultato da copiare.
- 2. Toccare leggermente l'espressione per selezionarla e aprire il menu contestuale.
- 3. Toccare leggermente **Incolla Cronologia** per copiare l'espressione nella riga di introduzione attiva.

#### **Copia di parte di un'espressione**

- 1. Toccare leggermente l'espressione per selezionarla.
- 2. Trascinare i punti di manipolazione per evidenziare la parte dell'espressione da copiare.
- 3. Toccare **Incolla cronologia** o **Invio** per copiare l'elemento selezionato nella riga di introduzione attiva.

#### **Azzeramento della cronologia di Calcolatrice**

Quando si azzera la cronologia, tutte le variabili e le funzioni definite nella cronologia mantengono i loro valori correnti. Per azzerare tutti gli elementi nella cronologia di Calcolatrice:

- 1. Toccare leggermente **Strumenti**  $\mathscr P$  e andare su **Azioni**.
- 2. Toccare leggermente **Cancella Cronologia** per rimuovere tutte le espressioni e i risultati dalla cronologia.

**Nota:** Se si cancella la cronologia per errore, toccare ← per ripristinare gli elementi della cronologia.

### <span id="page-29-0"></span>*Inserimento di una pagina Calcolatrice*

Per aprire un nuovo documento o aggiungere una pagina a un documento esistente con l'applicazione Calcolatrice attiva:

- 1. Dalla barra degli strumenti di TI-Nspire™, toccare  $+$ .
	- Se si tratta di un nuovo documento, viene visualizzato il menu **Nuovo**.
	- Se si aggiunge una pagina a un documento esistente, viene visualizzato il menu **Nuova pagina**.

### 2. Toccare leggermente **Calcolatrice** .

L'applicazione Calcolatrice è aggiunta al documento. Per impostazione predefinita, viene visualizzata la tastiera di TI-Nspire™ con il cursore nella riga di introduzione.

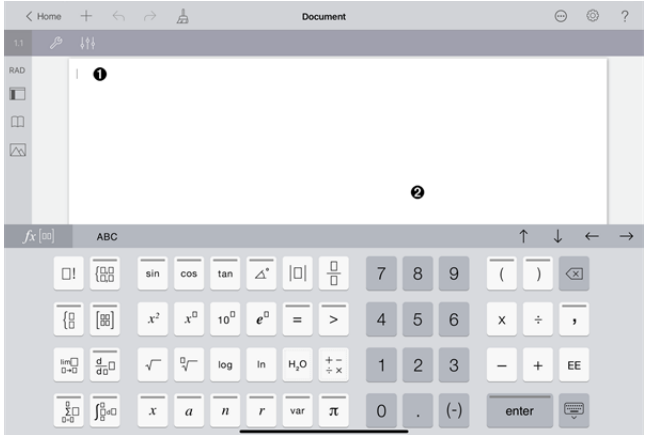

**Riga di introduzione**. Digitare o inserire un'espressione matematica nella riga di introduzione. Toccare **Invio** per calcolare l'espressione.

 $2^8.43$  $12\,$ 

.

A

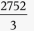

È anche possibile inserire funzioni, simboli, modelli o espressioni da Utilità

**Nota:** Se la tastiera è nascosta, toccare leggermente la riga di introduzione per visualizzarla.

Ø **Area di lavoro di Calcolatrice**. Durante il calcolo delle espressioni, l'espressione e il risultato sono salvati nella cronologia di Calcolatrice. Per distinguere ogni espressione e risultato salvato, ogni altra riga di introduzione viene ombreggiata. Per visualizzare le righe di introduzione nascoste, trascinare l'area di lavoro verso l'alto o verso il basso per scorrerla.

### <span id="page-30-0"></span>*Introduzione di semplici espressioni matematiche*

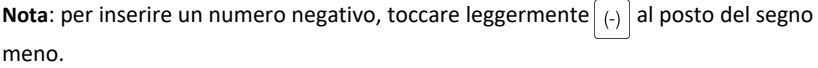

$$
2^8.43
$$

Si supponga di voler calcolare 12

1. Toccare leggermente la riga di introduzione nell'area di lavoro di Calcolatrice.

2. Toccare leggermente  $\left[\begin{array}{c} p \\ p \end{array}\right]$   $\left[\begin{array}{c} p \\ p \end{array}\right]$  per iniziare l'espressione.

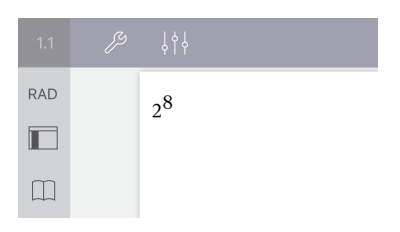

- 3. Toccare leggermente  $\downarrow$  per riportare il cursore sulla linea di base.
- 4. Per completare l'espressione:

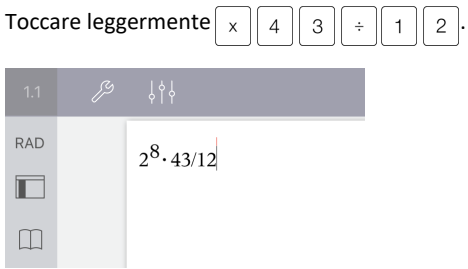

5. Toccare leggermente **INVIO** per calcolare l'espressione.

L'espressione viene mostrata in notazione matematica standard e il risultato viene visualizzato sulla destra della riga di introduzione. Se un risultato non rientra sulla stessa riga dell'espressione, viene visualizzato nella riga successiva.

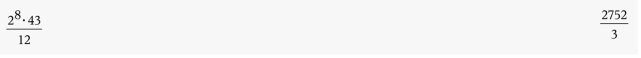

L'espressione e il risultato sono aggiunti alla cronologia di Calcolatrice.

### <span id="page-31-0"></span>*Inserimento di simboli, funzioni, comandi e modelli*

Le funzioni e i comandi del sistema, i simboli e i modelli di espressione sono archiviati in Utilità. Per accedere a Utilità, toccare leggermente  $\Box$ .

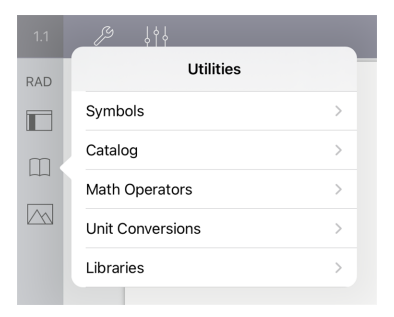

Il menu delle Utilità si apre sull'ultimo menu utilizzato. Per esempio, se Simboli è stato l'ultimo menu a cui l'utente ha avuto accesso, questo sarà visualizzato per impostazione predefinita al prossimo tocco di  $\Box$ .

#### **Per inserire un simbolo**

- 1. Toccare leggermente **Simboli** per aprire la tavolozza dei simboli.
- 2. Toccare leggermente un simbolo per inserirlo nella riga di introduzione.

**Nota**: trascinare l'elenco di simboli verso l'alto e verso il basso per visualizzare tutti i simboli disponibili.

#### **Per inserire un elemento dal catalogo**

- 1. Toccare leggermente **Catalogo** per visualizzare l'elenco di funzioni e comandi disponibili.
- 2. Toccare leggermente un nome di una funzione per selezionarla e quindi **Fatto** per inserirla nella riga di introduzione.
	- Scorrere l'elenco degli elementi del Catalogo verso l'alto o verso il basso per visualizzare tutti gli elementi nell'elenco.
	- Digitare la/e prima/e lettera/e di un nome di una funzione per andare direttamente alle voci che cominciano con quella lettera. Per ritornare in cima all'elenco, cancellare il campo di ricerca.
	- Per accedere alla Procedura guidata Strumenti, toccare leggermente  $\equiv$  per nascondere la tastiera.
	- Se una funzione del Catalogo richiede una variabile definita, è necessario definire la [variabile](#page-38-1) prima di inserire l'elemento del Catalogo.

#### **Per inserire un operatore matematico**

- 1. Toccare leggermente **Operatori matematici** per visualizzare l'elenco dei tipi di operatore.
- 2. Toccare leggermente un nome di categoria per aprire l'elenco di operatori disponibili.
- 3. Toccare leggermente un nome di un operatore e quindi **Fatto** per inserirlo nella riga di introduzione.

### <span id="page-33-0"></span>*Utilizzo delle procedure guidate*

Alcune funzioni nel Catalogo dispongono di una procedura guidata che richiede l'inserimento di ciascun argomento. Le funzioni che dispongono di supporto per la procedura guidata sono identificate con il simbolo di bacchetta magica ( $\mathcal{L}$ ).

#### **Per abilitare la procedura guidata**

- 1. Toccare leggermente  $\equiv$  per nascondere la tastiera di TI-Nspire™ se è visualizzata.
- 2. Toccare leggermente **Utilità** e quindi andare su **Catalogo**. Per impostazione predefinita, la **Procedura Strumenti guidata** è disattivata (OFF).

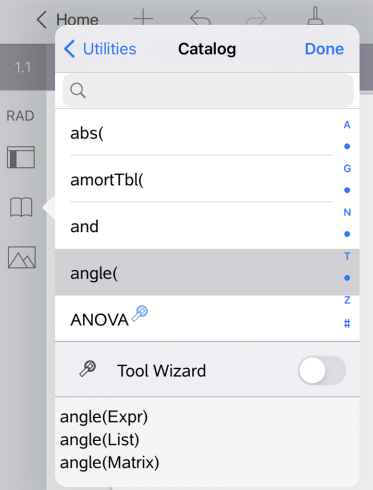

- 3. Far scorrere il pulsante verso destra per abilitare la **Procedura guidata Strumenti**.
- 4. Selezionare la funzione da inserire. (La funzione deve disporre del supporto per la procedura guidata.)
- 5. Toccare leggermente **Fatto**.

Viene visualizzata la procedura guidata che richiede l'inserimento di ciascun argomento prima che la funzione sia inserita nella riga di introduzione.

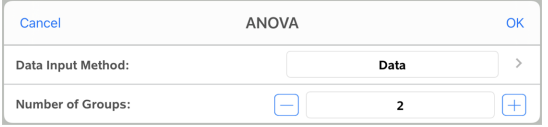

6. Introdurre gli argomenti necessari per la funzione selezionata.

**Nota**: se è necessaria la tastiera per completare un inserimento, questa viene visualizzata quando si tocca leggermente il campo.

7. Toccare leggermente **OK** per completare gli inserimenti in ogni richiesta per la funzione selezionata.

La funzione selezionata viene inserita nella riga di introduzione della Calcolatrice.

**Nota**: se una funzione del Catalogo richiede una variabile definita, è necessario definire la [variabile](#page-38-1) prima di inserire l'elemento del Catalogo.

### <span id="page-34-0"></span>*Utilizzo di un modello di espressione*

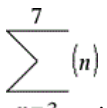

Si supponga di voler calcolare  $n=3$ 

- 1. Toccare leggermente la riga di introduzione per visualizzare la tastiera.
- 2. Toccare leggermente  $\frac{p}{\sqrt{2\pi}}$ .

Il modello somma algebrica viene inserito nella riga di introduzione. I piccoli quadratini rappresentano gli elementi inseribili.

**Nota**: la linea blu nella parte superiore di questo tasto indica che il tasto ha funzioni alternative. Toccare e tenere premuto il tasto per accedere alla funzione alternativa.

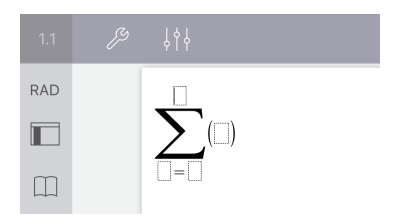

3. Utilizzare i tasti freccia (oppure toccare leggermente ogni elemento) per spostare il cursore sulla posizione di ciascun elemento e digitare un valore o un'espressione in ogni posizione.

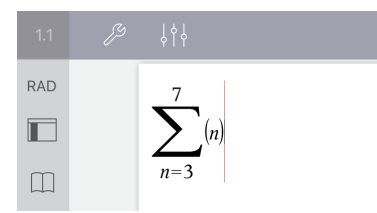

4. Toccare leggermente **INVIO** per calcolare l'espressione.

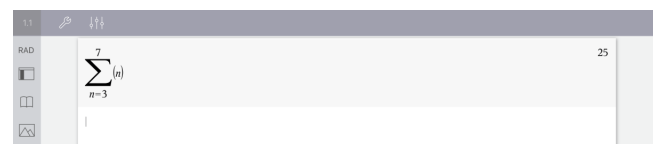

### <span id="page-35-0"></span>*Utilizzo dell'Assistente di conversione unità di misura*

In qualsiasi applicazione in cui sono consentite funzioni matematiche, è possibile generare conversioni di unità di misura mediante l'Assistente di conversione unità di misura. Ciò consente di ridurre gli errori di sintassi mediante l'immissione automatica delle unità di misura.

Esempio: Conversione di 528 di minuti in ore. L'espressione desiderata è 528•\_min►\_ hr.

- 1. Toccare sulla riga di introduzione.
- 2. Toccare Utilità  $\Box$ , quindi **Conversioni di unità**.

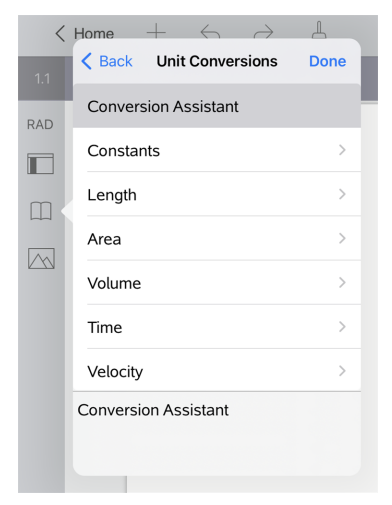

3. Toccare l'**Assistente di conversione unità di misura**, quindi **Fine**.

Viene visualizzata la finestra di dialogo **Assistente di conversione unità di misura**:
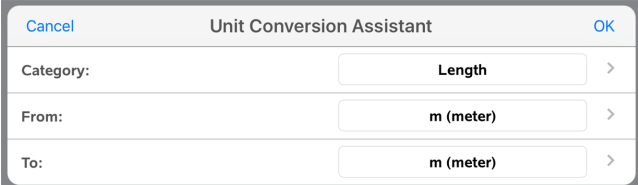

4. Toccare l'elenco **Categoria** e selezionare **Tempo**. Quindi toccare **< Assistente di conversione unità di misura**.

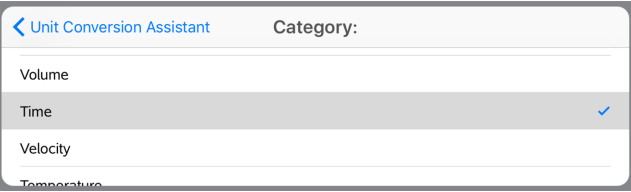

5. Toccare l'elenco **Da** e selezionare **min (minuto)**. Quindi toccare **< Assistente di conversione unità di misura**.

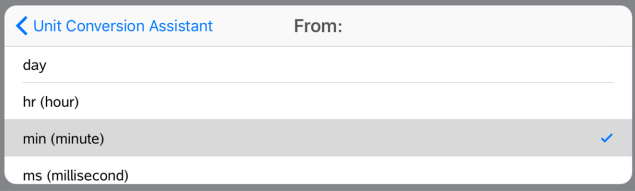

**Nota:** È possibile selezionare **Utilizzare l'unità esistente** nella parte inferiore dell'elenco, se è stata già immessa un'unità. In questo esempio, è possibile sia stato già immesso 528•\_min.

6. Toccare l'elenco **A**, quindi selezionare **hr (ora)**. Quindi toccare **< Assistente di conversione unità di misura**.

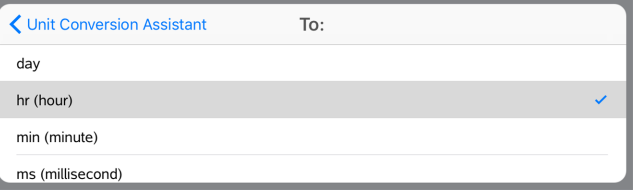

- 7. Toccare **OK** per incollare **\_min**►**\_hr** alla riga di introduzione.
- 8. Toccare **Invio** per calcolare l'espressione.

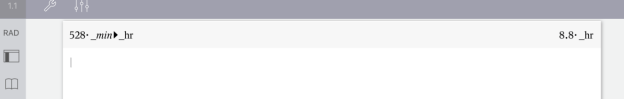

#### **Nota:**

- Le ultime selezioni Categoria, Da e A verranno mantenute finché non verrà modificata la lingua o finché non verrà disinstallata o aggiornata l'app.
- L'inserimento di una conversione in un campo di testo Notes comporterà la creazione automatica di un Riquadro matematica.
- L'inserimento di una conversione in una linea vuota nella Calcolatrice comporterà l'inserimento automatico di **Ans** prima della conversione.

## *Categorie di conversioninvioe*

Nella seguente tabella sono elencate le categorie che sono disponibili nell'Assistente di conversione unità di misura. Quando le unità vengono incollate nella riga di introduzione, vengono aggiungi dei trattini bassi (\_) prima del nome di ogni unità per differenziarle da altre variabili. Ad esempio:

- \_cm►\_m
- $km/hr$  m/s
- $^{\circ}$ C $\blacktriangleright$  $^{\circ}$ F

## **Categorie**

- Lunghezza
- Area
- Volume
- Tempo
- Velocità
- Temperatura
- Massa
- Forza
- **Energia**
- Potenza
- Pressione

# **Panoramica delle variabili**

Una variabile è un valore definito che può essere utilizzato più volte in un'attività. È possibile definire un valore o una funzione come variabile all'interno di ogni applicazione. In un'attività, le variabili sono condivise dalle applicazioni di TI-Nspire™. Ad esempio, è possibile creare una variabile in Calcolatrice e successivamente utilizzarla o modificarla in Grafici, Geometria o Foglio& elettronico all'interno della medesima attività.

Ogni variabile ha un nome e una definizione. La definizione può essere modificata e quando si modifica la definizione, tutte le occorrenze della variabile nell'attività vengono aggiornate per implementare la nuova definizione. Nel software TI-Nspire™, una variabile ha quattro attribuiti:

- **Nome** Nome definito dall'utente assegnato al momento della creazione.
- **Posizione** Le variabili sono archiviate nella memoria.
- **Valore** Numero, testo, espressione matematica o funzione.
- **Tipo** Tipo di dati che possono essere memorizzati come variabile.

Le variabili create con il comando Local all'interno di una funzione o di un programma definito dall'utente non sono accessibili al di fuori di tale funzione o programma.

#### **Utilizzo delle variabili in un'attività**

- Quando viene creata per la prima volta, una variabile è disponibile solo per l'attività in cui è definita.
- Una variabile può essere utilizzata più volte nelle applicazioni che fanno parte della stessa attività.
- Se il valore della variabile viene modificato nell'applicazione originale, tale modifica viene riflessa in tutte le applicazioni in cui la variabile è utilizzata.
- Una variabile non è disponibile per altre attività o documenti fino a quando non viene definita come oggetto libreria e copiata in una cartella libreria. Consultare *[Librerie](#page-152-0)* per ulteriori informazioni.

## *Definizione di variabili*

Qualunque parte o attributo di un oggetto o di una funzione creata in un'applicazione può essere memorizzata come variabile. Esempi di attributi che possono diventare variabili includono:

- Area di un rettangolo
- Raggio di una circonferenza
- Valore contenuto in una cella di foglio elettronico
- Contenuti di una riga o una colonna in un foglio elettronico
- Espressione della funzione

Le variabili che si creano vengono archiviate nella memoria.

### **Tipi di variabile**

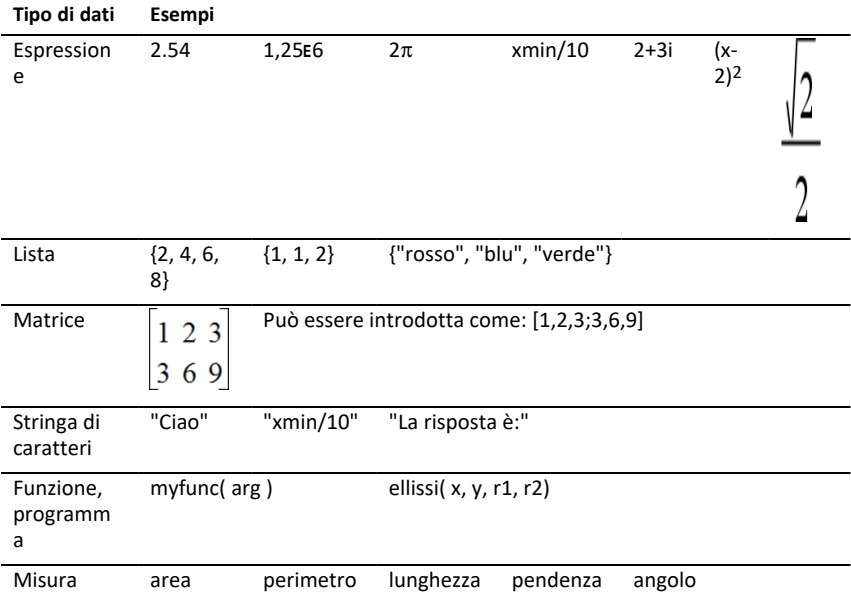

È possibile memorizzare come variabili i seguenti tipi di dati elencati nella tabella.

## *Attribuzione di nomi di variabili e funzioni*

I nomi creati per variabili e funzioni devono rispettare le seguenti regole di attribuzione dei nomi.

**Nota**: se si crea una variabile con lo stesso nome di una variabile statistica o per funzioni finanziarie, si produrrebbe una condizione di errore. Se si introduce un nome di variabile che è già in uso nell'attività corrente, l'introduzione appare in **grassetto**.

- I nomi di variabile devono avere la forma *xxx* o *xxx.yyy*. La parte *xxx* può avere da 1 a 16 caratteri. La parte *yyy*, se utilizzata, può avere da 1 a 15 caratteri. Non è possibile iniziare o terminare un nome di variabile con il punto (.).
- I caratteri possono essere lettere, numeri e il trattino basso (). Le lettere possono essere dell'alfabeto latino o greco (tranne ∏ o π), lettere accentate e caratteri internazionali.
- Non utilizzare **c** o **n** della tavolozza Simboli per costruire un nome di variabile come *c1* o *n12*. Benché possano apparire come lettere, questi caratteri sono trattati internamente come simboli speciali.
- È possibile utilizzare indistintamente il maiuscolo e il minuscolo. I nomi *AB22*, *Ab22*, *aB22* e *ab22* si riferiscono alla stessa variabile.
- Non è possibile utilizzare un numero come primo carattere di *xxx* o *yyy*.
- Quando si inserisce un pedice, è possibile utilizzare cifre da zero a 9, lettere dell'alfabeto latino o greco (tranne π) come pedici (per esempio, a<sub>2</sub>, q<sub>a</sub>, o h<sub>2</sub>o). Per inserire un pedice mentre si digita un nome di variabile, toccare e tenere premuto e quindi selezionare  $\Box$  $var$
- I nomi non possono contenere spazi.
- Per far sì che una variabile venga trattata come un numero complesso, inserire un trattino basso come ultimo carattere del nome.
- CAS: per far sì che una variabile venga trattata come un tipo di unità (ad esempio *\_ m* o *ft*), inserire un trattino basso come primo carattere del nome. Non è possibile utilizzare nel nome trattini bassi.
- Non è possibile utilizzare un trattino basso come primo carattere di un nome.
- Non è possibile utilizzare un nome di variabile, funzione o comando predefinito, come ad esempio *Ans*, *min*, o *tan*.
- I documenti libreria e gli oggetti libreria sono soggetti a restrizioni aggiuntive per l'attribuzione dei nomi. Per ulteriori informazioni, consultare *[Librerie](#page-153-0)*.

## *Creazione di variabili in Calcolatrice*

Quando si crea una variabile, utilizzare le seguenti convenzioni. In alternativa all'uso di → (archivia), è possibile utilizzare ":=" oppure il comando **Define**. Tutte le seguenti enunciazioni sono equivalenti.

5+83→*num*

*num*:= 5+83

Define *num*=5+83

## **Per creare una variabile nell'applicazione Calcolatrice**

- 1. Toccare leggermente la riga di introduzione della Calcolatrice per visualizzare la tastiera.
- 2. Toccare e tenere premuto  $\sqrt{u}$  per mostrare le funzioni alternative e quindi

spostarsi alla funzione desiderata.

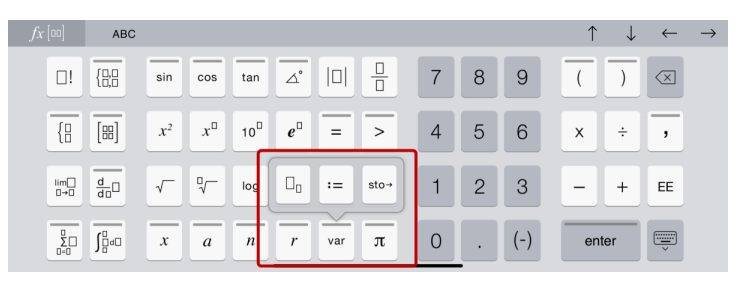

- 3. Inserire il valore per la variabile (numero, testo, espressione matematica o funzione).
- 4. Toccare leggermente **INVIO**.

**Nota**: utilizzare le frecce destra, sinistra su e giù per spostare il cursore all'interno dell'espressione o della funzione. Accertarsi che il cursore sia posizionato correttamente nella riga di introduzione prima di toccare **INVIO** per creare la variabile.

## **Introduzione di più variabili sulla riga di introduzione**

Per introdurre diverse variabili in una sola riga, occorre separarle con un segno di due punti (:). Viene mostrato solo il risultato dell'ultima espressione.

 $2.5$ *a*:=5: *b*:=2:  $\frac{a}{b}$ .1.

## *Creazione di variabili in Grafici*

Nell'applicazione Grafici, le funzioni definite sulla riga di introduzione vengono memorizzate automaticamente come variabili.

In questo esempio, **f1(x)=x3** è archiviata automaticamente come una definizione di variabile denominata *f1*, che può essere utilizzata in altre applicazioni nell'attività, compresa una tabella nell'applicazione Foglio& elettronico.

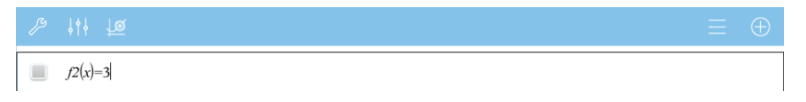

Quando si tocca leggermente **INVIO**, l'equazione viene rappresentata graficamente e la variabile è definita. Toccare leggermente  $\sqrt{ar}$  per visualizzare l'elenco delle variabili

definite.

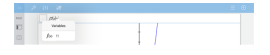

## *Creazione una variabile da un valore di Geometria*

In questo esempio, l'area del triangolo sarà il valore di una variabile denominata "triangolo".

1. Toccare leggermente il valore da archiviare per selezionarlo e quindi toccarlo di nuovo per aprire il menu contestuale.

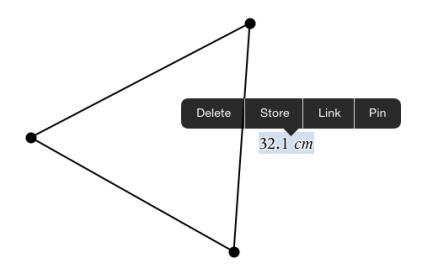

2. Toccare leggermente **Archivia**.

*var :=* appare prima del valore selezionato. Questo è il nome di variabile predefinito.

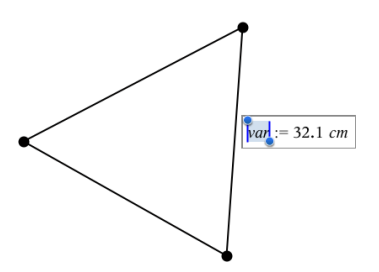

- 3. Sostituire il nome predefinito *var*con il nome di variabile da assegnare al valore.
- 4. Toccare leggermente **INVIO**.

Il valore viene salvato nel nome di variabile e il valore archiviato o il nome appaiono in grassetto a indicare che è stato memorizzato.

.

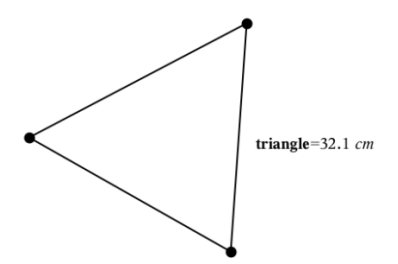

## *Creazione di variabili in Foglio& elettronico*

Assegnando un nome a una lista in cima a una colonna di Foglio& elettronico o creando una variabile da una cella, si memorizza automaticamente quel valore come variabile di lista. Una volta definita la variabile, è possibile collegarvisi dalle applicazioni Grafici, Geometria, Calcolatrice e Dati e& statistiche e altre pagine di Foglio & elettronico all'interno dell'attività corrente.

**Nota**: quando si assegnano nomi alle variabili, usare un nome di variabile che non esiste nell'attività corrente.

### **Creazione di una variabile da un nome colonna**

- 1. Toccare leggermente la cella del nome della colonna (la cella superiore della colonna).
- 2. Digitare un nome per la variabile di lista e quindi toccare leggermente **return**.

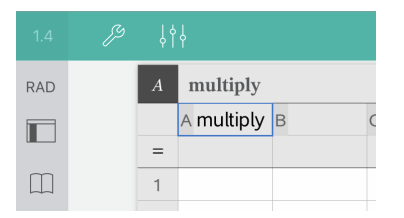

3. Creare elementi nella lista. Ad esempio, digitare dati in ogni cella oppure utilizzare una formula per generare una colonna di dati.

#### **Note**:

- le liste possono contenere elementi vuoti (identificati con trattino basso "\_").
- È possibile far riferimento a un elemento specifico di una lista denominata dall'applicazione Calcolatrice. Utilizzare il nome della lista e la posizione dell'elemento all'interno di questa. In una lista denominata Heights, ad esempio, è possibile fare riferimento al primo elemento specificando Heights[1]. L'espressione Heights[2] fa riferimento al secondo elemento e così via.

### **Creazione di una variabile da un valore di cella**

È possibile condividere il valore di una cella con altre applicazioni di TI-Nspire™. Per definire o creare un riferimento a una cella condivisa in Foglio& elettronico, inserire un apostrofo (') prima del nome.

1. Toccare leggermente la cella che contiene il valore da condividere e quindi toccare di nuovo per aprire il menu contestuale.

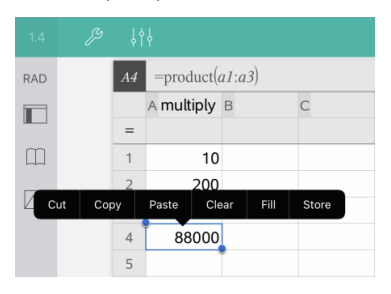

2. Toccare leggermente **Archivia**.

Viene introdotta una formula nella cella con *var* come segnaposto per il nome di variabile.

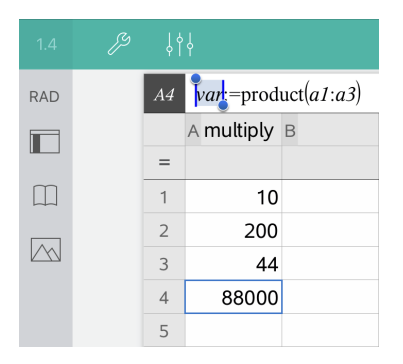

- 3. Sostituire alle lettere "*var*" il nome della variabile.
- 4. Toccare leggermente **return**.

0

Il valore è ora disponibile come variabile in altre applicazioni all'interno dell'attività corrente.

## *Regolazione dei valori delle variabili con un cursore a scorrimento*

Un cursore a scorrimento consente di regolare o animare in modo interattivo il valore di una variabile numerica. Nelle applicazioni Grafici, Geometria, Note e Dati e statistiche, è possibile inserire cursori a scorrimento.

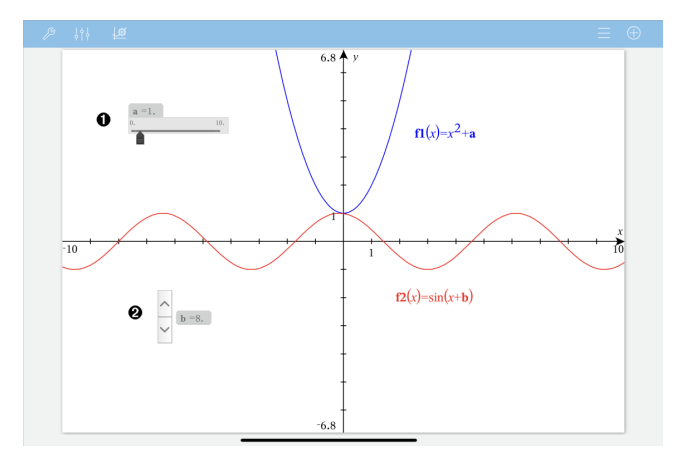

Cursore a scorrimento orizzontale per la regolazione della variabile *a*.

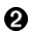

Cursore a scorrimento verticale ridotto a icona per la regolazione della variabile *b*.

**Nota:** Per aprire i file .tns contenenti cursori a scorrimento in pagine Note, è richiesto TI-Nspire™ versione 4.2 o superiore.

#### **Inserimento manuale di un cursore a scorrimento**

- 1. Da una pagina Grafici, Geometria o Dati e statistiche, selezionare **Azioni > Inserisci cursore a scorrimento**.
	- -oppure-

Da una pagina Note, assicurarsi che il cursore non si trovi in un riquadro matematico o chimico, quindi selezionare **Inserisci > Inserisci cursore a scorrimento**.

Si apre la schermata Impostazioni del cursore a scorrimento.

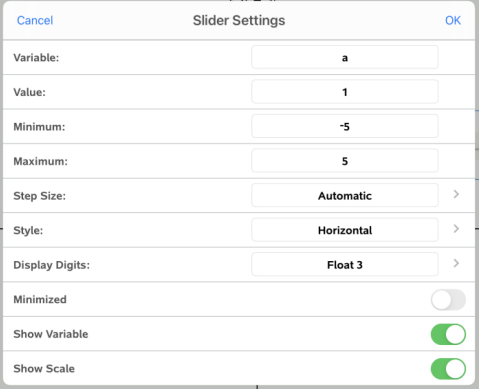

2. Inserire i valori richiesti e toccare **OK**.

Viene visualizzato il cursore a scorrimento. In una pagina Grafici, Geometria o Dati e statistiche, vengono visualizzate le maniglie che consentono di spostare o allargare il cursore a scorrimento.

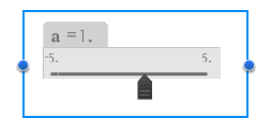

Per rimuovere le maniglie e utilizzare il cursore a scorrimento, toccare su uno spazio vuoto nell'area di lavoro. Le maniglie possono essere visualizzate in qualsiasi momento selezionando **Sposta** dal menu contestuale del cursore a scorrimento.

3. Per regolare la variabile, far scorrere il cursore (o toccare le frecce sul cursore iconizzato).

#### **Lavorare con il cursore**

Utilizzare le opzioni del menu contestuale per spostare o eliminare il cursore e per avviare o interrompere l'animazione. Inoltre, è possibile modificare le impostazioni del cursore. Per aprire il menu contestuale:

1. Toccare e tenere premuto il cursore.

Viene visualizzato il menu contestuale.

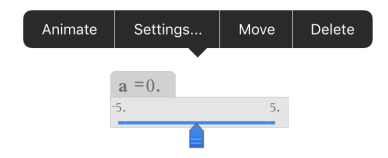

2. Toccare per selezionare un'opzione.

## **Cursori a scorrimento automatici in Grafici**

I cursori a scorrimento possono essere creati automaticamente nell'applicazione Grafici e nella finestra analitica dell'applicazione Geometria. Quando vengono definite alcune funzioni, equazioni o successioni che fanno riferimento a variabili non definite sullo schermo appaiono i cursori a scorrimento automatici.

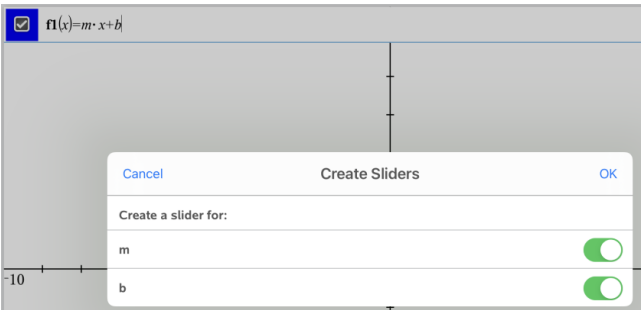

## *Collegamento di una cella o colonna di Foglio& elettronico a una variabile*

Quando si collega una cella o una colonna a una variabile, Foglio& elettronico mantiene aggiornati i valori della cella per riflettere sempre il valore della variabile. La variabile può essere qualsiasi variabile nell'attività corrente e può essere definita in Grafici, Geometria, Calcolatrice o in qualsiasi istanza di Foglio & elettronico

## **Note**:

- non è possibile collegare più volte la stessa variabile nella stessa pagina.
- Non collegare una cella a una variabile di sistema in quanto il collegamento potrebbe impedire al sistema di aggiornare la variabile. Le variabili di sistema includono *ans*, *StatMatrix* e risultati statistici (quali *RegEqn*, *dfError* e *Resid*).

## **Collegamento del valore di una cella a una variabile esistente**

1. Nella pagina Foglio& elettronico, toccare leggermente la cella che si desidera collegare a una variabile. Questa dovrebbe essere una cella vuota e la cella non può essere in una lista già definita come variabile.

2. Toccare leggermente di nuovo la cella per aprire il menu contestuale.

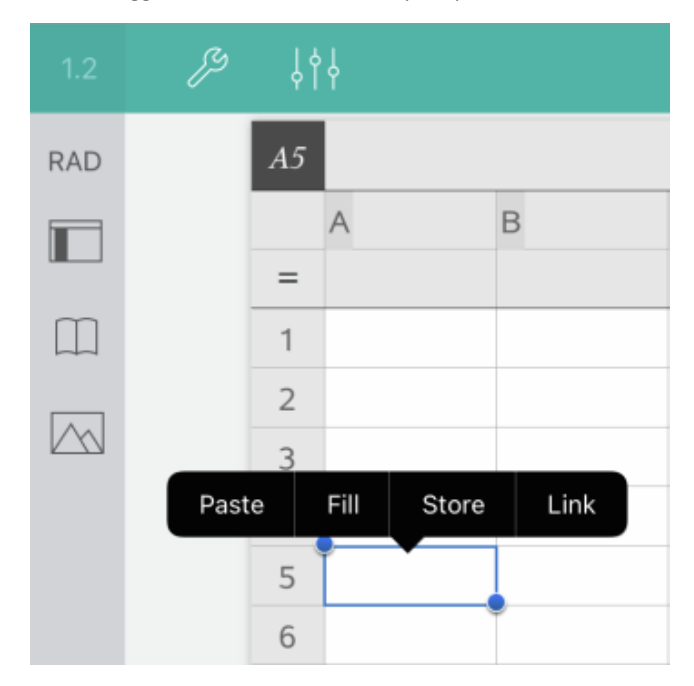

3. Toccare leggermente **Collegamento**.

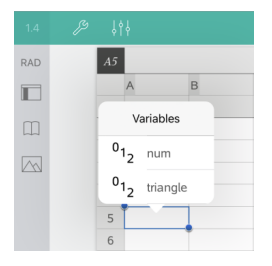

4. Toccare leggermente il nome della variabile per inserirlo nella cella.

Il valore della variabile è visualizzato nella cella.

### **Collegamento di una colonna a una variabile di lista esistente**

Per visualizzare o modificare i valori in una variabile di lista, collegare una colonna alla variabile di lista. La lista può essere qualsiasi lista condivisa nell'attività corrente e può essere definita in Grafici, Geometria, Calcolatrice o in qualsiasi istanza di Foglio& elettronico

Dopo aver collegato una colonna a una lista, le modifiche apportate alla lista con altre applicazioni sono aggiornate automaticamente in Foglio& elettronico.

- 1. Toccare leggermente la cella della formula di colonna (la seconda cella dall'alto) della colonna da collegare a una variabile.
- 2. Digitare il nome della variabile di lista da collegare e quindi toccare leggermente **return**.
- Oppure —

Per visualizzare la lista delle variabili disponibili:

**▶ Toccare leggermente**  $\sqrt{ar}$  sulla tastiera di TI-Nspire™ e quindi toccare un nome di

variabile.

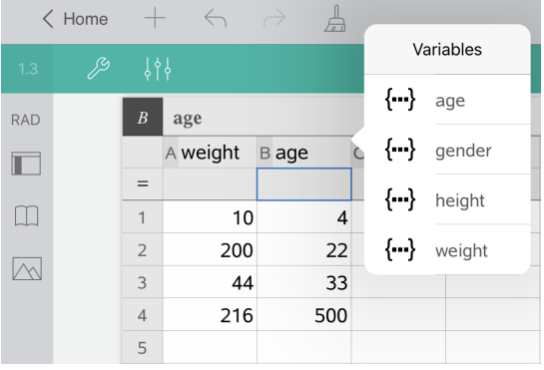

La colonna mostra gli elementi della lista.

## *Blocco e sblocco di variabili*

La funzione di blocco di una variabile consente di proteggerla dalla modifica o dall'eliminazione, anche involontaria. Per esempio, è possibile bloccare variabili che definiscono l'ora o l'altitudine per garantire l'integrità.

Non è possibile bloccare i seguenti tipi di variabili:

• Variabile di sistema *ans*

• Gruppi di variabili *stat.* e *tvm.*

#### **Blocco di variabili**

- 1. Andare nell'applicazione Calcolatrice e toccare leggermente la riga di introduzione per visualizzare la tastiera.
- 2. Toccare leggermente **Strumenti** .
- 3. Andare su **Azioni** e quindi toccare leggermente **Blocca**.

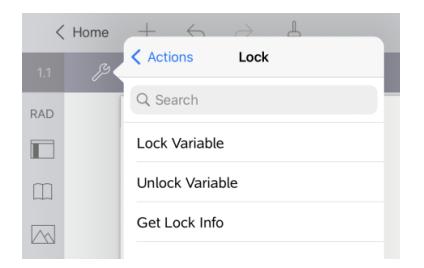

- 4. Toccare leggermente **Blocca variabile** per selezionare la funzione e inserirla nella riga di introduzione.
- 5. Toccare leggermente  $\sqrt{a}$  e quindi il nome della variabile da bloccare.

**Nota**: è anche possibile digitare il nome della variabile nella riga di introduzione.

6. Toccare leggermente **INVIO**.

Il risultato *Fatto* indica che la variabile è bloccata.

Le variabili bloccate sono identificate da un'icona a forma di lucchetto nel menu Variabile.

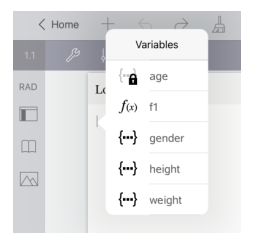

**Nota**: il comando Blocca cancella la cronologia di Annulla/Ripeti quando è applicato a variabili sbloccate.

### **Sblocco di variabili**

Per modificare o eliminare una variabile bloccata, occorre prima sbloccare la variabile.

- 1. Toccare leggermente **Strumenti** e andare su **Azioni** > **Blocca**.
- 2. Toccare leggermente **Sblocca variabile** per inserire la funzione nella riga di introduzione.
- 3. Toccare leggermente  $\sqrt{\overline{a}}$  e quindi il nome della variabile bloccata.
- 4. Premere **INVIO** per rimuovere lo stato bloccato.

Il risultato *Fatto* indica che la variabile ora è sbloccata.

# **Applicazione Grafici**

L'applicazione Geometria consente di creare, manipolare, analizzare e tracciare grafici di relazioni matematiche.

### **Descrizione**

- Definire ed esplorare funzioni e altre relazioni, quali disequazioni, funzioni parametriche, polari, successioni, soluzioni di equazioni differenziali.
- Rappresentare graficamente ed esplorare equazioni lineari e coniche analiticamente in un sistema di coordinate bidimensionale. Analizzare rette, circonferenze, ellissi, parabole, iperboli ed equazioni coniche generali.
- Animare punti su oggetti o grafici ed esplorarne il comportamento.
- Definire relazioni da condividere con altre applicazioni, quali Calcolatrice e Notes.
- Effettuare collegamenti a dati creati da altre applicazioni.

### **Ricerca strumenti**

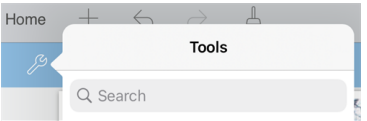

Ricerca strumenti consente di eseguire ricerche in opzioni e menu. È disponibile in tutte le applicazioni dell'app TI-Nspire™.

**Avviso:** Ricerca strumenti consente di cercare le voci di menu, ma non i nomi dei comandi.

## *Informazioni Importanti*

### **Trovare oggetti nascosti nei Grafici o nell'Applicazione Geometria**

È possibile nascondere grafici, oggetti geometrici, testo, etichette, misure e valori finali del singolo asse.

Per mostrare temporaneamente i grafici o gli oggetti nascosti o per ripristinarne la visualizzazione, toccare **Strumenti**  $\mathcal{P}$  e andare su Azioni > Mostra/Nascondi. Toccare un grafico o un oggetto per alternare lo stato Mostra/Nascondi.

### **Modifica dell'aspetto di un grafico o di un oggetto**

- 1. Selezionare l'oggetto o il grafico da modificare.
- 2. Toccare **Controllore**  $\frac{1}{2}$  *e* per visualizzare un elenco degli attributi dell'oggetto.

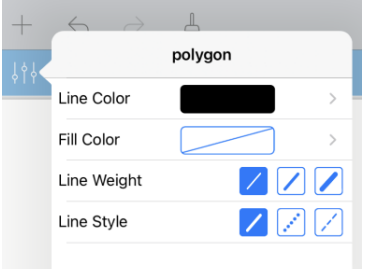

**Nota:** l'elenco degli attributi cambia a seconda delle diverse tipologie di oggetti.

3. Selezionare gli elementi da modificare. Le modifiche sono applicate al momento della selezione.

### **Animazione di un punto su un grafico o su un oggetto**

- 1. Toccare il punto.
- 2. Toccare **Controllore**  $\frac{1}{2}$  per visualizzare gli attributi del punto.

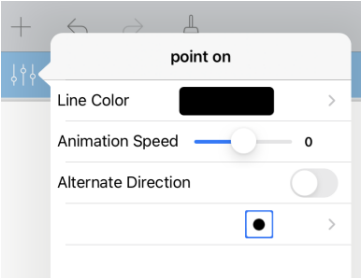

3. Trascinare il cursore a scorrimento della Velocità di animazione per impostare la velocità e avviare l'animazione.

### **Inserimento di una fotografia di sfondo**

Lo strumento **Inserisci foto**  $\sqrt{\sqrt{}}$  consente di [impostare](#page-25-0) una fotografia come sfondo per una pagina Grafici o Geometria.

### **Aggiunta di testo all'area di lavoro Grafici o Geometria**

1. Toccare Strumenti  $\mathcal{P}$  e andare su Azioni > Testo.

Lo strumento Testo  $\mathcal{L}^{\mathcal{B}}$  Text  $\vert \times \vert$  compare nella Barra degli strumenti dell'applicazione.

- 2. Toccare la posizione del testo.
- 3. Digitare il testo nella casella mostrata e selezionare **invio**.

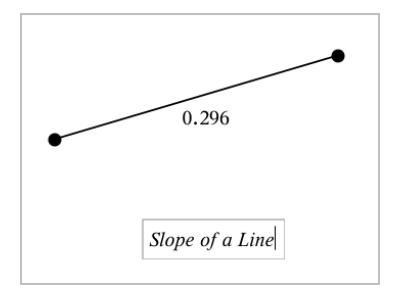

4. Per modificare il testo, toccarlo due volte.

## *Aggiunta di una pagina Grafici*

Per iniziare a lavorare con l'applicazione Grafici, aggiungere una pagina Grafici a un documento esistente.

Toccare leggermente **Aggiungi**, e quindi .

Viene visualizzata una nuova pagina Grafici che mostra la barra degli strumenti dell'applicazione Grafici, la riga di introduzione e l'area di lavoro.

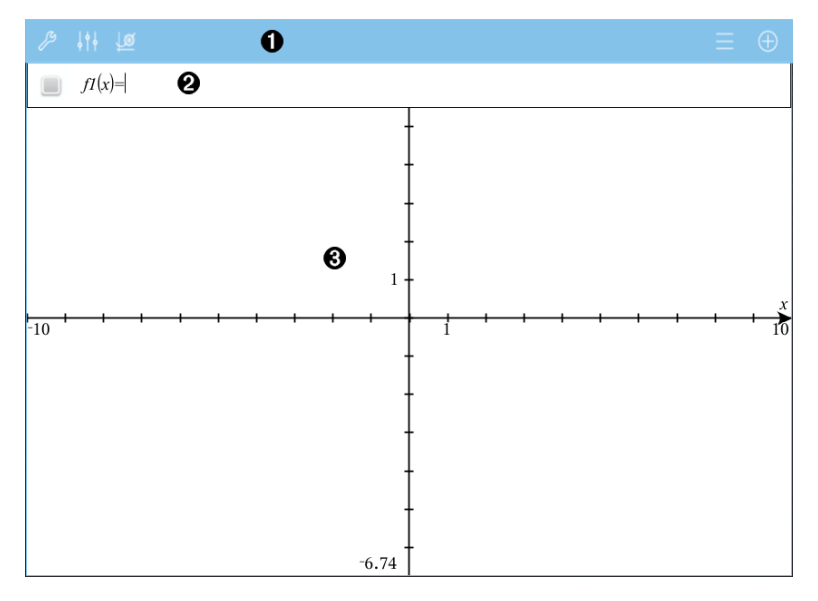

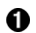

#### **Barra degli strumenti dell'applicazione Grafici**

Toccare leggermente **Strumenti**  $\mathcal{P}$  per creare ed esplorare grafici.

- Toccare **Controllore**  $\frac{1}{2}$  er modificare l'aspetto di un grafico.
- Toccare leggermente  $\mathcal{P}$  per modificare le impostazioni utilizzate dalle applicazioni Geometria e Grafici.
- Toccare leggermente  $\equiv$  per visualizzare o modificare un'espressione dalla cronologia del grafico.
- Toccare leggermente  $\bigoplus$  per nascondere o mostrare la tastiera e la riga di introduzione.

**Riga di introduzione**. Permette di definire le relazioni da rappresentare graficamente. Il tipo di grafico predefinito è Funzione, pertanto inizialmente è visualizzata la forma *f1*(*x*)=. È possibile definire fino a 99 relazioni di ciascun tipo.

### **Area di lavoro di Grafici**

Ø

ଈ

- Mostra i grafici di relazioni definite nella riga di introduzione.
- Mostra punti, linee e forme create con lo strumento di geometria.
- Utilizzare il movimento delle dita per zoomare, trascinare per scorrere (solo per gli oggetti creati nell'applicazione Grafici).

## *Rappresentazione grafica di funzioni*

1. Nella vista grafico, toccare leggermente **Strumenti**  $\mathscr{S}$  e andare su **Inserimento/modifica di un grafico> Funzione**.

$$
\qquad \qquad \blacksquare \qquad fI(x) =
$$

2. Digitare un'espressione per la funzione.

$$
\qquad \qquad \blacksquare \qquad fI(x)=x^2+1.5
$$

3. Premere **INVIO** per rappresentare graficamente la funzione.

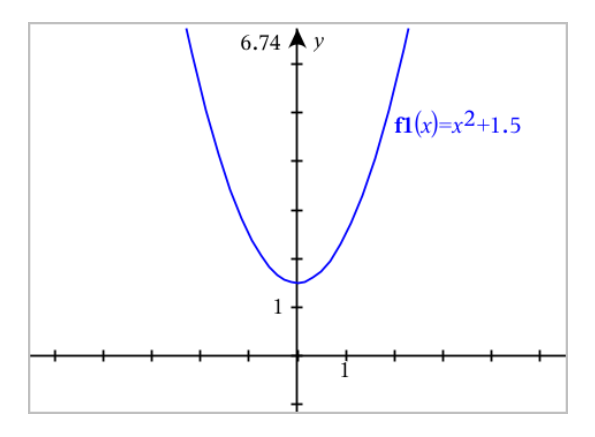

## **Manipolazione di una funzione attraverso il trascinamento**

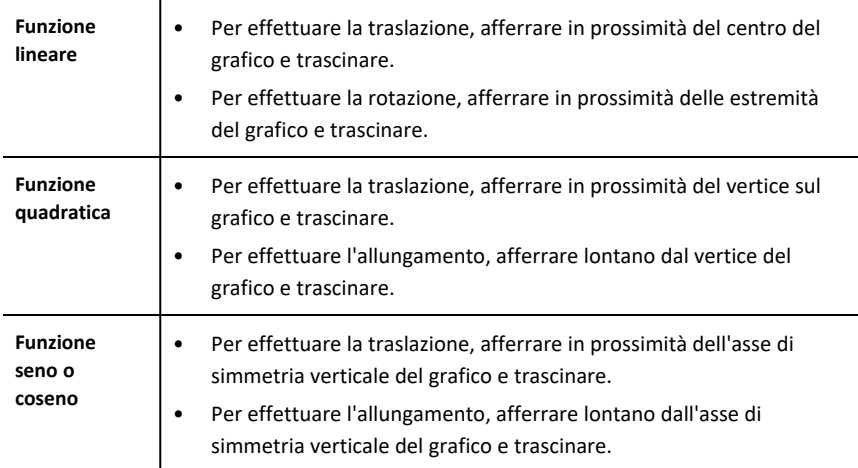

## **Determinazione dei punti di interesse sul grafico di una funzione**

▶ Creare un punto sul [grafico](#page-99-0) e trascinare il punto per identificare rapidamente i massimi, i minimi e gli zeri.

Durante il trascinamento attraverso i punti di interesse, vengono visualizzati segnali provvisori.

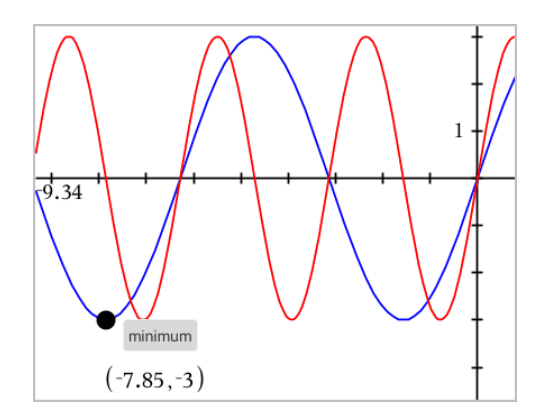

**•** Per altri punti di interesse, toccare leggermente **Strumenti**  $\mathscr{S}$ , selezionare **Analizza grafico** e selezionare il tipo di analisi, come ad esempio **Integrale**. L'applicazione chiede di scegliere un grafico e definire gli estremi.

## <span id="page-56-0"></span>*Esplorazione di grafici con il tracciato del percorso*

Il tracciato del percorso permette di animare i tracciati di equazioni di funzioni, parametriche e polari in tempo reale per analizzare come vengono tracciati e non solo il tracciato finale.

### **Modifica delle impostazioni del tracciato del percorso**

- 1. Nella vista grafico, toccare Strumenti e selezionare **Traccia > Tracciato percorso > Impostazione percorso**.
- 2. Selezionare le impostazioni desiderate.
	- **Tipo di grafico:** Selezionare Funzione, Parametrica o Polare come tipo di grafico.
	- **Incremento percorso:** Imposta l'incremento della variabile indipendente in corrispondenza del quale i valori vengono tracciati.
	- **Mostra percorso futuro:** Attiva la visualizzazione di tutti i punti futuri per ogni funzione dopo il punto di partenza o attuale del grafico. Si può attivare questa funzione quando si visualizza il grafico con i tasti freccia Su/Giù.
	- **Mostra le coordinate del punto:** attiva la visualizzazione delle coordinate per i punti di traccia registrati.

### **Abilitazione del tracciato del percorso**

- 1. Inserire l'equazione o le equazioni.
- 2. Dal menu **Traccia**, selezionare **Tracciato percorso > Funzione/Parametrica/Polare**.
- 3. Spostarsi nell'animazione:
	- utilizzando le icone Riproduci/Pausa/Azzera animazione
	- utilizzando i tasti freccia Sinistra/Destra
	- inserendo un numero per saltare a quel punto

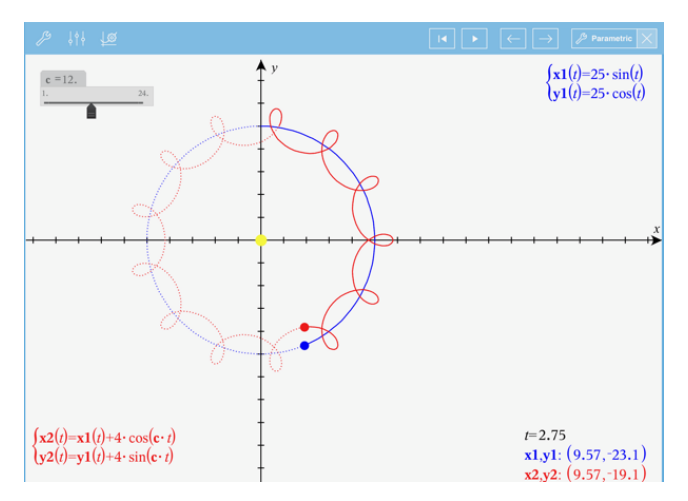

## *Rappresentazione grafica di equazioni lineari e coniche*

- 1. Nella vista grafico, toccare leggermente **Strumenti**  $\mathscr{P}$  e andare su **Inserimento/modifica di un grafico >**.
- 2. Toccare leggermente il tipo di equazione (**Retta**, **Parabola**, **Circonferenza**, **Ellisse**, **Iperbole** o **Conica**).
- 3. Toccare leggermente il modello specifico per l'equazione. Per esempio, toccare leggermente *y=a•x2+b•x+c* per definire una parabola.

La riga di introduzione include un simbolo per indicare il tipo di equazione.

$$
\begin{array}{|c|c|c|c|c|}\hline \quad \ & \text{e1} & \text{ }\mathbf{W} & \text{y} = \text{f} \cdot \text{x}^2 + \text{f} \cdot \text{x} + \text{f} \end{array}
$$

4. Digitare i coefficienti nel modello dell'equazione.

$$
\begin{array}{ccc}\n\bullet & \bullet & \text{if } x^2 + 2 \cdot x + 3 \\
\hline\n\end{array}
$$

5. Toccare leggermente **INVIO**.

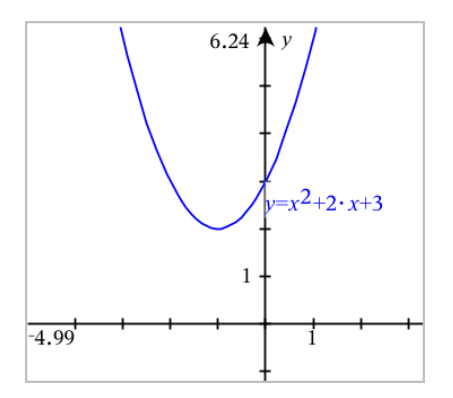

## *Relazione grafiche*

La rappresentazione grafica di una relazione è disponibile nelle pagine Grafici e nella Finestra analitica delle pagine Geometria.

Per definire le relazioni è possibile utilizzare gli operatori ≤, <, =, > o ≥. L'operatore di diseguaglianza (≠) non è supportato nella rappresentazione grafica di una relazione.

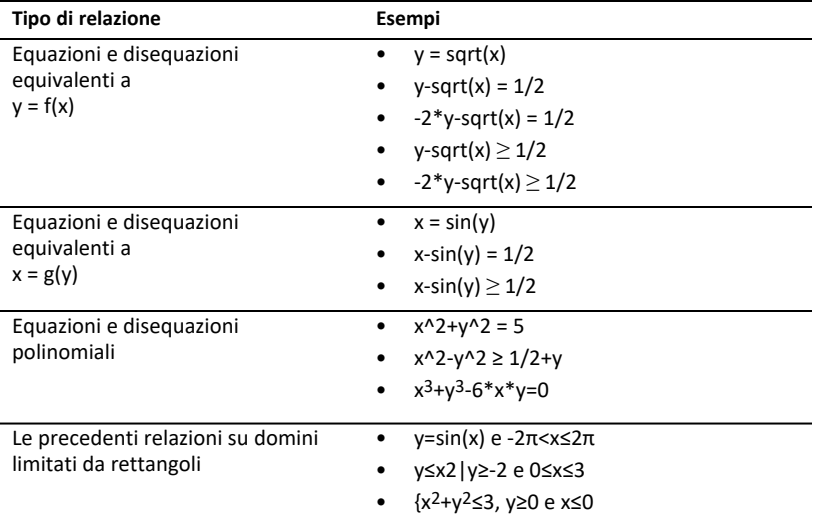

### **Per rappresentare graficamente una relazione:**

1. Dal menu **Inserimento/modifica di un grafico**, selezionare **Relazione**.

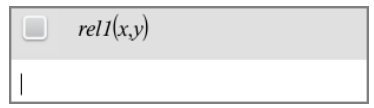

2. Digitare un'espressione per la relazione. Per selezionare uno degli operatori della relazione, toccare e tenere premuto "maggiore di" .

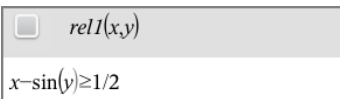

3. Premere **Invio** per rappresentare graficamente la relazione.

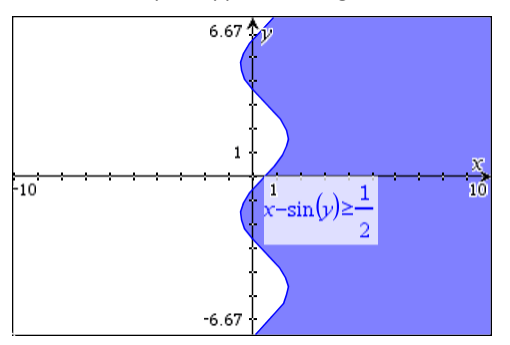

#### **Suggerimenti per la rappresentazione grafica delle relazioni**

 $\triangleright$  È possibile definire rapidamente una relazione dalla riga di introduzione Funzione. Posizionare il cursore immediatamente a destra del segno =, quindi premere il tasto Backspace  $\sqrt{\overline{x}}$ .

Sullo schermo appare un piccolo menu con gli operatori della relazione e un'opzione **Relazione**. La scelta nel menu posiziona il cursore nella riga di introduzione Relazione.

È possibile digitare una relazione sotto forma di testo nella pagina Grafici, quindi trascinare l'oggetto di testo su uno degli assi. La relazione viene rappresentata graficamente e aggiunta alla cronologia della relazione.

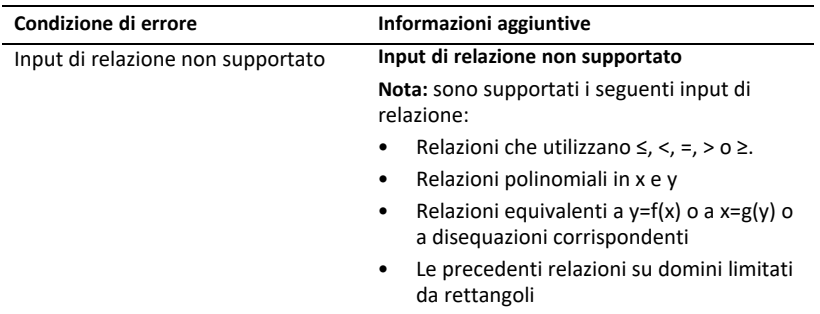

#### **Messaggio di avvertenza ed errore**

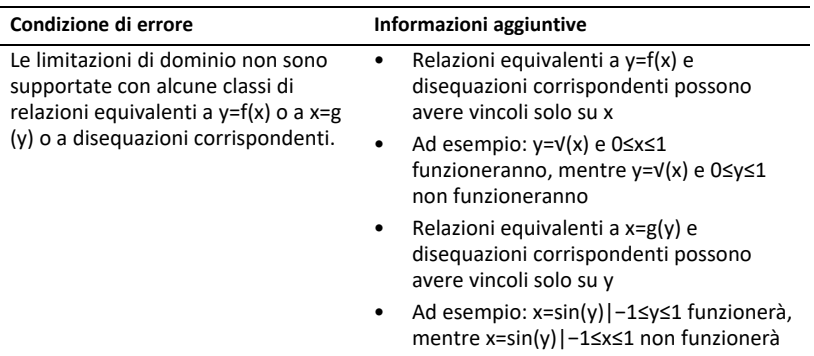

## *Rappresentazione grafica di equazioni parametriche*

1. Nella vista grafico, toccare leggermente **Strumenti**  $\mathcal{P}$  e andare su **Inserimento/modifica di un grafico> Parametrico**.

$$
\bigcup_{\substack{yI(t)=\\0\leq t\leq 6.28 \text{ step}=0.13}} \begin{cases} xI(t)=\\yI(t)=\\y\end{cases}
$$

2. Digitare espressioni per *xn*(*t*) e *yn*(*t*).

$$
\bigcup_{\substack{x \neq t \ (t)=\cos(t) \ \ 3}} \begin{cases} x(t) = \sin(t) \cdot 4 \\ y(t) = \cos(t) \cdot 3 \\ 0 \le t \le 6.28 \ \text{step} = 0.13 \end{cases}
$$

- 3. (Opzionale) Modificare i valori predefiniti per *tmin*, *tmax*, e *tstep*.
- 4. Toccare leggermente **INVIO**.

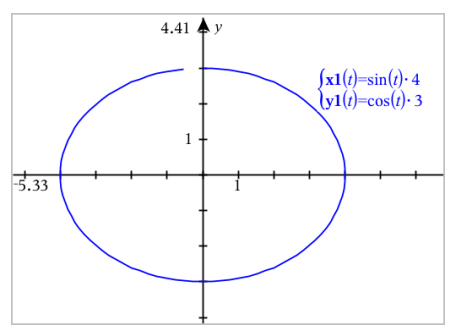

## *Rappresentazione grafica di equazioni polari*

1. Nella vista grafico, toccare leggermente **Strumenti**  $\mathcal{P}$  e andare su **Inserimento/modifica di un grafico > Polare**.

 $\lceil rI(\theta) = \rceil$  $0 \le \theta \le 6.28$   $\theta$ step=0.13

- 2. Digitare un'espressione per *rn*(*θ*).
- 3. (Opzionale) Modificare i valori predefiniti per *θmin*, *θmax*, e *θstep*.

$$
\begin{array}{ll}\n\text{(r10)} & \text{if } \\
\text{(r2)} & \text{(r3)} \\
\text{(r4)} & \text{(r5)} \\
\text{(r10)} & \text{(r11)} \\
\text{(r11)} & \text{(r12)} \\
\text{(r11)} & \text{(r12)} \\
\text{(r11)} & \text{(r12)} \\
\text{(r11)} & \text{(r12)} \\
\text{(r11)} & \text{(r12)} \\
\text{(r11)} & \text{(r12)} \\
\text{(r11)} & \text{(r12)} \\
\text{(r11)} & \text{(r12)} \\
\text{(r11)} & \text{(r12)} \\
\text{(r11)} & \text{(r12)} \\
\text{(r11)} & \text{(r12)} \\
\text{(r11)} & \text{(r12)} \\
\text{(r11)} & \text{(r12)} \\
\text{(r11)} & \text{(r12)} \\
\text{(r11)} & \text{(r12)} \\
\text{(r11)} & \text{(r12)} \\
\text{(r11)} & \text{(r12)} \\
\text{(r11)} & \text{(r12)} \\
\text{(r11)} & \text{(r12)} \\
\text{(r11)} & \text{(r12)} \\
\text{(r11)} & \text{(r12)} \\
\text{(r11)} & \text{(r12)} \\
\text{(r11)} & \text{(r12)} \\
\text{(r11)} & \text{(r12)} \\
\text{(r11)} & \text{(r12)} \\
\text{(r11)} & \text{(r12)} \\
\text{(r11)} & \text{(r12)} \\
\text{(r11)} & \text{(r12)} \\
\text{(r11)} & \text{(r12)} \\
\text{(r11)} & \text{(r12)} \\
\text{(r11)} & \text{(r11)} \\
\text{(r11)} & \text{(r12)} \\
\text{(r11)} & \text{(r11)} \\
\text{(r11)} & \text{(r11)} \\
\text{(r11)} & \text{(r11)} \\
\text{(r11)} & \text{(r11)} \\
\text{(r11)} & \text{(r11)} \\
\text{(r11)} & \text{(r11)} \\
\text{(r11)} & \text{(r11)} \\
\text{(r11)} & \text{(r11)} \\
\text{(r11)} & \text{(r11)} \\
\text{(r11)} & \text{(r11)} \\
\text{(r11)} & \text{(r11)} \\
\text{(r11
$$

4. Toccare leggermente **INVIO**.

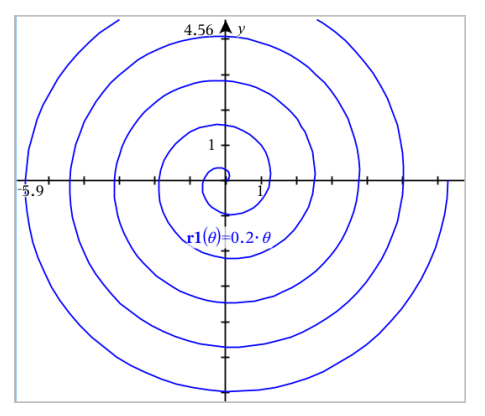

## *Utilizzo dello strumento Testo per rappresentare graficamente le equazioni*

- 1. Nell'applicazione Grafici, toccare leggermente **Strumenti**  $\beta$  e andare su **Azioni** > **Testo**.
- 2. Toccare leggermente l'area di lavoro per posizionare la casella di testo e visualizzare la tastiera.
- 3. Digitare un'equazione "x=" o "y=", come **x=sin(y)\*2** oppure digitare una disequazione, come **x<2\*sin(y)** e toccare leggermente **INVIO**.
- 4. Trascinare l'oggetto testo sugli assi per rappresentare graficamente l'equazione.

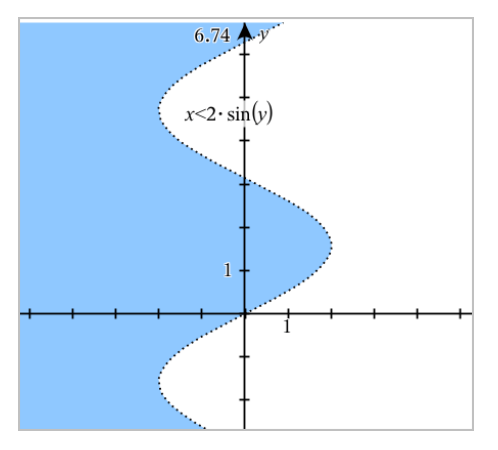

## *Rappresentazione grafica di un diagramma a dispersione*

1. Nella vista grafico, toccare leggermente **Strumenti**  $\mathcal{P}$  e andare su **Inserimento/modifica di un grafico > Diagramma a dispersione**.

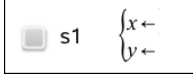

- 2. Utilizzare uno dei seguenti metodi per specificare due liste da tracciare come x e y.
	- Toccare leggermente  $\sqrt{q}$  per selezionare una variabile di lista che è stata definita nell'attività attuale.
	- Digitare il nome di una variabile di lista esistente quale per esempio **v1**.
	- Digitare direttamente gli elementi della lista (per esempio, digitare **{1,2,3}**.

$$
\Box \quad \text{s1} \quad \begin{cases} x \leftarrow v1 \\ y \leftarrow v2 \end{cases}
$$

3. Toccare leggermente **INVIO** per tracciare i dati e quindi [ingrandire](#page-68-0) l'area di lavoro per visualizzare i dati tracciati.

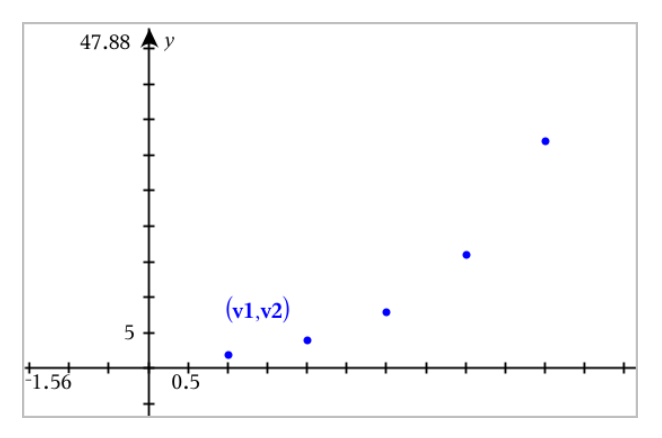

## *Tracciamento di successioni*

## **Definizione di una successione**

1. Nella vista Grafico, toccare leggermente **Strumenti**  $\mathcal{P}$  e andare su **Inserimento/modifica di un grafico > Successione > Successione**.

$$
\begin{cases}\nul(n)=\\Initial~Terms:=\\1\leq n\leq 99~nstep=1\n\end{cases}
$$

- 2. Digitare l'espressione per definire la successione. Se necessario, aggiornare il campo della variabile indipendente con m+1, m+2, ecc.
- 3. Digitare un termine iniziale. Se l'espressione della successione fa riferimento a più di un termine precedente, come ad esempio *u1(n-1)* e *u1(n-2)*, (o *u1(n)* e *u1*  $(n+1)$ ), separare i termini con virgole.

$$
\bigcup_{\substack{\text{Initial Terms}:=1\\1\leq n\leq 99 \text{ nstep}=1}} \begin{cases} uI(n)=1 \cdot uI(n-1)+1\\ 1\leq n\leq 99 \text{ nstep}=1 \end{cases}
$$

4. Toccare leggermente **INVIO**.

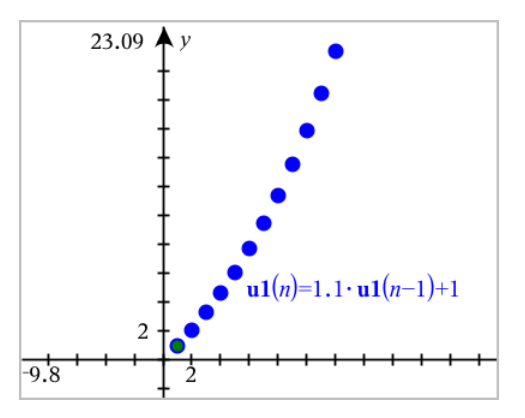

### **Definizione di una successione personalizzata**

Un grafico di successioni personalizzato mostra le relazioni tra due successioni tracciando una successione sull'asse x e l'altra sull'asse y.

Questo esempio simula il modello Predatore-Preda della biologia.

1. Utilizzare le relazioni mostrate qui per definire due successioni: una per una popolazione di conigli e un'altra per una popolazione di volpi. Sostituire i nomi delle successioni predefiniti con **coniglio** e **volpe**.

$$
\textcolor{blue}{\mathbf{Z}}
$$

 $\textbf{rabbit}(n) = \textbf{rabbit}(n-1) \cdot (1+0.05-0.001 \cdot \textbf{fox}(n-1))$ Initial Terms:=200  $1 \leq n \leq 400$  nstep=1

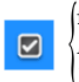

 $f(x(n)=f(x(n-1)) \cdot (1+2.5-4 \cdot rabbit(n-1)-0.03)$ Initial Terms:=50  $1 \leq n \leq 400$  nsten=1

.05 = tasso di crescita dei conigli in assenza di volpi .001 = tasso con cui le volpi possono uccidere i conigli .0002 = tasso di crescita delle volpi in assenza di conigli .03 = tasso di morte delle volpi in assenza di conigli

**Nota:** per visualizzare i grafici delle due successioni, [ingrandire](#page-68-0) la finestra all'impostazione **Adatta - Zoom**.

- 2. Toccare leggermente Strumenti  $\beta$  e andare a Inserimento/modifica di un grafico > **Successione > Personalizza**.
- 3. Specificare le successioni **coniglio** e **volpe** da tracciare sugli assi x e y, rispettivamente.

$$
\begin{array}{c}\n\text{p1} \\
\text{p2} \\
\text{p3} \\
\text{1} \leq n \leq 400 \text{ nstep=1}\n\end{array}
$$

- 4. Toccare leggermente **INVIO** per creare il grafico personalizzato.
- 5. [Ingrandire](#page-68-0) la finestra all'impostazione **Adatta - Zoom**.

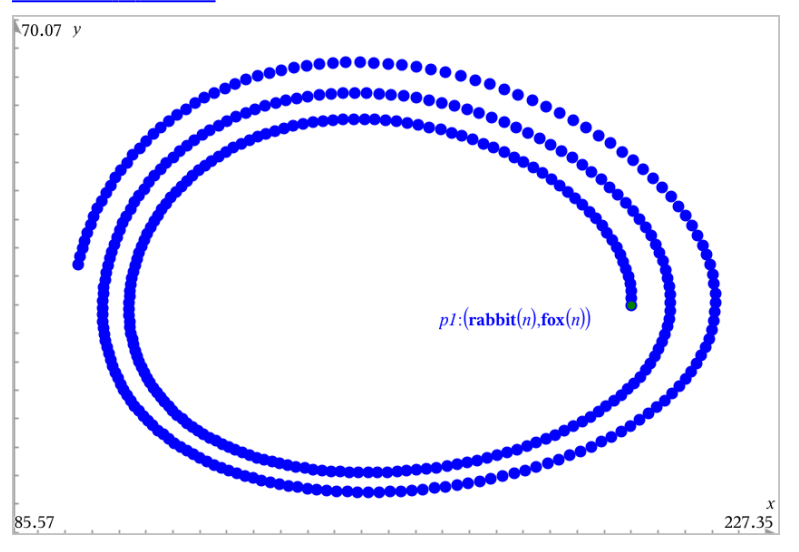

6. Esplorare il grafico personalizzato trascinando il punto che rappresenta il termine iniziale.

## *Rappresentazione grafica delle equazioni differenziali*

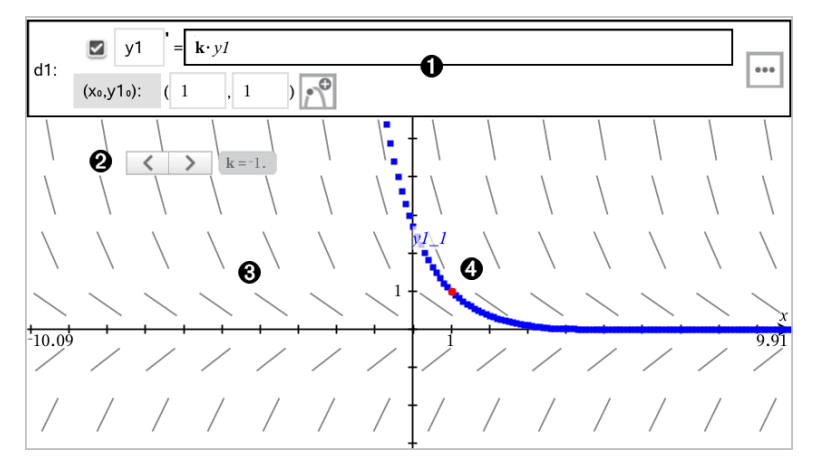

Λ

Ø.

Riga di introduzione ODE:

- Identificatore ODE **y1**
- L'espressione **k·y1** definisce la relazione
- Campi (**1**,**1**) per la specifica della condizione iniziale
- Pulsanti per l'inserimento delle condizioni iniziali e per la definizione dei parametri del tracciato

❷ Cursore aggiunto per sistemare il coefficiente **k** dell'ODE

ଈ Campo della pendenza

Una curva della soluzione che passa per la condizione iniziale

## **Per rappresentare graficamente un'equazione differenziale:**

1. Nella vista grafico, toccare leggermente Strumenti <sup>2</sup>, andare su **Inserimento/modifica di un grafico > Eq diff**.

All'ODE viene assegnato automaticamente un identificatore, quale ad esempio  $''$ v1."

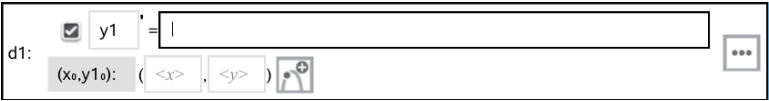

2. Passare al campo della relazione e introdurre l'espressione che definisce la relazione. Ad esempio, introdurre -y1+0.1\*y1\*y2.

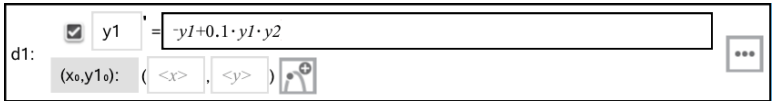

3. Introdurre la condizione iniziale per il valore indipendente **x<sup>0</sup>** e per **y1<sup>0</sup>** .

**Nota:** i valori di **x<sup>0</sup>** sono comuni a tutte le ODE di un'attività, ma possono essere inseriti o modificati solo nella prima ODE.

4. Fare clic sul pulsante Modifica parametri **pulsa del per impostare i parametri del** diagramma. Selezionare un Metodo di risoluzione numerico e quindi impostare i parametri aggiuntivi. Questi parametri possono essere modificati in qualsiasi momento.

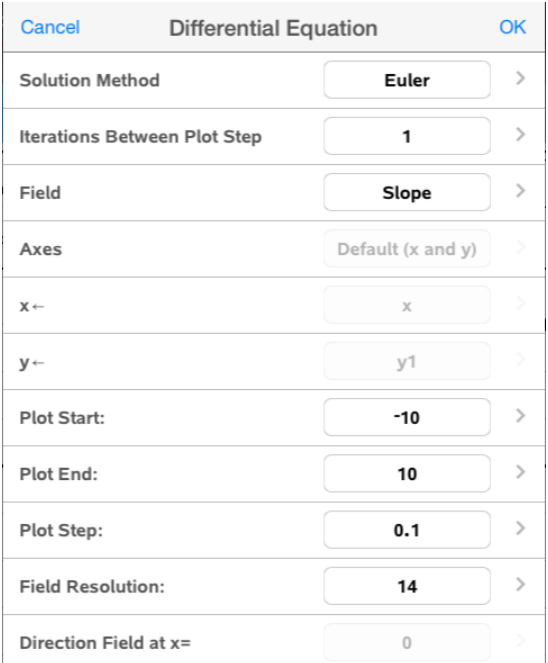

- 5. Toccare leggermente **OK**.
- 6. [Ingrandire](#page-68-0) o ridurre la finestra come richiesto per visualizzare il grafico.

## *Visualizzazione di tabelle nell'applicazione Grafici*

Toccare leggermente **Strumenti** e andare su **Tabella > Schermo-suddiviso Tabella**.

La tabella viene visualizzata con colonne di valori per le relazioni correntemente definite.

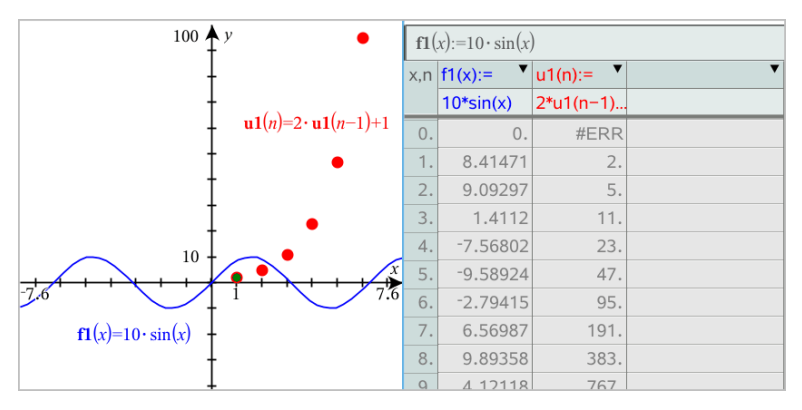

Per rimuovere la tabella, toccare leggermente Strumenti  $\beta$  e andare su Tabella > **Rimuovi tabella**.

**Nota:** per informazioni sull'uso delle tabelle, consultare [Operazioni](#page-121-0) con tabelle.

## *Accesso alla Cronologia grafici*

Per ogni attività, l'applicazione Grafici memorizza automaticamente una cronologia di relazioni definite, come per esempio funzioni da **f1** a **f99** e successioni da **u1** a **u99**. Questi elementi possono essere visualizzati e modificati.

### *Visualizzazione della cronologia del tipo di relazione corrente*

1. Toccare leggermente *Cronologia* - all'estremità destra della barra degli strumenti dell'applicazione Grafici per mostrare la cronologia del tipo di relazione corrente (per esempio, **f** per Funzioni).

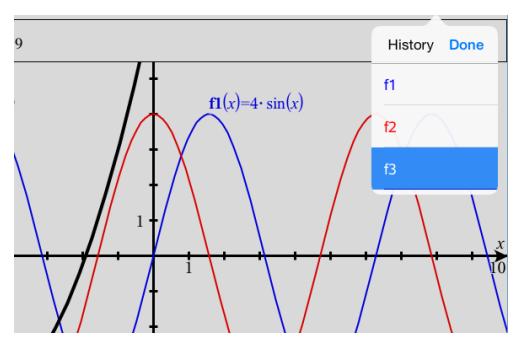

- 2. Nella Cronologia, toccare leggermente il nome della relazione e quindi **Fatto** per mostrare la relazione nella riga di introduzione.
- 3. Utilizzare i tasti freccia su e giù per scorrere le relazioni definite.

## *Visualizzazione della cronologia di altri tipi di relazione*

- 1. Nella vista grafico, toccare leggermente **Strumenti**  $\beta$ , andare su **Inserimento/modifica di un grafico** e toccare leggermente il tipo di relazione. Per esempio, toccare leggermente **Polare** per mostrare una riga di introduzione per la successiva relazione Polare disponibile.
- <span id="page-68-0"></span>2. Utilizzare i tasti freccia su e giù per scorrere le relazioni definite.

## *Personalizzazione dell'area di lavoro Grafici*

**Nota:** La modifica della scala nell'applicazione Grafici interessa solo i grafici, i diagrammi e gli oggetti che sono situati nella vista grafico. Non riguarda oggetti nella vista geometria piana sottostante.

### **Zoom/Modifica della scala manuale**

- ▶ Per modificare la scala degli assi x e y proporzionalmente, restringere l'area di lavoro.
- **•** Per modificare la scala di un solo asse, toccare leggermente **Strumenti**  $\mathscr{S}$ . selezionare **Azioni > Movimento vincolato** e quindi trascinare lungo l'asse.

#### **Zoom in impostazioni predefinite**

▶ Toccare leggermente **Strumenti** , selezionare **Finestra/Zoom** e selezionare le impostazioni di Zoom predefinite. L'impostazione predefinita è **Zoom - Standard**.

#### **Visualizzazione di una griglia**

- 1. Nell'applicazione Grafici, toccare leggermente **Strumenti** e andare su **Visualizza > Griglia**.
- 2. Toccare leggermente **Griglia di punti**, **Griglia**  oppure (se la griglia è già visualizzata) **Nessuna griglia**.

#### **Modifica dell'aspetto della griglia**

1. Nell'applicazione Grafici, toccare **Strumenti** e passare ad **Azioni > Selezionare griglia**.

La griglia lampeggerà.

2. Toccare leggermente il Controllore  $\frac{1}{2}$  per mostrare un elenco di attributi che è possibile modificare.

#### **Modifica dell'aspetto degli assi del grafico**

- 1. Toccare leggermente un asse per selezionare gli assi.
- 2. Toccare leggermente il Controllore  $\frac{1}{2}$  per mostrare un elenco di attributi che è possibile modificare.

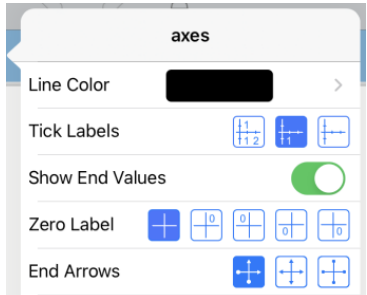

3. Selezionare gli elementi da modificare. Le modifiche vengono applicate quando si effettuano le selezioni.

### **Etichette dei segni di graduazione multiple**

Vengono visualizzate diverse etichette solo se rientrano sugli assi sia in orizzontale sia in verticale. Se necessario, ridimensionare gli assi restringendo o estendendo l'asse orizzontale o verticale per modificarne la scala.

### **OPPURE**

Trascinare gli assi per spostare l'asse mentre si sta modificando la sua scala.

Per ripristinare la dimensione e l'ubicazione originali dei dati tracciati, toccare **Strumenti > Finestra / Zoom > Zoom-Dati**.

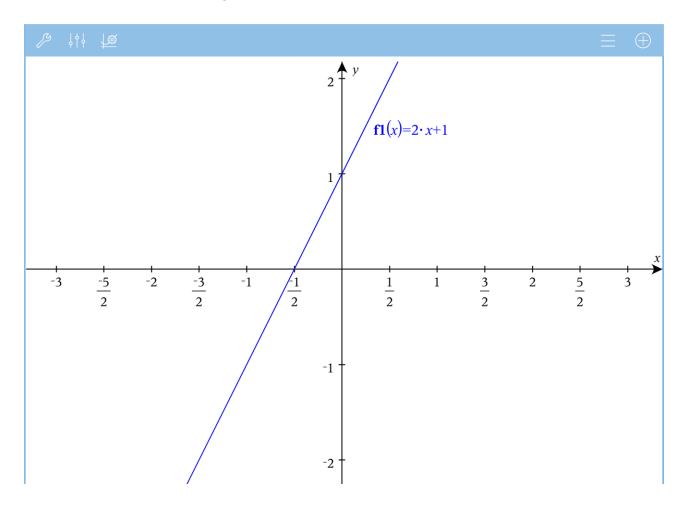

**Solo Exact Arithmetic e CAS:** Si possono modificare le etichette dei segni di graduazione per visualizzare multipli di Pi greco, numeri radicali e altri valori esatti modificando i valori **Scala X** o **Scala Y** in **Finestra / Zoom > Impostazioni**.

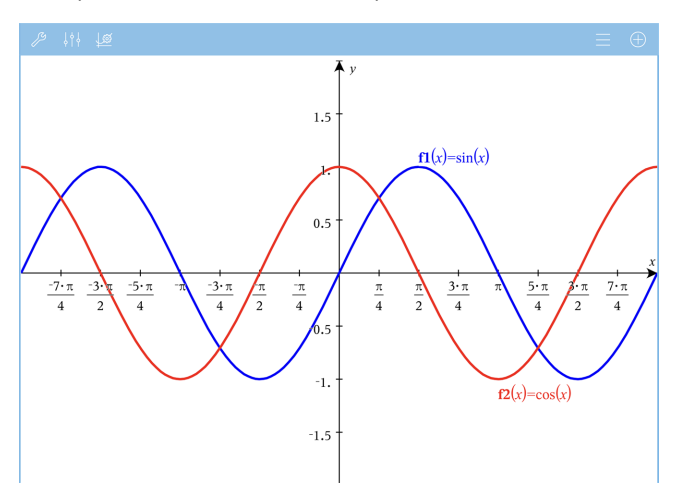

**Nota:** pi/2 verrà convertito in p/2 dopo aver fatto clic su **OK**.

**Nota:** per informazioni sui diagrammi dei percorsi, vedere [Esplorazione](#page-56-0) di grafici con il [tracciato](#page-56-0) del percorso.

## *Tracciamento di grafici o diagrammi*

1. Nella vista grafico, toccare leggermente Strumenti  $\mathcal{S}$  e andare su Traccia > Traccia **grafico**.

Lo strumento Traccia grafico appare nella barra degli strumenti dell'applicazione Grafici, con il cursore di tracciamento e vengono visualizzate le coordinate del cursore nell'angolo in basso a destra.
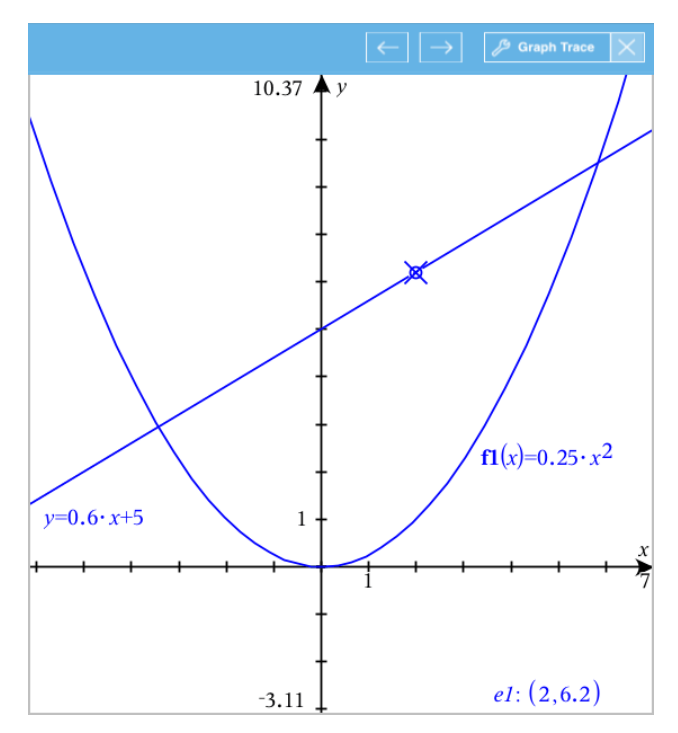

- 2. Esplorare un grafico o un diagramma:
	- Toccare leggermente un punto su un grafico o un diagramma per spostare il cursore di tracciamento su quel punto.
	- Toccare leggermente  $\leftarrow$  o  $\rightarrow$  sullo strumento Traccia grafico per muovere il cursore lungo il grafico o il diagramma corrente. Lo schermo scorre automaticamente per mantenere il cursore in vista.
	- Toccare due volte leggermente il cursore di tracciamento per inserire un valore specifico indipendente.
	- Toccare leggermente e tenere premuto il cursore di tracciamento per creare un punto continuo.
- 3. Per interrompere il tracciamento, toccare leggermente la **X** sullo strumento Traccia grafico.

### *Introduzione agli Oggetti Geometrici*

Gli strumenti Geometria sono accessibili dalle applicazioni Grafici e Geometria. È possibile utilizzare questi strumenti per disegnare e analizzare oggetti come punti, rette e figure.

- La vista Creazione grafico mostra l'area di lavoro Grafici sovrapposta all'area di lavoro Geometria. È possibile selezionare, misurare e modificare gli oggetti in entrambe le aree di lavoro.
- La vista Geometria piana mostra esclusivamente gli oggetti creati nell'applicazione Geometria.

#### **Oggetti creati nell'applicazione Grafici**

I punti, le rette e le figure create nell'applicazione Grafici sono oggetti analitici.

- Tutti i punti che definiscono questi oggetti si trovano sul piano x,y del grafico. Gli oggetti creati qui sono visibili esclusivamente nell'applicazione Grafici. La modifica della scala degli assi influenza l'aspetto degli oggetti.
- È possibile visualizzare e modificare le coordinate di un punto qualsiasi su un oggetto.
- È possibile visualizzare l'equazione di una retta, di una retta tangente, di una circonferenza o di una sezione conica create nell'applicazione Grafici.

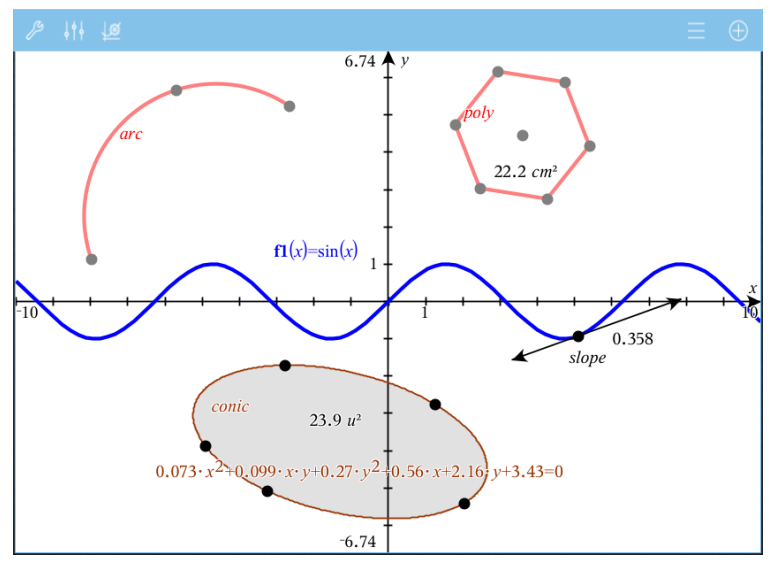

L'arco di circonferenza e il poligono sono stati creati nell'applicazione Geometria. L'onda sinusoidale e la sezione conica sono state create nell'applicazione Grafici.

#### **Oggetti creati nell'applicazione Geometria**

I punti, le rette e le figure create nell'applicazione Geometria non sono oggetti analitici.

- I punti che definiscono questi oggetti non si trovano sul piano del grafico. Gli oggetti creati qui sono visibili nelle applicazioni Grafici e Geometria, ma non sono influenzati dalle modifiche degli assi x,y dei Grafici.
- Non è possibile ottenere le coordinate dei punti di un oggetto.
- Non è possibile visualizzare l'equazione di un oggetto geometrico creato nell'applicazione Geometria

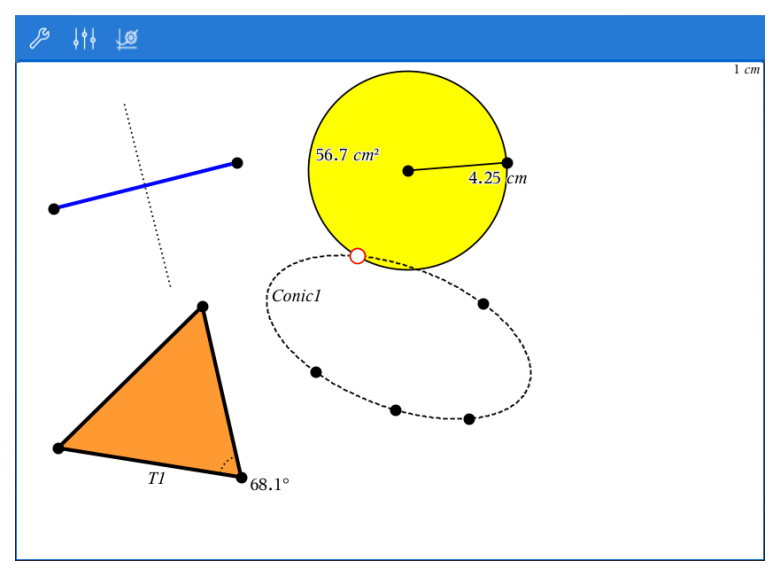

### *Creazione di Oggetti Geometrici*

È possibile creare oggetti nelle applicazioni Geometria e Grafici.

#### **Creazione di punti e rette**

- 1. Toccare Strumenti <sup>2</sup>, selezionare Punti e Linee e scegliere la tipologia di oggetto, ad esempio **Segmento** (nell'applicazione Grafici, andare su **Geometria > Punti e Linee > Segmento).**
- 2. Toccare i punti esistenti o le posizioni sull'area di lavoro per definire l'oggetto. Ad esempio, toccare due oggetti durante la creazione dei Punti di intersezione.

Quando si crea l'oggetto, nella Barra degli strumenti dell'applicazione viene mostrato

uno strumento (ad esempio, **Segmento**  $\boxed{\bigoplus}$   $\mathscr{P}$  segment  $\boxed{\times}$ ). Per annullare, toccare la **X** sullo strumento.

#### **Creazione di figure geometriche**

- 1. Toccare **Strumenti**  $\beta$ , selezionare **Punti e Linee** e scegliere la tipologia di oggetto, ad esempio **Segmento** (nell'applicazione Grafici, andare su **Geometria > Punti e Linee > Segmento).**
- 2. Toccare i punti esistenti o le posizioni sull'area di lavoro per definire l'oggetto. Ad esempio, toccare due posizioni per definire il centro e il raggio di una circonferenza.

Quando si crea una figura, nella Barra degli strumenti dell'applicazione viene mostrato

uno strumento (ad esempio, **Poligono 6 2 Polygon**  $\times$ ). Per cancellare la figura. toccare la **X** sullo strumento.

### *Misurazione e trasformazione di oggetti geometrici*

#### **Misurazione di oggetti**

- 1. Toccare Strumenti  $\beta$ , selezionare Misura e scegliere la tipologia di misura, ad esempio **Lunghezza**. (Nell'applicazione Grafici, aprire **Geometria > Misura > Lunghezza**).
- 2. Toccare l'oggetto che si desidera misurare.

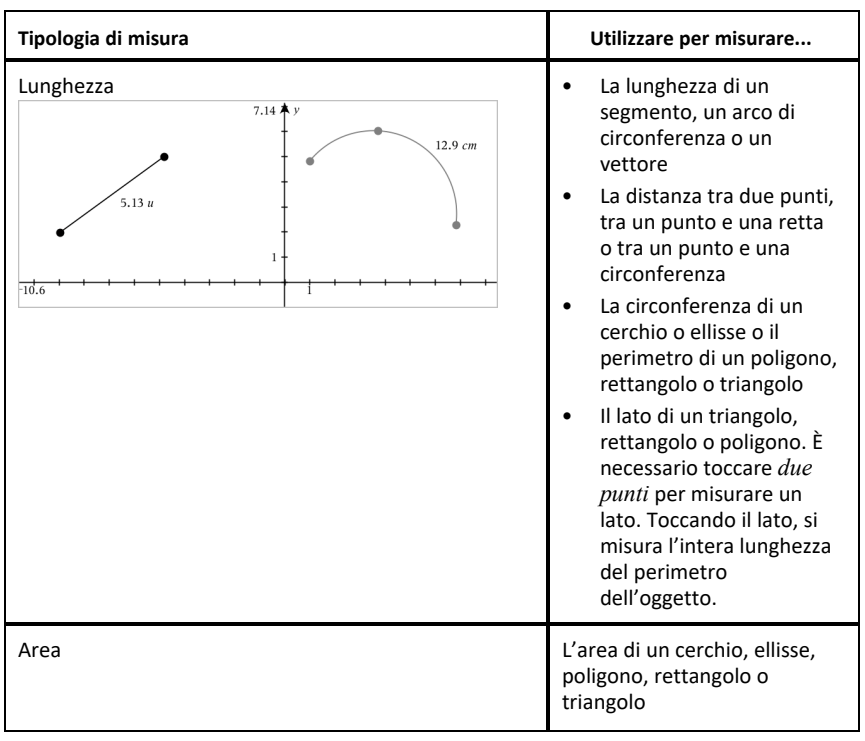

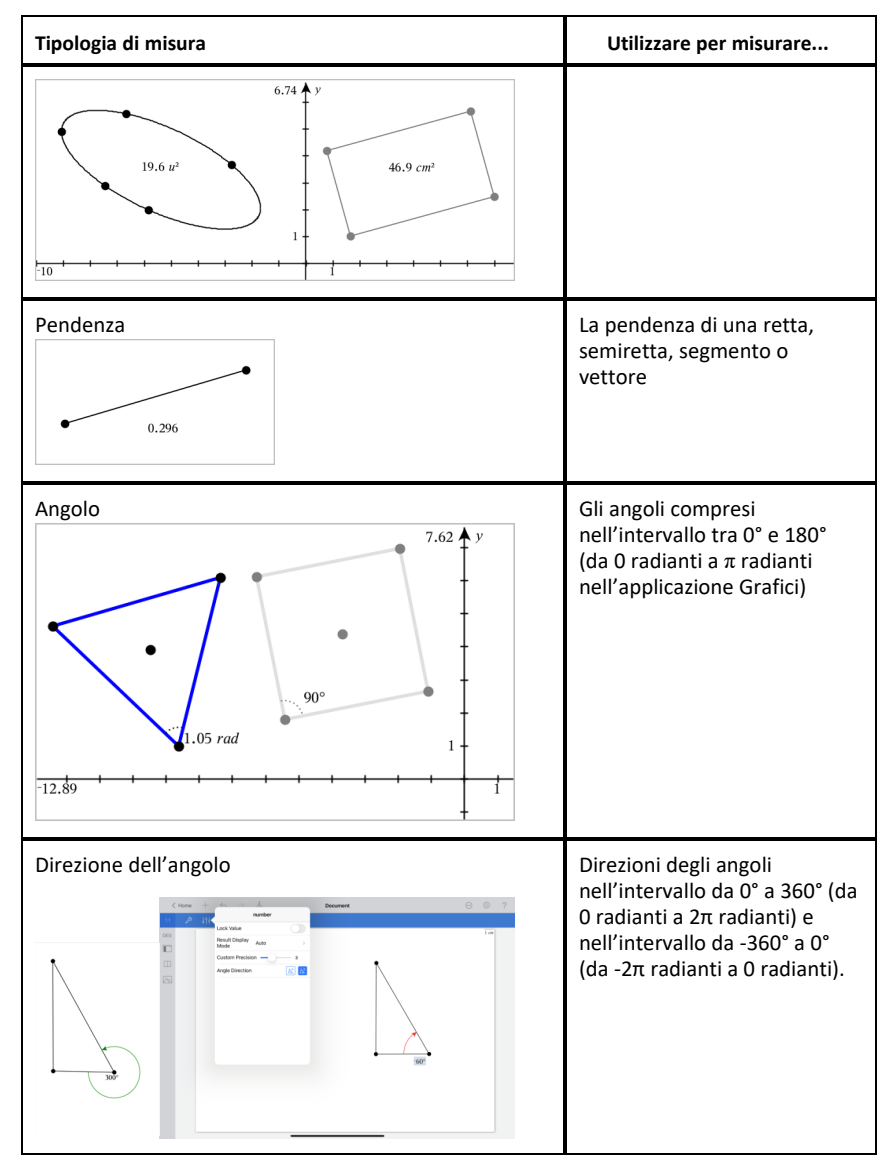

#### **Trasformazione di oggetti**

- 1. Toccare Strumenti  $\mathcal{P}$ , selezionare Trasformazione e scegliere la tipologia di trasformazione, ad esempio **Simmetria**. (Nell'applicazione Grafici, aprire **Geometria > Trasformazione > Simmetria**).
- 2. Toccare l'oggetto che si desidera trasformare.

3. Toccare una posizione, un punto esistente o un altro oggetto per produrre la trasformazione.

### *Esplorazione Mediante gli Strumenti di Costruzione*

Per aggiungere una costruzione, toccare **Strumenti** , selezionare **Costruzione** e scegliere la tipologia di costruzione, ad esempio **Parallela** (nell'applicazione Grafici, andare su **Geometria> Costruzione > Parallela**).

Durante la costruzione, nella Barra degli strumenti dell'applicazione viene mostrato uno

strumento (ad esempio, **Parallela**  $\boxed{\bigoplus}$  **Parallel**  $\times$ , **Per annullare, toccare** leggermente la **X** sullo strumento.

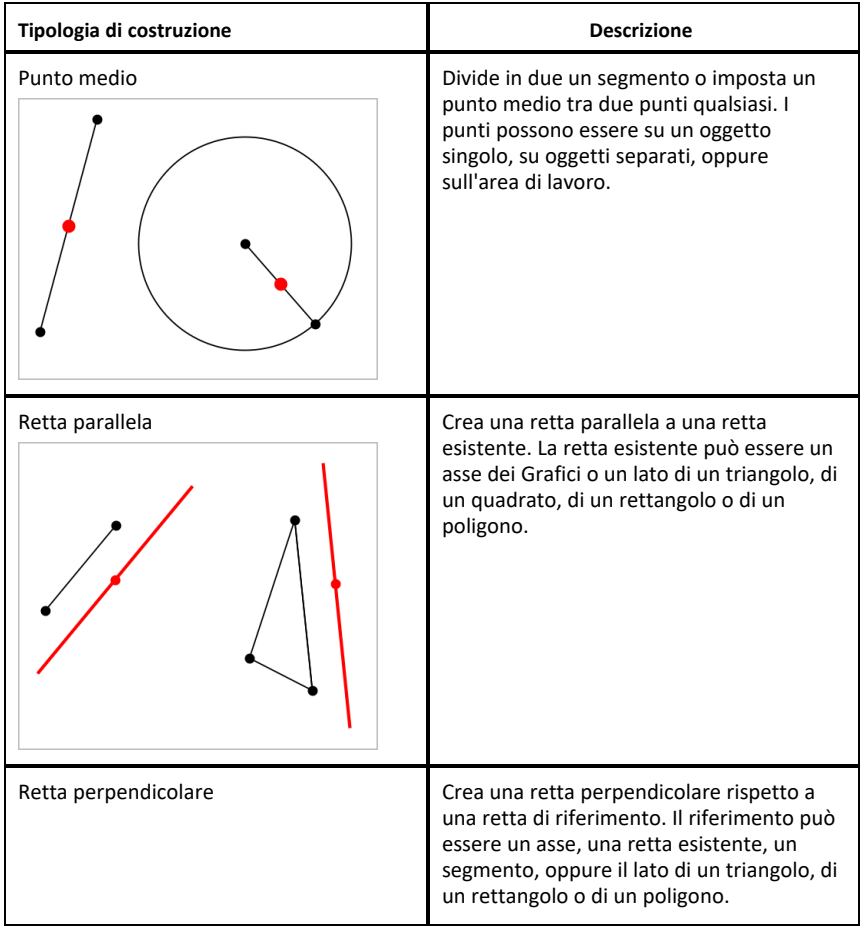

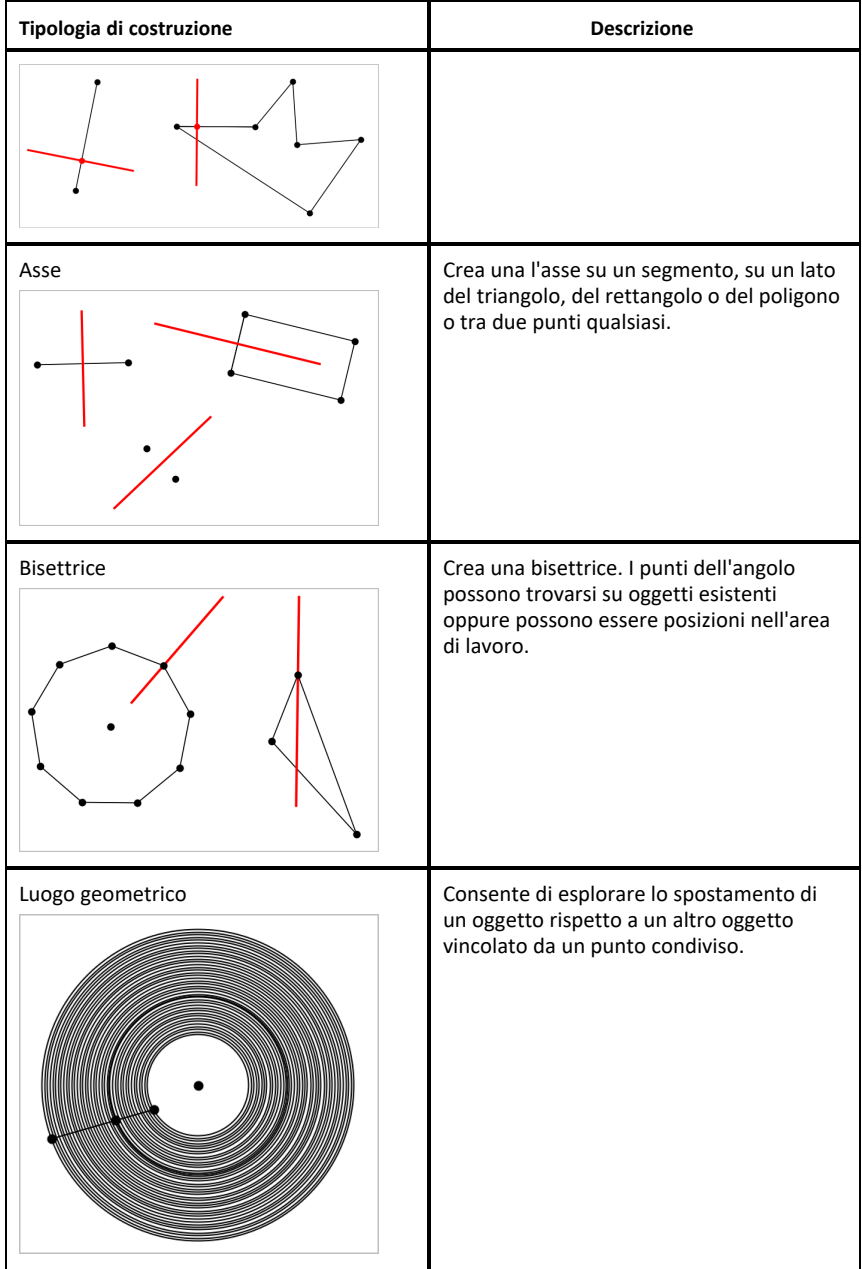

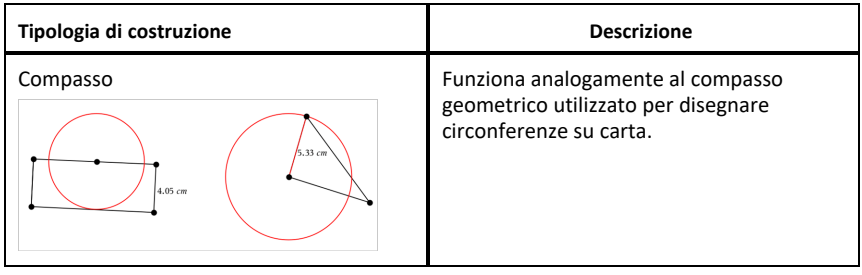

### *Etichettatura (identificazione) delle coordinate di un punto*

L'applicazione Grafici può identificare ed etichettare le coordinate di qualsiasi punto esistente, a condizione che il punto sia stato creato nell'applicazione Grafici.

1. Toccare leggermente il punto per selezionarlo e quindi toccarlo di nuovo leggermente per visualizzare il suo menu contestuale.

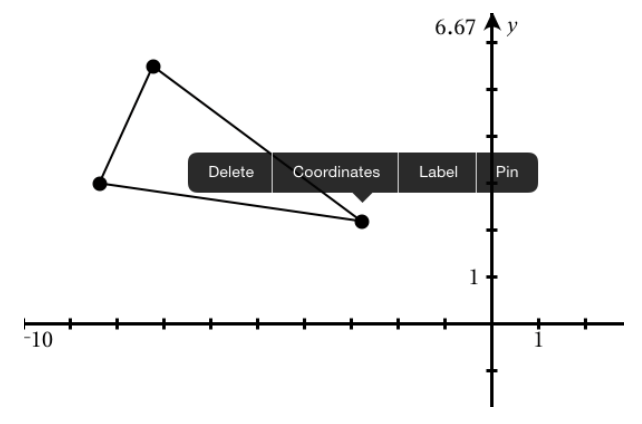

2. Toccare leggermente **Coordinate**.

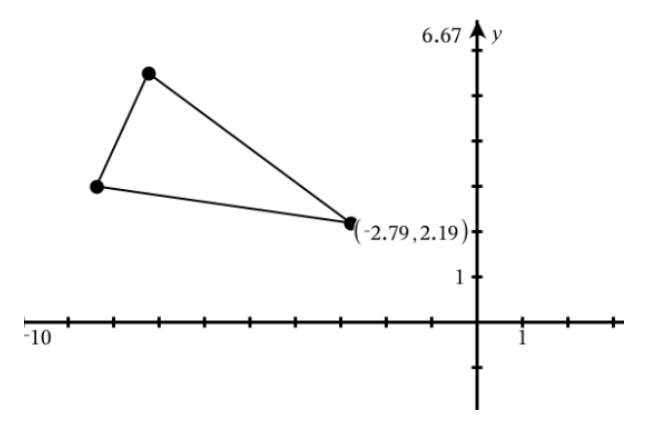

Se si sposta il punto in un'altra posizione, le coordinate seguono il punto e vengono aggiornate automaticamente.

### *Area delimitata (area tra curve)*

**Nota:** per evitare risultati imprevisti durante l'uso di questa funzionalità, verificare che l'impostazione del documento per "Formato reale o complesso" sia regolata su **Reale**.

È possibile utilizzare l'applicazione Grafici per accedere all'area tra le curve.

Quando si calcola l'area tra curve, ogni curva deve essere:

Una funzione rispetto a x.

Oppure

Un'equazione nella forma y=, incluse le equazioni y= definite attraverso una casella di testo o un modello di equazione conica.

#### **Definizione dell'area delimitata (area tra curve)**

- 1. Aprire una nuova pagina Grafici.
- 2. Toccare **sin** e **x**, poi toccare **INVIO**.
- 3. Toccare  $\bigoplus$ .
- 4. Toccare **cos** e **x**, poi toccare **INVIO**.

In questo esempio il grafico ora mostra le funzioni **f1(x)=sin(x)** e **f2(x)=cos(x)**.

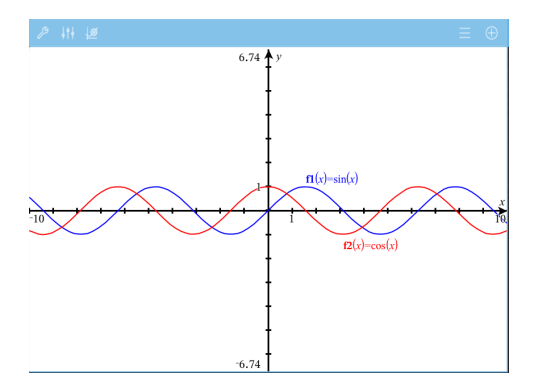

5. Toccare Strumenti  $\beta$  e aprire Analizza grafico > Area delimitata.

Lo strumento Area delimitata  $\sqrt{\frac{m}{n}}$  compare nella Barra degli strumenti dell'applicazione. Viene richiesto di impostare gli estremi inferiore e superiore.

6. Toccare o trascinare due punti per definire gli estremi.

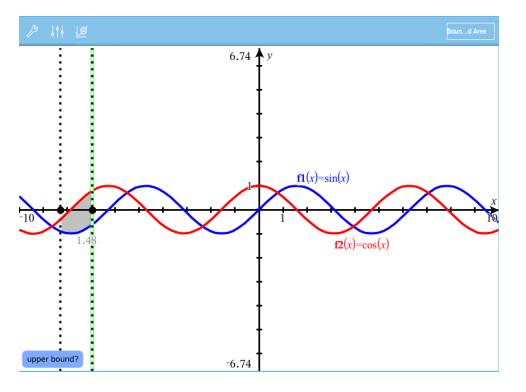

L'area diventa ombreggiata, visualizzandone il relativo valore. Il valore è sempre non negativo, indipendentemente dalla direzione dell'intervallo.

#### **Operazioni con le aree ombreggiate**

Quando si modificano gli estremi o si ridefiniscono le curve, l'ombreggiatura e il valore dell'area vengono aggiornati.

- Per modificare l'estremo inferiore o superiore, trascinarlo o digitare nuove coordinate. Non è possibile spostare un estremo posto su un'intersezione. Tuttavia, il punto si sposta automaticamente quando si modificano o manipolano le curve.
- Per ridefinire una curva, manipolarla trascinando o modificando la sua espressione nella riga di immissione.

**Nota**: Se un estremo è posto inizialmente su un'intersezione e le funzioni ridefinite non si intersecano più, l'ombreggiatura e il valore dell'area scompaiono. Se si ridefiniscono le funzioni in modo che vi sia un punto di intersezione, l'ombreggiatura e il valore dell'area riappaiono.

- Per eliminare o nascondere un'area, toccare per selezionare l'area delimitata, poi toccare una seconda volta per visualizzare il menu contestuale. Dal menu contestuale, si può cancellare l'area delimitata.
- Per cambiare il colore o altri attributi toccare il Controllore oggetto, dopo che è stata selezionata la regione ombreggiata.

### *Visualizzazione dell'equazione di un oggetto geometrico*

È possibile visualizzare l'equazione di una retta, una retta tangente, circonferenza o conica geometrica, a condizione che l'oggetto sia stato creato nell'applicazione Grafico e possa essere convertito fedelmente in una conica basata su un modello.

1. Toccare leggermente l'oggetto per selezionarlo e quindi toccarlo di nuovo leggermente per visualizzare il suo menu contestuale.

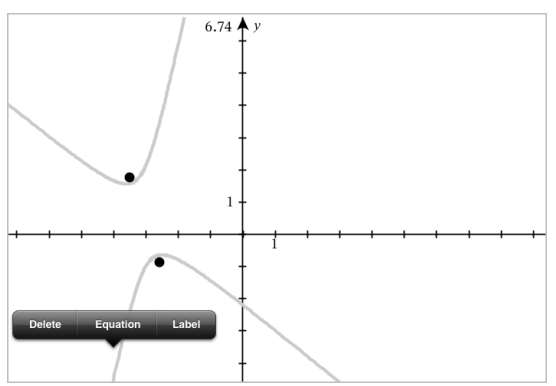

2. Toccare leggermente **Equazione** per mostrare l'equazione come Oggetto testo.

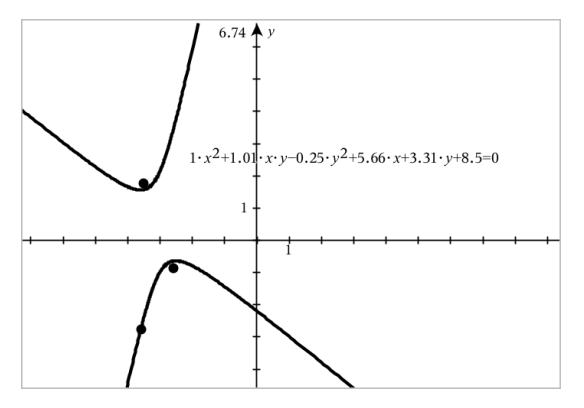

### *Utilizzo dello strumento Calcola*

Lo strumento Calcola è disponibile nelle applicazioni Grafici e geometria. Esso consente di calcolare un'espressione matematica inserita come oggetto testo. È possibile modificare un'espressione calcolata e quindi ricalcolarla.

### **Introdurre l'espressione:**

- 1. Toccare **Strumenti**  $\mathcal{P}$  e andare su **Azioni** > Testo.
- 2. Toccare l'area di lavoro per posizionare la casella di testo e visualizzare la tastiera.
- 3. Digitare l'espressione, ad esempio **(1/4)2\*2** e toccare **enter**.

**Nota:** non includere variabili nell'espressione.

$$
\left(\frac{1}{4}\right)^2 \cdot 2
$$

### **Calcolare il risultato**

- 1. Toccare **Strumenti** e andare su **Azioni > Calcola**.
- 2. Lo strumento Calcola appare nella barra degli strumenti ed un messaggio chiede di selezionare l'espressione da calcolare.
- 3. Toccare l'oggetto testo per calcolare l'espressione.

$$
\left(\frac{1}{4}\right)^2 \cdot 2 = \frac{1}{8}
$$

## *Creare figure utilizzando movimenti (MathDraw)*

Lo strumento MathDraw consente di agire utilizzando i movimenti sul touchscreen per creare punti, rette, circonferenze e altre figure.

• MathDraw è disponibile in Geometria e rappresentazione grafica.

• Vista Rappresentazione grafica quando la scala x e la scala y sono identiche. Questo impedisce alle ellissi non circolari e ai rettangoli non quadrati di apparire come circonferenze e quadrati.

**Nota:** MathDraw non è disponibile nella rappresentazione grafica 3D.

#### **Attivazione di MathDraw**

- 1. Toccare leggermente **Aggiungi** e quindi  $\downarrow \downarrow$ .
- 2. Toccare leggermente **Strumenti** .
- 3. Toccare leggermente il menu **Azioni** e selezionare **MathDraw**.

Lo strumento MathDraw  $\sqrt{\frac{m}{n}}$  MathDraw  $\sqrt{\frac{m}{n}}$  compare nella barra degli strumenti dell'applicazione. Ora è possibile iniziare a utilizzare lo strumento.

#### **Annullamento di MathDraw**

▶ Al termine dell'utilizzo dello strumento MathDraw, toccare leggermente la **X** sullo strumento.

#### **Creazione di punti**

Per creare un punto etichettato, toccare leggermente in un'area aperta.

- Se il punto è vicino a una retta, un segmento, una semiretta, una sezione conica geometrica (incluse le circonferenze) o un poligono, si ancora a quell'oggetto. Inoltre, è possibile posizionare un punto sull'intersezione di due qualsiasi di questi tipi di oggetti.
- Se il punto è vicino a una griglia visibile in una vista Grafici o in una vista Geometria, si ancora alla griglia.

#### **Disegno di rette e segmenti**

Per creare una retta o un segmento, toccare la posizione iniziale e quindi trascinare fino alla posizione finale.

- Se la retta disegnata passa vicino a un punto esistente, la retta si ancora al punto.
- Se la retta disegnata inizia vicino a un punto esistente e finisce vicino a un altro punto esistente, diventa un segmento definito da questi punti.
- Se la retta disegnata è quasi parallela o perpendicolare a una retta, un segmento o un lato di un poligono esistente, si allinea a quell'oggetto.

**Nota:** la tolleranza predefinita per rilevare rette parallele/perpendicolari è 12,5 gradi. Questa tolleranza può essere ridefinita utilizzando una variabile denominata **ti\_gg\_fd.angle\_tol**. È possibile modificare la tolleranza nell'attività corrente

impostando la variabile nell'applicazione calcolatrice su un valore nell'intervallo da 0 a 45 (0= nessun rilevamento di parallelo/perpendicolare).

#### **Disegno di circonferenze ed ellissi**

Per creare una circonferenza o un'ellisse, utilizzare il touchscreen per disegnare la figura approssimativa.

- Se la figura disegnata è sufficientemente circolare, viene creata una circonferenza.
- Se la figura è allungata, viene creata un'ellisse.
- Se il centro virtuale della figura disegnata è vicino a punto esistente, la circonferenza o l'ellisse viene centrata su quel punto.

#### **Disegno di triangoli**

Per creare un triangolo, disegnare una figura simile a un triangolo.

• Se il vertice disegnato è vicino a un punto esistente, il vertice si ancora a quel punto.

#### **Disegno di rettangoli e quadrati**

Per creare un rettangolo o un quadrato, utilizzare il touchscreen per disegnare il perimetro.

- Se la figura disegnata è simile a un quadrato, viene creato un quadrato.
- Se la figura è allungata, viene creato un rettangolo.
- Se il centro di un quadrato è vicino a un punto esistente, il quadrato si ancora a quel punto.

#### **Disegno di poligoni**

Per creare un poligono, toccare una successione di punti esistenti, terminando sul primo punto toccato.

#### **Utilizzo di MathDraw per creare equazioni**

Nella vista Grafici, MathDraw cerca di riconoscere alcuni movimenti come funzioni per parabole analitiche.

**Nota:** il valore predefinito per la quantizzazione dei coefficienti della parabola è 1/32. Il denominatore di questa frazione può essere ridefinito in una variabile denominata **ti\_ gg\_fd.par\_quant**. È possibile modificare il valore nell'attività corrente impostando questa variabile a un valore superiore o uguale a 2. Un valore pari a 2, per esempio, produce un valore di 0,5.

#### **Utilizzo di MathDraw per misurare un angolo**

Per misurare l'angolo compreso tra due rette esistenti, utilizzare il touchscreen per disegnare un arco di circonferenza da una delle rette all'altra.

- Se il punto di intersezione tra le due rette è inesistente, viene creato ed etichettato.
- L'angolo non è un angolo diretto.

#### **Utilizzo di MathDraw per trovare un punto medio**

Per creare un punto a metà strada tra due punti, toccare punto 1, punto 2 e quindi di nuovo il punto 1.

#### **Utilizzo di MathDraw per cancellare**

Per cancellare oggetti, utilizzare il touchscreen per trascinare a sinistra e a destra, similmente al movimento utilizzato per cancellare una lavagna.

- L'area di cancellazione è il rettangolo di selezione del gesto di cancellazione.
- Gli oggetti del punto e i loro dipendenti all'interno dell'area di cancellazione vengono rimossi.

### *Strumento Adesivo in Geometria e Rappresentazione grafica*

Lo strumento Adesivo è disponibile in Geometria e Rappresentazione grafica.

**Nota:** nell'applicazione Grafici, andare su **Strumenti > Geometria**.

Quando uno strumento Geometria può rimanere attivo, mostrerà un elemento di blocco unitamente all'icona dello strumento.

 $\overline{H}$ 

#### **Icona Elemento di blocco**

**Icona Sbloccato/Monouso Icona Bloccato/Multiuso**

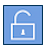

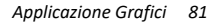

**Nota:** tutti gli strumenti si apriranno nello stato predefinito o nello stato sbloccato/monouso **. L'icona sarà visualizzata a sinistra dello strumento.** 

#### **Sbloccato/Monouso Bloccato/Multiuso**

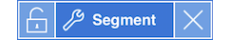

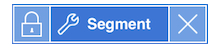

#### **Stato predefinito**

L'apertura di uno strumento avverrà sempre nello stato predefinito o nello stato sbloccato/monouso **. Questo si applica a situazioni che prevedono**, per esempio, la chiusura di uno strumento o il passaggio a un nuovo strumento.

#### **Strumenti adesivi di Geometria e Rappresentazione grafica**

Gli strumenti seguenti presentano la caratteristica "adesivo":

- Tutti gli elementi in "**Punti e linee**"
- Tutti gli elementi in "**Figure**"
- Tutti gli elementi in "**Misura**"
- Tutti gli elementi in "**Costruzione**"
- Tutti gli elementi in "**Trasformazione**"

#### **Bloccaggio o sbloccaggio di uno strumento**

Toccare l'icona sblocco/monouso **per bloccare uno strumento per lo stato** bloccato/multiuso.

Nota: lo strumento ora si trova in uno stato bloccato/multiuso ...

Toccare la **X**per chiudere lo strumento.

#### – Oppure –

Toccare l'icona bloccato/multiuso sbloccato/monouso.

**Nota:** l'utente può anche alternare lo stato sbloccato/monouso **.** 

# **Rappresentazione Grafica 3D**

La vista grafico 3D consente di creare ed esplorare grafici a tre dimensioni.

#### **Descrizione**

- Creare e modificare funzioni 3D della forma z(x,y).
- Creare e modificare grafici parametrici 3D.
- Mostrare e nascondere grafici selezionati.
- Impostare il colore dello sfondo e applicare il colore del reticolo e della superficie ai grafici.

#### **Ricerca strumenti**

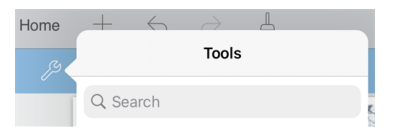

Ricerca strumenti consente di eseguire ricerche in opzioni e menu. È disponibile in tutte le applicazioni dell'app TI-Nspire™.

**Avviso:** Ricerca strumenti consente di cercare le voci di menu, ma non i nomi dei comandi.

### <span id="page-88-0"></span>*Selezione della Vista Rappresentazione Grafica 3D*

La vista Rappresentazione grafica 3D è disponibile in qualsiasi [pagina](#page-53-0) Grafici

▶ Toccare leggermente Strumenti <sup>⊘</sup> e andare su Visualizza > Rappresentazione **grafica 3D**.

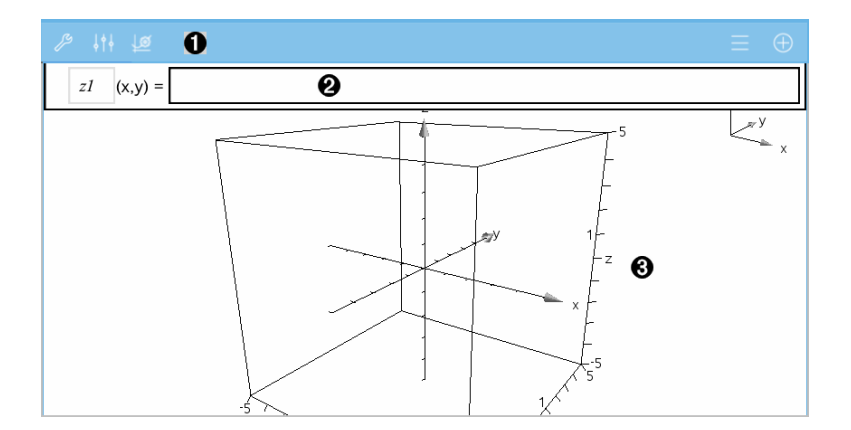

**Barra degli strumenti dell'applicazione Grafici 3D**

- Toccare leggermente **Strumenti** per creare ed esplorare grafici 3D.
- Toccare leggermente **Controllore**  $\frac{1}{2}$  per modificare l'aspetto di un grafico o un riquadro 3D.
- $Toccare leggermente \equiv per visualizzare$  o modificare un'espressione dalla cronologia del grafico 3D.
- Toccare leggermente  $\bigoplus$  per nascondere o mostrare la tastiera e la riga di introduzione.
- **Riga di introduzione**. Consente di definire i grafici 3D. Il tipo di grafico Ø predefinito è la Funzione 3D, indicata da z*1*(*x,y*)=.
- ଈ **Area di lavoro di Grafici 3D.** Mostra un riquadro 3D contenente i grafici definiti. Utilizzare il movimento delle dita per zoomare, trascinare per ruotare il riquadro.

### *Rappresentazione Grafica delle Funzioni 3D*

1. Nella vista [grafico](#page-88-0) 3D, toccare leggermente Strumenti <sup>29</sup> e andare su **Inserimento/modifica di un grafico 3D > Funzione**.

Si visualizzano la tastiera e la riga di introduzione.

$$
z1\quad (x,y)=
$$

 $\mathbf{I}$ 

2. Inserire l'espressione che definisce il grafico. È possibile digitare l'espressione oppure crearla utilizzando modelli di [espressione.](#page-34-0)

$$
zI \quad (x,y) = \frac{12 \cdot \cos\left(\frac{x^2 + y^2}{4}\right)}{3 + x^2 + y^2}
$$

3. Toccare leggermente **INVIO** per creare il grafico e nascondere la riga di introduzione e la tastiera. È possibile mostrare la riga di introduzione e la tastiera in qualsiasi momento toccando leggermente  $\bigoplus$  sulla barra degli strumenti dell'applicazione Grafici.

*84 Rappresentazione Grafica 3D*

Ω

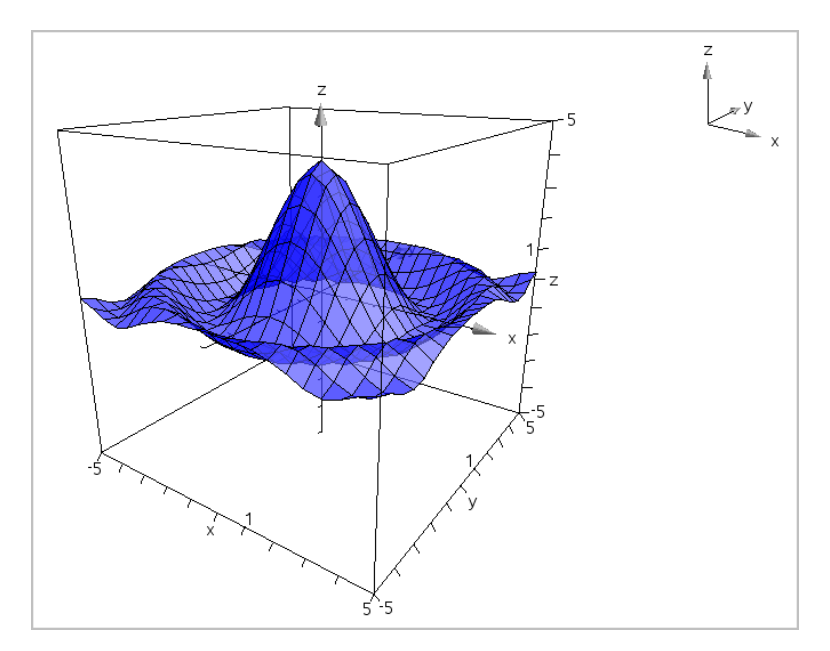

### *Rappresentazione Grafica 3D di Equazioni Parametriche*

1. Nella vista [grafico](#page-88-0) 3D, toccare leggermente Strumenti  $\mathcal{P}$  e andare su **Inserimento/modifica di un grafico 3D > Parametrica**.

Si visualizzano la tastiera e la riga di introduzione.

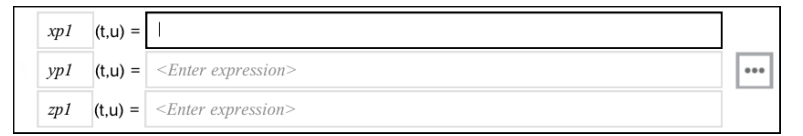

2. Digitare l'equazione che definisce il grafico.

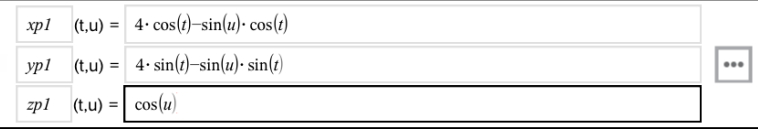

3. (Opzionale) Toccare leggermente per impostare i parametri di tracciamento 3D *tmin*, *tmax*, *umin* e *umax*.

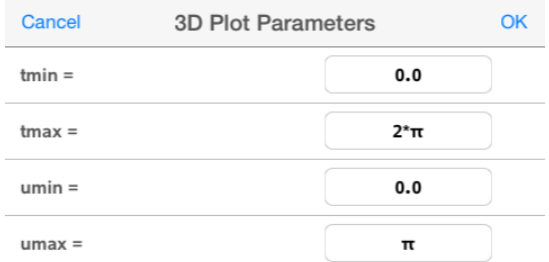

4. Toccare leggermente **INVIO** per tracciare il grafico e nascondere la riga di introduzione e la tastiera. È possibile mostrare la riga di introduzione e la tastiera in qualsiasi momento toccando leggermente  $\bigoplus$  sulla barra degli strumenti dell'applicazione Grafici.

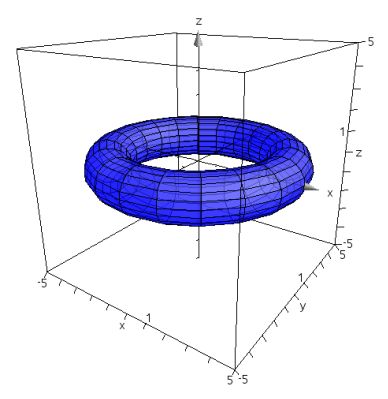

### *Zoom e Rotazione della Vista 3D*

#### **Zoom**

▶ Utilizzare il movimento delle dita sull'area di lavoro per ingrandire o restringere.

#### **Rotazione manuale**

▶ Trascinare in qualsiasi direzione per ruotare tutti gli oggetti nella vista Rappresentazione grafica 3D.

#### **Rotazione automatica**

1. Toccare leggermente Strumenti <sup>2</sup> e andare su Azioni> Rotazione automatica.

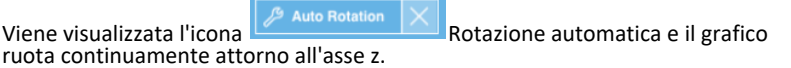

2. Per interrompere la rotazione, toccare leggermente **X** sullo strumento.

### *Modifica di un Grafico 3D*

1. Toccare due volte leggermente il grafico o la sua etichetta per visualizzare l'espressione nella riga di introduzione. In alternativa, è possibile utilizzare la [cronologia](#page-68-0) grafici per mostrare l'espressione.

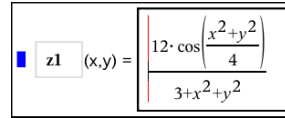

- 2. Modificare l'espressione esistente oppure digitarne una nuova nella riga di introduzione.
- 3. Premere **INVIO** per rappresentare il grafico modificato.

### *Modifica dell'Aspetto di un Grafico 3D*

- 1. Toccare leggermente il grafico per selezionarlo.
- 2. Toccare leggermente **Controllore**

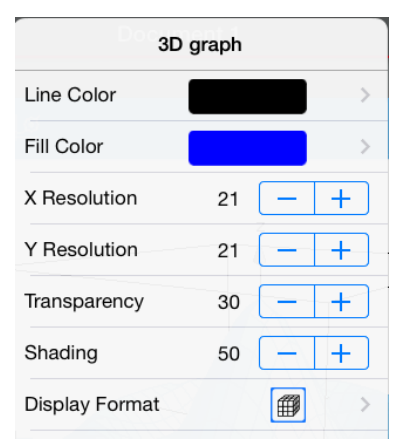

3. Selezionare gli elementi da modificare. Le modifiche vengono applicate quando si effettuano le selezioni.

#### <span id="page-92-0"></span>**Visualizzazione e occultamento dell'etichetta di un grafico**

1. Toccare leggermente il grafico per selezionarlo e quindi toccarlo di nuovo leggermente per visualizzare il suo menu contestuale.

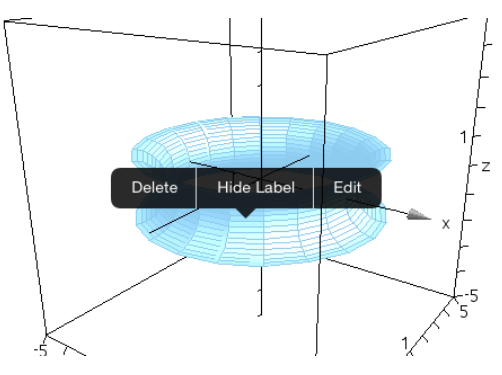

2. Toccare leggermente **Nascondi etichetta** o **Mostra etichetta**.

### *Visualizzazione e Occultamento di Grafici 3D*

1. Nella vista [Rappresentazione](#page-88-0) grafica 3D, toccare leggermente Strumenti <sup>29</sup> e andare su **Azioni > Mostra/Nascondi**.

Viene visualizzato lo strumento Mostra/Nascondi **contra chiesipine di contra la contra di** e tutti gli elementi nascosti sono visualizzati in grigio.

**Hide/Show** 

- 2. Toccare leggermente un grafico per alternarne lo stato Mostra/Nascondi.
- 3. Per applicare le modifiche, toccare leggermente **X** sullo strumento.

**Nota:** per mostrare o nascondere solo l'etichetta del grafico, consultare [Visualizzazione](#page-92-0) e [occultamento](#page-92-0) dell'etichetta di un grafico.

### *Personalizzazione dell'ambiente di visualizzazione 3D*

#### **Modifica del colore di sfondo**

1. Toccare il riquadro 3D per selezionarlo.

**Nota:** se il riquadro è nascosto, toccare **Strumenti** e aprire **Visualizza > Mostra riquadro**.

- 2. Toccare **Controllore**  $\frac{1}{2}$
- 3. Toccare **Colore riempimento** e quindi selezionare un colore per applicarlo allo sfondo.

#### **Modifica della proiezione 3D**

- 1. Toccare <sup>29</sup> e aprire **Visualizza**.
- 2. Toccare **Proiezione ortografica** o **Vista prospettica**.

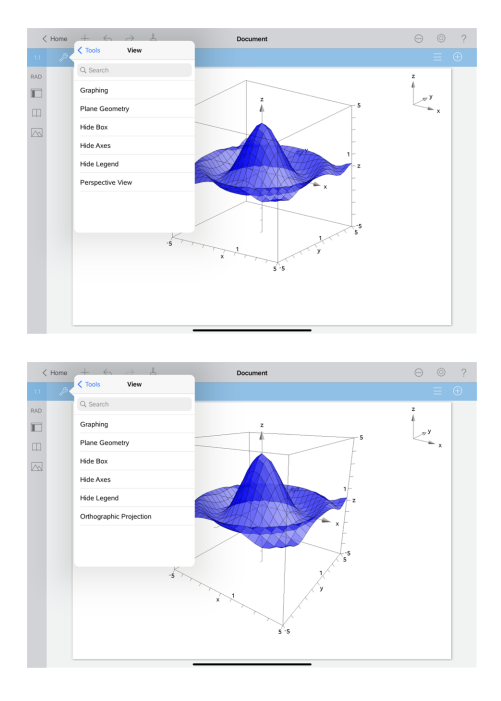

#### **Visualizzazione o occultamento del riquadro, degli assi e della legenda**

- 1. Toccare **Strumenti**  $\mathcal{P}$  e aprire **Visualizza.**
- 2. Digitare il nome dell'elemento da mostrare o nascondere.

#### **Modifica delle Proporzioni 3D**

- 1. Toccare **Strumenti** e aprire **Intervallo/Zoom > Proporzioni**.
- 2. Inserire i valori per gli assi x, y e z. Il valore predefinito per ogni asse è **1**.

#### **Modifica dell'intervallo del riquadro 3D**

▶ Toccare Strumenti <sup>2</sup> e aprire Intervallo/Zoom > Impostazioni intervallo.

# **Applicazione Geometria**

L'applicazione Geometria consente di creare, manipolare, misurare, trasformare e animare figure geometriche.

#### **Descrizione**

- Creare ed esplorare punti e linee quali ad esempio segmenti, vettori e archi di circonferenza.
- Creare ed esplorare figure geometriche quali ad esempio circonferenze, ellissi, poligoni e coniche.
- Animare qualsiasi punto creato come punto su un oggetto o un grafico.
- Esplorare trasformazioni di oggetti inclusa simmetria, riflessione, traslazione, rotazione e dilatazione.
- Creare costruzioni geometriche quali ad esempio bisettrici, parallele, perpendicolari, luoghi geometrici e circonferenze tracciate con un compasso.
- Nascondere un oggetto o modificare il colore o lo stile della linea o il colore di riempimento.
- Misurare lunghezze, angoli, perimetri, aree e pendenze.

### *Informazioni Importanti*

#### **Trovare oggetti nascosti nei Grafici o nell'Applicazione Geometria**

È possibile nascondere grafici, oggetti geometrici, testo, etichette, misure e valori finali del singolo asse.

Per mostrare temporaneamente i grafici o gli oggetti nascosti o per ripristinarne la visualizzazione, toccare Strumenti  $\mathcal{P}$  e andare su Azioni > Mostra/Nascondi. Toccare un grafico o un oggetto per alternare lo stato Mostra/Nascondi.

#### **Modifica dell'aspetto di un grafico o di un oggetto**

- 1. Selezionare l'oggetto o il grafico da modificare.
- 2. Toccare **Controllore**  $\frac{1}{2}$  per visualizzare un elenco degli attributi dell'oggetto.

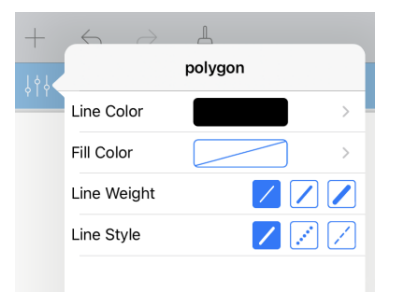

**Nota:** l'elenco degli attributi cambia a seconda delle diverse tipologie di oggetti.

3. Selezionare gli elementi da modificare. Le modifiche sono applicate al momento della selezione.

#### **Animazione di un punto su un grafico o su un oggetto**

- 1. Toccare il punto.
- 2. Toccare **Controllore**  $\frac{1}{2}$  per visualizzare gli attributi del punto.

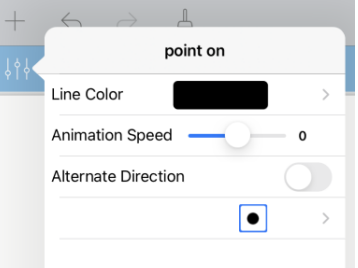

3. Trascinare il cursore a scorrimento della Velocità di animazione per impostare la velocità e avviare l'animazione.

#### **Inserimento di una fotografia di sfondo**

Lo strumento **Inserisci foto**  $\Diamond$  consente di [impostare](#page-25-0) una fotografia come sfondo per una pagina Grafici o Geometria.

#### **Aggiunta di testo all'area di lavoro Grafici o Geometria**

1. Toccare **Strumenti**  $\beta$ <sup>9</sup> e andare su **Azioni** > **Testo**.

Text Lo strumento Testo **compare nella Barra degli strumenti** dell'applicazione.

- 2. Toccare la posizione del testo.
- 3. Digitare il testo nella casella mostrata e selezionare **invio**.

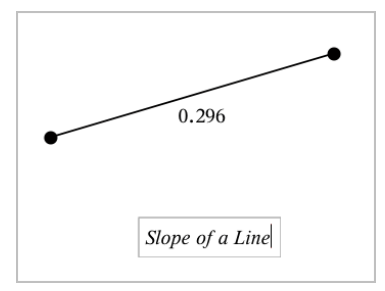

4. Per modificare il testo, toccarlo due volte.

### *Aggiunta di una pagina Geometria*

Per iniziare a lavorare con l'applicazione Geometria, aggiungere una pagina Geometria a un documento esistente.

Toccare leggermente **Aggiungi** e quindi .

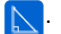

Viene visualizzata una nuova pagina Geometria, con la barra degli strumenti e l'area di lavoro dell'applicazione Geometria.

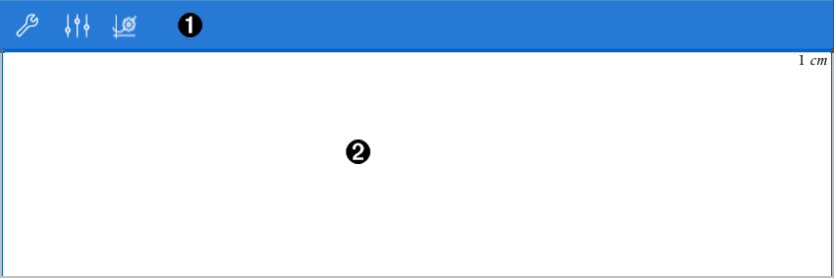

#### Ω

#### **Barra degli strumenti di Geometria**

- Toccare leggermente **Strumenti**  $\mathcal{P}$  per creare ed esplorare gli oggetti dell'applicazione Geometria.
- Toccare **Controllore**  $\frac{1}{2}$  per modificare l'aspetto di un elemento selezionato come figura geometrica.
- Toccare leggermente **Impostazioni Grafici & e geometria** per modificare le impostazioni utilizzate dalle applicazioni Geometria e Grafici.

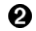

**Area di lavoro di Geometria**. Gli oggetti dell'applicazione Geometria creati vengono visualizzati qui. Trascinare per scorrere l'area di lavoro.

### *Introduzione agli Oggetti Geometrici*

Gli strumenti Geometria sono accessibili dalle applicazioni Grafici e Geometria. È possibile utilizzare questi strumenti per disegnare e analizzare oggetti come punti, rette e figure.

- La vista Creazione grafico mostra l'area di lavoro Grafici sovrapposta all'area di lavoro Geometria. È possibile selezionare, misurare e modificare gli oggetti in entrambe le aree di lavoro.
- La vista Geometria piana mostra esclusivamente gli oggetti creati nell'applicazione Geometria.

#### **Oggetti creati nell'applicazione Grafici**

I punti, le rette e le figure create nell'applicazione Grafici sono oggetti analitici.

- Tutti i punti che definiscono questi oggetti si trovano sul piano x,y del grafico. Gli oggetti creati qui sono visibili esclusivamente nell'applicazione Grafici. La modifica della scala degli assi influenza l'aspetto degli oggetti.
- È possibile visualizzare e modificare le coordinate di un punto qualsiasi su un oggetto.
- È possibile visualizzare l'equazione di una retta, di una retta tangente, di una circonferenza o di una sezione conica create nell'applicazione Grafici.

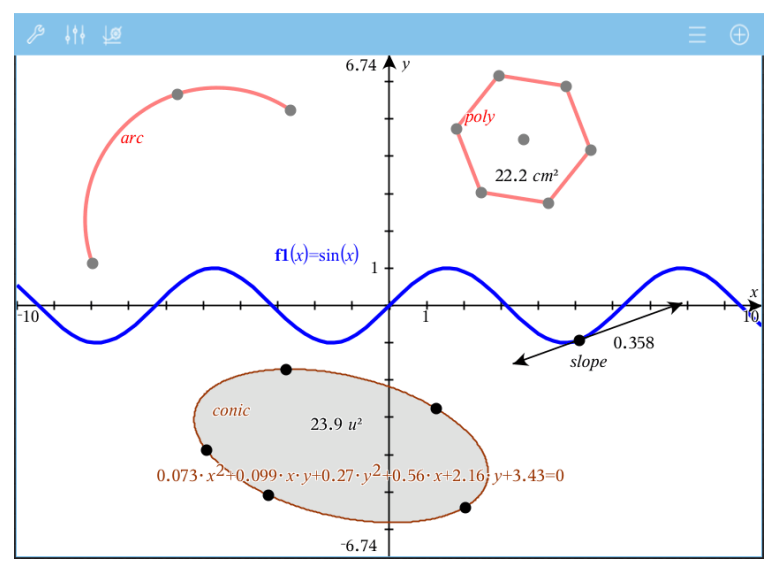

L'arco di circonferenza e il poligono sono stati creati nell'applicazione Geometria. L'onda sinusoidale e la sezione conica sono state create nell'applicazione Grafici.

#### **Oggetti creati nell'applicazione Geometria**

I punti, le rette e le figure create nell'applicazione Geometria non sono oggetti analitici.

- I punti che definiscono questi oggetti non si trovano sul piano del grafico. Gli oggetti creati qui sono visibili nelle applicazioni Grafici e Geometria, ma non sono influenzati dalle modifiche degli assi x,y dei Grafici.
- Non è possibile ottenere le coordinate dei punti di un oggetto.
- Non è possibile visualizzare l'equazione di un oggetto geometrico creato nell'applicazione Geometria

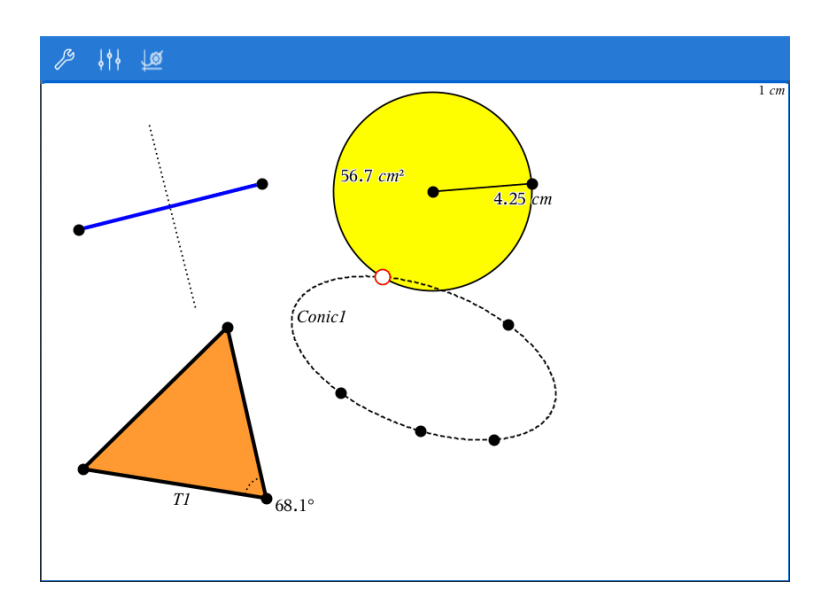

### *Creazione di Oggetti Geometrici*

È possibile creare oggetti nelle applicazioni Geometria e Grafici.

#### **Creazione di punti e rette**

- 1. Toccare **Strumenti**  $\beta$ , selezionare **Punti e Linee** e scegliere la tipologia di oggetto, ad esempio **Segmento** (nell'applicazione Grafici, andare su **Geometria > Punti e Linee > Segmento).**
- 2. Toccare i punti esistenti o le posizioni sull'area di lavoro per definire l'oggetto. Ad esempio, toccare due oggetti durante la creazione dei Punti di intersezione.

Quando si crea l'oggetto, nella Barra degli strumenti dell'applicazione viene mostrato

uno strumento (ad esempio, **Segmento**  $\boxed{\bigoplus}$   $\mathscr{P}$  segment  $\boxed{\times}$ ). Per annullare, toccare la **X** sullo strumento.

#### **Creazione di figure geometriche**

- 1. Toccare **Strumenti** , selezionare **Punti e Linee** e scegliere la tipologia di oggetto, ad esempio **Segmento** (nell'applicazione Grafici, andare su **Geometria > Punti e Linee > Segmento).**
- 2. Toccare i punti esistenti o le posizioni sull'area di lavoro per definire l'oggetto. Ad esempio, toccare due posizioni per definire il centro e il raggio di una circonferenza.

Quando si crea una figura, nella Barra degli strumenti dell'applicazione viene mostrato

uno strumento (ad esempio, **Poligono** ). Per cancellare la figura, toccare la **X** sullo strumento.

### *Misurazione e trasformazione di oggetti geometrici*

#### **Misurazione di oggetti**

- 1. Toccare Strumenti  $\beta$ , selezionare Misura e scegliere la tipologia di misura, ad esempio **Lunghezza**. (Nell'applicazione Grafici, aprire **Geometria > Misura > Lunghezza**).
- **Tipologia di misura Utilizzare per misurare...** Lunghezza • La lunghezza di un segmento, un arco di  $7.14$  本 y circonferenza o un  $12.9$  cm vettore • La distanza tra due punti, .<br>5.13 и tra un punto e una retta o tra un punto e una circonferenza  $-10.6$ • La circonferenza di un cerchio o ellisse o il perimetro di un poligono, rettangolo o triangolo • Il lato di un triangolo, rettangolo o poligono. È necessario toccare *due punti* per misurare un lato. Toccando il lato, si misura l'intera lunghezza del perimetro dell'oggetto. Area L'area di un cerchio, ellisse, poligono, rettangolo o 6.74  $\bigwedge y$ triangolo  $19.6 u<sup>2</sup>$  $46.9$   $cm<sup>2</sup>$  $\overline{10}$ Pendenza La pendenza di una retta, semiretta, segmento o vettore 0.296
- 2. Toccare l'oggetto che si desidera misurare.

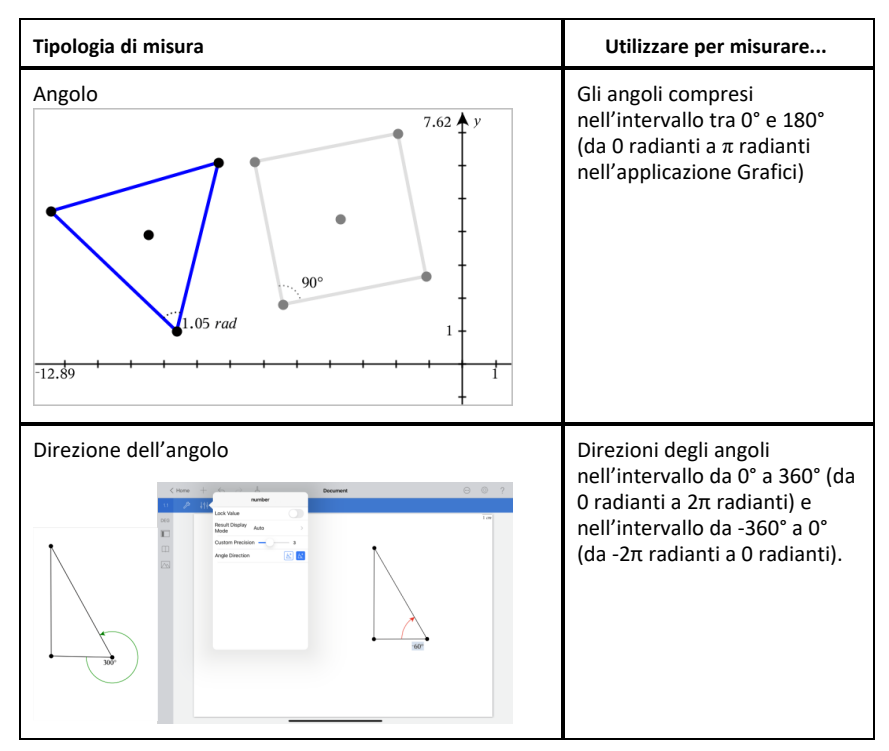

#### **Trasformazione di oggetti**

- 1. Toccare Strumenti  $\beta$ , selezionare Trasformazione e scegliere la tipologia di trasformazione, ad esempio **Simmetria**. (Nell'applicazione Grafici, aprire **Geometria > Trasformazione > Simmetria**).
- 2. Toccare l'oggetto che si desidera trasformare.
- 3. Toccare una posizione, un punto esistente o un altro oggetto per produrre la trasformazione.

### *Esplorazione Mediante gli Strumenti di Costruzione*

Per aggiungere una costruzione, toccare **Strumenti** , selezionare **Costruzione** e scegliere la tipologia di costruzione, ad esempio **Parallela** (nell'applicazione Grafici, andare su **Geometria> Costruzione > Parallela**).

Durante la costruzione, nella Barra degli strumenti dell'applicazione viene mostrato uno

strumento (ad esempio, **Parallela**  $\boxed{\bigoplus}$  Parallel  $\times$ ). Per annullare, toccare leggermente la **X** sullo strumento.

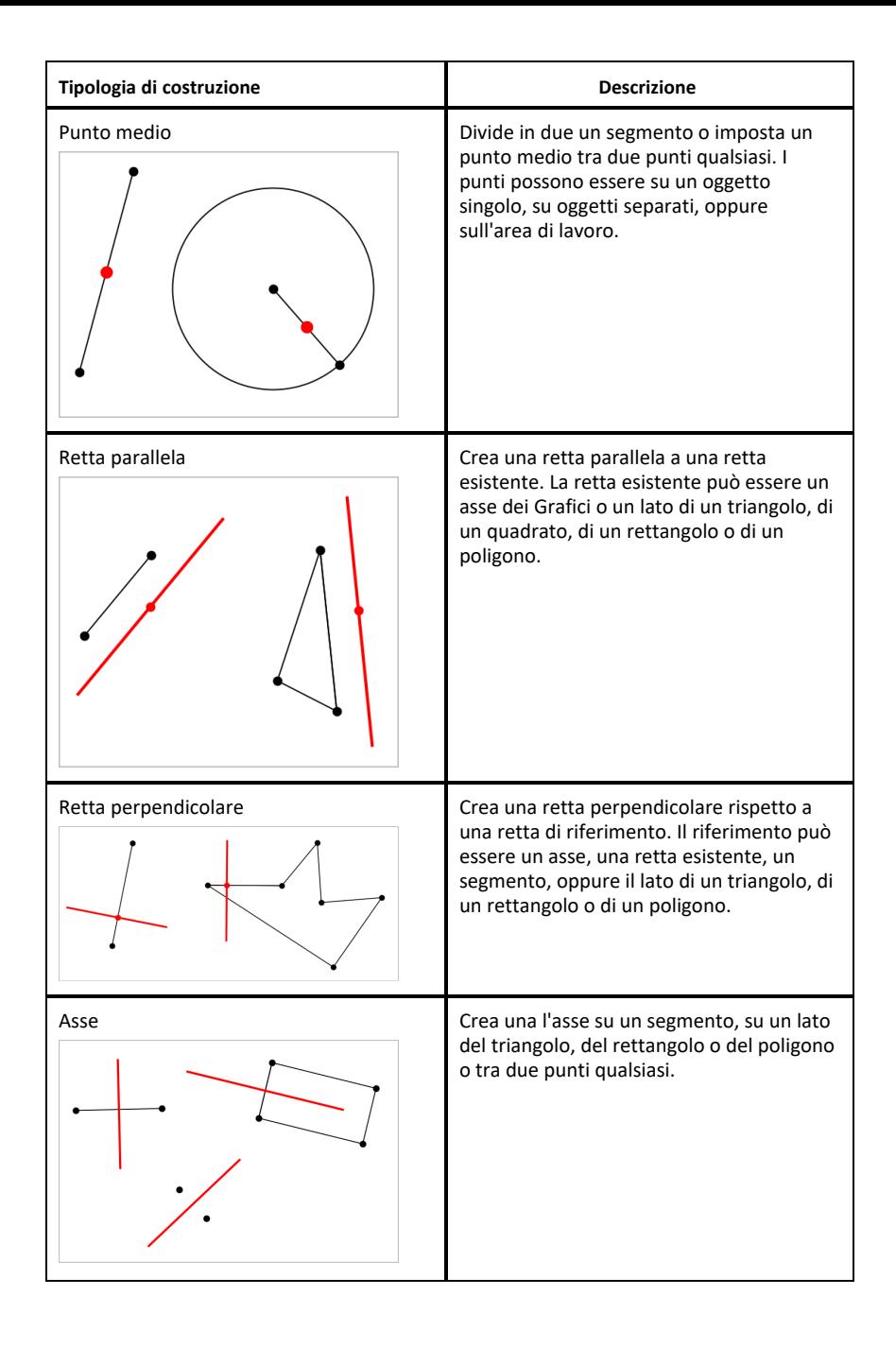

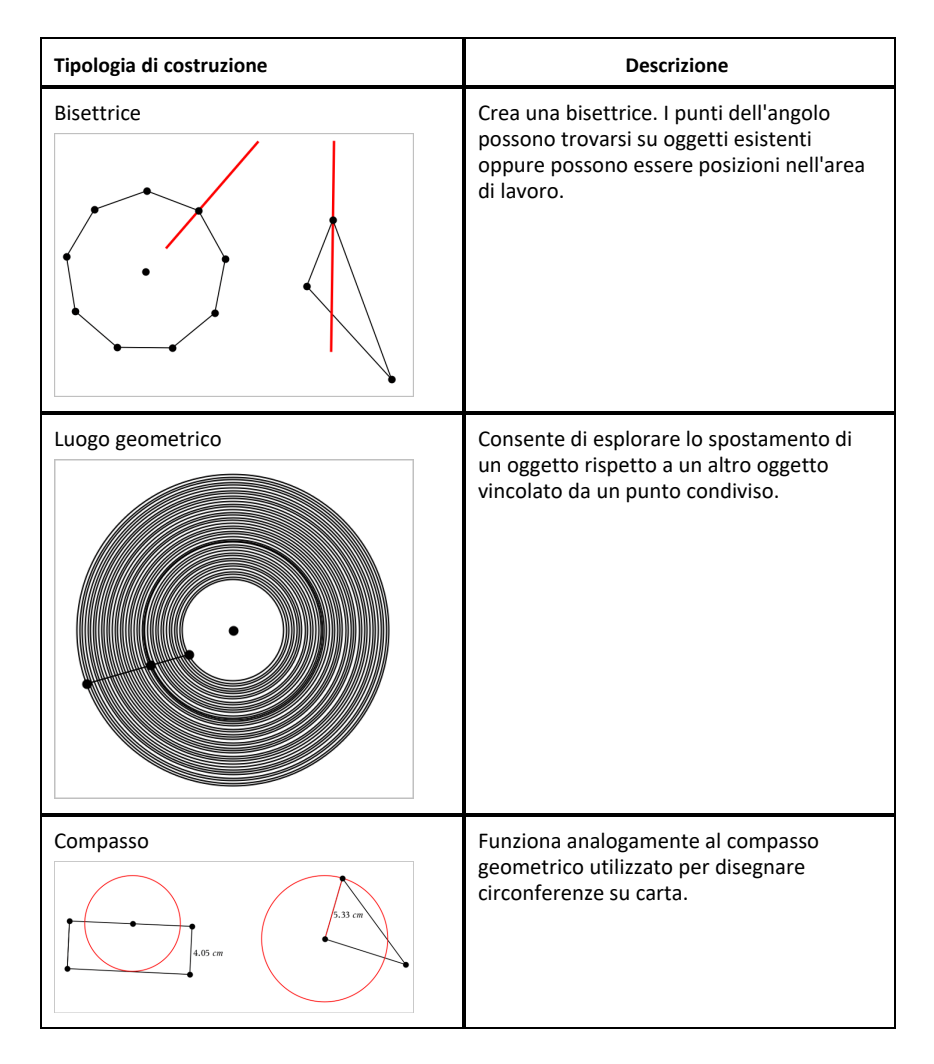

## *Utilizzo dello strumento Calcola*

Lo strumento Calcola è disponibile nelle applicazioni Grafici e geometria. Esso consente di calcolare un'espressione matematica inserita come oggetto testo. È possibile modificare un'espressione calcolata e quindi ricalcolarla.

#### **Introdurre l'espressione:**

- 1. Toccare **Strumenti** e andare su **Azioni > Testo**.
- 2. Toccare l'area di lavoro per posizionare la casella di testo e visualizzare la tastiera.
- 3. Digitare l'espressione, ad esempio **(1/4)2\*2** e toccare **enter**.

**Nota:** non includere variabili nell'espressione.

$$
\left(\frac{1}{4}\right)^2 \cdot 2
$$

#### **Calcolare il risultato**

- 1. Toccare **Strumenti**  $\mathcal{P}$  e andare su **Azioni** > **Calcola**.
- 2. Lo strumento Calcola appare nella barra degli strumenti ed un messaggio chiede di selezionare l'espressione da calcolare.
- 3. Toccare l'oggetto testo per calcolare l'espressione.

$$
\left(\frac{1}{4}\right)^2 \cdot 2 = \frac{1}{8}
$$

### *Creare figure utilizzando movimenti (MathDraw)*

Lo strumento MathDraw consente di agire utilizzando i movimenti sul touchscreen per creare punti, rette, circonferenze e altre figure.

- MathDraw è disponibile in Geometria e rappresentazione grafica.
- Vista Rappresentazione grafica quando la scala x e la scala y sono identiche. Questo impedisce alle ellissi non circolari e ai rettangoli non quadrati di apparire come circonferenze e quadrati.

**Nota:** MathDraw non è disponibile nella rappresentazione grafica 3D.

#### **Attivazione di MathDraw**

- 1. Toccare leggermente **Aggiungi** e quindi
- 2. Toccare leggermente Strumenti 2.
- 3. Toccare leggermente il menu **Azioni** e selezionare **MathDraw**.

Lo strumento MathDraw  $\sqrt{\frac{m_{\text{max}}}{N}}$  compare nella barra degli strumenti dell'applicazione. Ora è possibile iniziare a utilizzare lo strumento.

#### **Annullamento di MathDraw**

▶ Al termine dell'utilizzo dello strumento MathDraw, toccare leggermente la **X** sullo strumento.

#### **Creazione di punti**

Per creare un punto etichettato, toccare leggermente in un'area aperta.

- Se il punto è vicino a una retta, un segmento, una semiretta, una sezione conica geometrica (incluse le circonferenze) o un poligono, si ancora a quell'oggetto. Inoltre, è possibile posizionare un punto sull'intersezione di due qualsiasi di questi tipi di oggetti.
- Se il punto è vicino a una griglia visibile in una vista Grafici o in una vista Geometria, si ancora alla griglia.

#### **Disegno di rette e segmenti**

Per creare una retta o un segmento, toccare la posizione iniziale e quindi trascinare fino alla posizione finale.

- Se la retta disegnata passa vicino a un punto esistente, la retta si ancora al punto.
- Se la retta disegnata inizia vicino a un punto esistente e finisce vicino a un altro punto esistente, diventa un segmento definito da questi punti.
- Se la retta disegnata è quasi parallela o perpendicolare a una retta, un segmento o un lato di un poligono esistente, si allinea a quell'oggetto.

**Nota:** la tolleranza predefinita per rilevare rette parallele/perpendicolari è 12,5 gradi. Questa tolleranza può essere ridefinita utilizzando una variabile denominata **ti\_gg\_fd.angle\_tol**. È possibile modificare la tolleranza nell'attività corrente impostando la variabile nell'applicazione calcolatrice su un valore nell'intervallo da 0 a 45 (0= nessun rilevamento di parallelo/perpendicolare).

#### **Disegno di circonferenze ed ellissi**

Per creare una circonferenza o un'ellisse, utilizzare il touchscreen per disegnare la figura approssimativa.

- Se la figura disegnata è sufficientemente circolare, viene creata una circonferenza.
- Se la figura è allungata, viene creata un'ellisse.
- Se il centro virtuale della figura disegnata è vicino a punto esistente, la circonferenza o l'ellisse viene centrata su quel punto.

#### **Disegno di triangoli**

Per creare un triangolo, disegnare una figura simile a un triangolo.

• Se il vertice disegnato è vicino a un punto esistente, il vertice si ancora a quel punto.

#### **Disegno di rettangoli e quadrati**

Per creare un rettangolo o un quadrato, utilizzare il touchscreen per disegnare il perimetro.

- Se la figura disegnata è simile a un quadrato, viene creato un quadrato.
- Se la figura è allungata, viene creato un rettangolo.
- Se il centro di un quadrato è vicino a un punto esistente, il quadrato si ancora a quel punto.

#### **Disegno di poligoni**

Per creare un poligono, toccare una successione di punti esistenti, terminando sul primo punto toccato.

#### **Utilizzo di MathDraw per creare equazioni**

Nella vista Grafici, MathDraw cerca di riconoscere alcuni movimenti come funzioni per parabole analitiche.

**Nota:** il valore predefinito per la quantizzazione dei coefficienti della parabola è 1/32. Il denominatore di questa frazione può essere ridefinito in una variabile denominata **ti\_ gg\_fd.par\_quant**. È possibile modificare il valore nell'attività corrente impostando questa variabile a un valore superiore o uguale a 2. Un valore pari a 2, per esempio, produce un valore di 0,5.

#### **Utilizzo di MathDraw per misurare un angolo**

Per misurare l'angolo compreso tra due rette esistenti, utilizzare il touchscreen per disegnare un arco di circonferenza da una delle rette all'altra.

- Se il punto di intersezione tra le due rette è inesistente, viene creato ed etichettato.
- L'angolo non è un angolo diretto.

#### **Utilizzo di MathDraw per trovare un punto medio**

Per creare un punto a metà strada tra due punti, toccare punto 1, punto 2 e quindi di nuovo il punto 1.

#### **Utilizzo di MathDraw per cancellare**

Per cancellare oggetti, utilizzare il touchscreen per trascinare a sinistra e a destra, similmente al movimento utilizzato per cancellare una lavagna.

- L'area di cancellazione è il rettangolo di selezione del gesto di cancellazione.
- Gli oggetti del punto e i loro dipendenti all'interno dell'area di cancellazione vengono rimossi.

### *Strumento Adesivo in Geometria e Rappresentazione grafica*

Lo strumento Adesivo è disponibile in Geometria e Rappresentazione grafica.

**Nota:** nell'applicazione Grafici, andare su **Strumenti > Geometria**.

Quando uno strumento Geometria può rimanere attivo, mostrerà un elemento di blocco unitamente all'icona dello strumento.

#### **Icona Elemento di blocco**

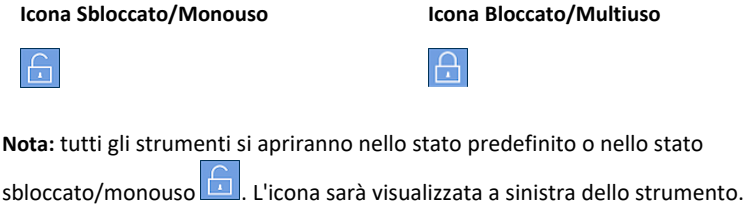

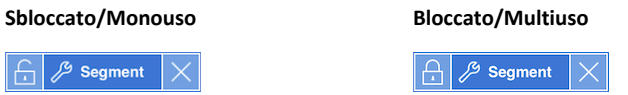

#### **Stato predefinito**

L'apertura di uno strumento avverrà sempre nello stato predefinito o nello stato sbloccato/monouso **. Questo si applica a situazioni che prevedono**, per esempio, la chiusura di uno strumento o il passaggio a un nuovo strumento.

#### **Strumenti adesivi di Geometria e Rappresentazione grafica**

Gli strumenti seguenti presentano la caratteristica "adesivo":

- Tutti gli elementi in "**Punti e linee**"
- Tutti gli elementi in "**Figure**"
- Tutti gli elementi in "**Misura**"
- Tutti gli elementi in "**Costruzione**"
- Tutti gli elementi in "**Trasformazione**"

#### **Bloccaggio o sbloccaggio di uno strumento**

Toccare l'icona sblocco/monouso **per bloccare uno strumento per lo stato** bloccato/multiuso.

Nota: lo strumento ora si trova in uno stato bloccato/multiuso **.** 

Toccare la **X**per chiudere lo strumento.

– Oppure –

Toccare l'icona bloccato/multiuso sbloccato/monouso.

**Nota:** l'utente può anche alternare lo stato sbloccato/monouso **.** 

# **Applicazione Foglio & Elettronico**

L'applicazione Foglio & Elettronico consente di lavorare con dati in formato tabulare.

### **Descrizione**

- Definire una colonna sulla base del contenuto di un'altra.
- Lavorare con variabili create nelle applicazioni Grafici & Geometria e Calcolatrice.
- Rappresentare graficamente i dati delle tabelle utilizzando l'applicazione Dati & Statistiche.
- Generare una tabella di valori per una funzione o un diagramma.
- Eseguire analisi statistiche su liste di dati.

### **Ricerca strumenti**

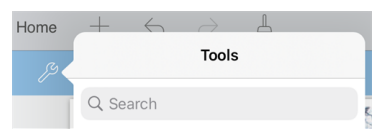

Ricerca strumenti consente di eseguire ricerche in opzioni e menu. È disponibile in tutte le applicazioni dell'app TI-Nspire™.

**Avviso:** Ricerca strumenti consente di cercare le voci di menu, ma non i nomi dei comandi.

# *Informazioni importanti*

#### **Inserimento di un riferimento a cella in una formula**

I riferimenti assoluti includono il simbolo \$ sia prima della lettera di colonna sia prima del numero di riga e si riferiscono sempre alla cella in una posizione specifica nel foglio elettronico. I riferimenti relativi includono solo la lettera di colonna della cella e il numero di riga e descrivono dove una cella è in relazione con altre celle del foglio elettronico.

- 1. Toccare due volte leggermente la cella e digitare la formula.
- 2. Spostarsi nel punto appropriato della formula e digitare il riferimento alla cella.

Utilizzare il formato per il riferimento relativo (B3), il riferimento assoluto (\$B\$2) o l'intervallo di celle (A1:A4).

### **Collegamento del valore di una cella a una variabile**

- 1. Nella pagina Foglio & elettronico, toccare leggermente la cella da collegare a una variabile e quindi toccare nuovamente la cella per aprire il menu contestuale.
- 2. Toccare leggermente **Collega**e quindi il nome della variabile per inserirlo nella cella.

### **Collegamento di una colonna a una variabile**

- 1. Toccare leggermente la cella della formula di colonna (la seconda cella dall'alto) della colonna da collegare a una variabile.
- 2. Digitare il nome della variabile di lista da collegare e quindi toccare leggermente **return**.

**Nota**: per visualizzare un elenco di variabili di lista, toccare leggermente**var** sulla tastiera di TI-Nspire™.

# *Aggiunta di una Pagina di Foglio & Elettronico*

Per cominciare a lavorare con l'applicazione Foglio & Elettronico, aggiungere una pagina Foglio & Elettronico a un documento esistente.

**▶ Toccare leggermente Aggiungi, e quindi ...** 

Viene visualizzato un Foglio& elettronico vuoto.

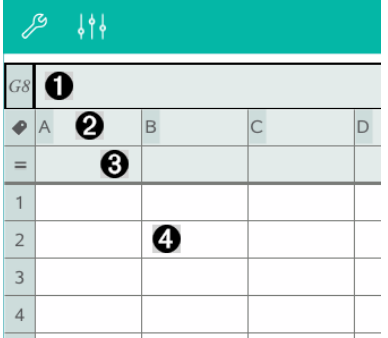

- $\bullet$ Riga e colonna della cella di riferimento
- Cella del nome di colonna per definire una colonna come variabile di lista Ø
- ଈ Cella della formula di colonna per generare una colonna di dati
- A Cella del foglio elettronico

# *Operazioni con i Dati*

### **Generazione di colonne di dati**

È possibile creare una colonna di valori sulla base dei contenuti di un'altra colonna o sulla base di uno qualsiasi dei numerosi tipi di dati in sequenza.

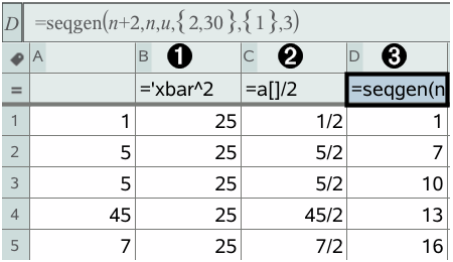

- 6 Formula di colonna basata su una variabile
- ❷ Formula di colonna basata su un'altra colonna
- ଈ Formula di colonna che genera una successione

### **Creazione di valori sulla base di un'altra colonna**

- 1. Toccare leggermente la cella della formula di colonna (la seconda cella dall'alto) della colonna in cui si intende utilizzare una formula.
- 2. Digitare l'espressione per la formula dopo il segno = e toccare leggermente **INVIO**.

**Nota**: utilizzare le parentesi quadre ([]]) dopo ogni lettera di colonna inclusa nella formula.

### **Generazione di una colonna di numeri casuali**

- 1. Toccare leggermente la cella della formula di colonna (la seconda cella dall'alto) della colonna.
- 2. Toccare leggermente **Strumenti** e andare su **Dati > Casuale > Intero** per inserire la funzione **randint()**.
- 3. L'applicazione inserisce la funzione **randint()** nella cella della formula.
- 4. Digitare **1,6,20** e quindi toccare leggermente **INVIO**.

**Nota**: i numeri riportati sono solo a scopo illustrativo e genereranno una colonna di 20 interi casuali nell'intervallo, da 1 a 6.

### **Generazione di una successione numerica**

- 1. Toccare leggermente qualsiasi cella della colonna in cui si desidera generare la successione.
- 2. Toccare leggermente **Strumenti** e andare a **Dati > Genera successione**.
- 3. Digitare la **Formula** da applicare ai valori della colonna.
- 4. Digitare i numeri iniziali richiesti dalla successione nel campo **Termini iniziali**, separandoli con la virgola.
- 5. Digitare un valore iniziale per la variabile indipendente (**n0**), un numero massimo di valori da generare (**nMax**) e il valore di step (**nStep**).

**Nota**: digitare il valore massimo per la successione nel campo **Valore limite**, se desiderato.

6. Toccare leggermente **OK**.

# *Rappresentazione Grafica dei Dati di un Foglio di Calcolo*

### **Creazione di un diagramma a dispersione con Grafico rapido**

- 1. Assegnare un nome a entrambe le colonne per definirle come liste e quindi selezionare entrambe le colonne.
- 2. Toccare leggermente **Strumenti** e andare su **Dati > Grafico rapido**.

Nella pagina viene inserita un'applicazione Dati e& statistiche con visualizzati i dati tracciati.

### **Creazione di un diagramma di riepilogo**

**Nota**: nel seguente esempio, si utilizzeranno dati grezzi per creare una tabella di riepilogo e quindi si utilizzerà la tabella per generare un diagramma di riepilogo.

- 1. Creare una lista contenente gli identificatori di categoria. Per questo esempio, dare alla lista il nome "colore" e immettere stringhe per ogni colore degli occhi.
- 2. Creare una lista di riepilogo. Per questo esempio, dare alla lista il nome "conta" e immettere il numero totale per ogni colore degli occhi.
- 3. Selezionare ciascuna lista.
- 4. Toccare leggermente **Strumenti** e andare su **Dati > Diagramma di riepilogo**.
- 5. Se necessario, modificare le liste per Lista X e Lista di riepilogo.
- 6. Nel campo **Visualizza in**, selezionare come visualizzare il diagramma di riepilogo nell'applicazione Dati &e Statistiche e quindi toccare leggermente **OK**.

### **Acquisizione di dati da Grafici o Geometria**

- 1. Cancellare le colonne che si utilizzeranno per i dati acquisiti.
- 2. Assicurarsi che i valori dei dati da acquisire siano collegati a nomi di variabile.
- 3. Toccare leggermente la cella della formula di colonna (la seconda cella dall'alto) della colonna in cui si intendono acquisire i valori.
- 4. Toccare leggermente **Strumenti** e andare su **Dati > Acquisisci dati > Automatico**.

Viene inserita un'espressione dell'acquisizione.

5. Sostituire alle lettere "*var*" il nome della variabile da acquisire.

**Nota**: è anche possibile selezionare il nome della variabile dal menu Variabili toccando leggermente **var** e quindi la variabile desiderata.

### **Utilizzo dei dati di una tabella per l'analisi statistica**

L'opzione Strumenti del menu Statistica consente di accedere a procedure guidate che semplificano l'analisi statistica dei dati presenti nelle colonne della tabella. È sufficiente specificare la posizione dei dati e Foglio& elettronico memorizzerà i risultati in due colonne: una per i nomi dei risultati e una per i valori corrispondenti.

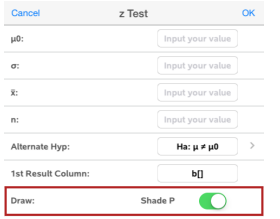

### *Calcoli Statistici e Risultati*

È possibile eseguire calcoli statistici per analizzare dati.

### **Esecuzione di calcoli statistici**

**Nota**: l'esempio seguente adatta un modello di regressione lineare y=mx+b a due liste.

- 1. Toccare leggermente la cella della formula di colonna (la seconda cella dall'alto) nella colonna A.
- 2. Toccare leggermente **Strumenti** e andare su **Statistiche > Calcoli statistici > Regressione lineare (mx+b**) per scegliere il modello di regressione.
- 3. Toccare leggermente  $\geq$  accanto al riquadro della Lista Y per visualizzare una lista denominata. Toccare leggermente il nome della lista per la Lista Y.
- 4. Per memorizzare l'equazione di regressione in una variabile determinata, sostituire a **Salva equazione di regressione in** con il nome della variabile.
- 5. Toccare leggermente il riquadro **1° colonna risultati** e digitare **c[]** come nome di colonna per la prima colonna di risultati.
- 6. Toccare leggermente **OK**.

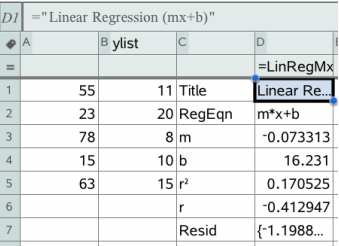

**Nota**: i risultati sono collegati ai dati sorgente.

### **Memorizzazione di risultati statistici**

Il Foglio& elettronico memorizza i risultati statistici utilizzando un nome di gruppo di variabili nel formato stat.*nnn*, dove *nnn* è il nome del risultato (ad esempio, stat.RegEqn e stat.Resid). Se si desidera utilizzare un nome di gruppo di variabili personalizzato invece del nome standard, modificare la formula nella cella della formula di colonna. È possibile utilizzare la seguente formula per memorizzare i risultati nel gruppo di variabili **MystatsB.**

### **=LinRegMx(a[],b[],1 ): CopyVar Stat., MystatsB.**

Successivamente si potrebbero visualizzare i risultati inserendo la seguente espressione nell'applicazione Calcolatrice o in un'altra colonna dell'applicazione Foglio& elettronico:

### **MystatsB.results**

# *Distribuzioni*

### **Calcolo di una distribuzione**

Esempio: Calcolare una distribuzione per approssimare il modello di distribuzione Fdp normale.

- 1. Inserire i valori X dei dati nella colonna A.
- 2. Toccare leggermente la cella superiore della colonna A e inserire un nome per i valori X, ad esempio **DD1**.
- 3. Toccare leggermente la cella della formula di colonna (la seconda cella dall'alto) nella colonna B.

4. Toccare leggermente **Strumenti** e andare su **Statistiche > Distribuzioni > Fdp normale**.

Viene visualizzata la finestra di dialogo Fdp normale con i campi per l'inserimento degli argomenti per il calcolo.

- 5. Toccare leggermente ogni campo e specificare:
	- **Valore X:** Per utilizzare l'elenco definito al punto 2, toccare leggermente la freccia e selezione il nome dell'elenco.
	- **Media** (μ)**:** Digitare un valore o selezionare una variabile che contenga la media.
	- **Deviazione standard** (σ)**:** Digitare un valore o selezionare una variabile che contenga la deviazione standard.
- 6. (Facoltativo) Selezionare l'opzione **Disegna** per visualizzare la distribuzione rappresentata graficamente in Dati e statistiche.

**Nota:** l'opzione Disegna non è disponibile per tutte le distribuzioni.

7. Toccare leggermente **OK**.

Il Foglio elettronico popola la colonna B con i risultati. I risultati vengono tracciati in Dati e statistiche.

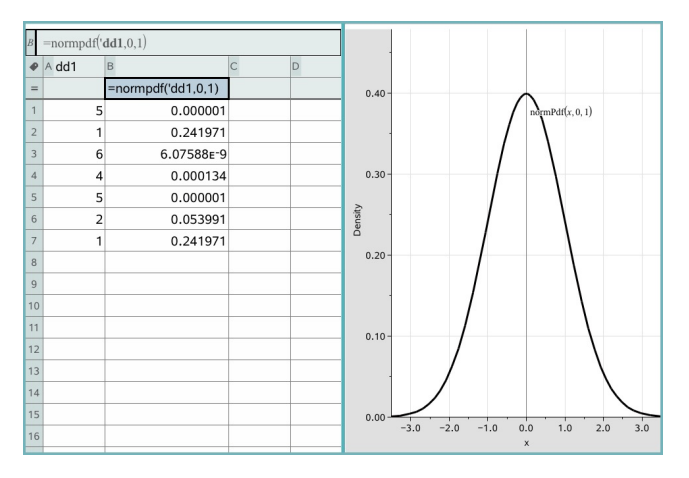

**Nota:** i risultati sono collegati ai dati sorgente. Ad esempio, se si cambia un valore nella colonna A, il risultato viene aggiornato automaticamente.

### **Funzioni di distribuzione supportate**

Le seguenti distribuzioni sono disponibili dall'applicazione Foglio elettronico. Per ulteriori informazioni su queste funzioni, vedere la *Guida di riferimento TI-Nspire™*.

- Per ottenere un solo risultato della distribuzione sulla base di un solo valore, introdurre la funzione in un'unica cella.
- Per ottenere una lista di risultati della distribuzione sulla base di una lista di valori, introdurre la funzione in una cella della formula di colonna. In questo caso, specificare una lista (colonna) che contenga valori. Per ciascun valore nella lista, la distribuzione restituisce un risultato corrispondente.

**Nota:** per le funzioni di distribuzione che supportano l'opzione Disegna (**normFDP**, **FDP t**, χ² **Fdp** e F **Fdp**), tale opzione è disponibile solo se si inserisce la funzione di distribuzione in una cella della formula.

### *Fdp normale (normPdf)*

Calcola la funzione della densità di probabilità (**fdp**) per la distribuzione normale in corrispondenza di un valore *x* specificato. I valori predefiniti sono media μ=0 e deviazione standard σ=1. La funzione della densità di probabilità (fdp) è:

$$
f(x) = \frac{1}{\sqrt{2\pi}\sigma} e^{-\frac{(x-\mu)^2}{2\sigma^2}}, \sigma > 0
$$

questa distribuzione viene utilizzata per determinare la probabilità di occorrenza di un dato valore in una distribuzione normale. L'opzione Disegna è disponibile quando la funzione FDP normale viene attivata da una cella della formula.

Quando si accede a distribuzioni da una cella della formula, è necessario selezionare una lista valida dal menu a discesa onde evitare risultati inattesi. Se si accede da una cella, occorre specificare un numero per il valore x. La distribuzione restituisce la probabilità che si produca il valore specificato.

### *Fdr normale (normCdf)*

Calcola la probabilità della distribuzione normale tra *Estremo inferiore* ed *Estremo superiore* per la media specificata, μ (default=0) e la deviazione standard, σ (default=1). È possibile fare clic sulla casella **Disegna (Area ombreggiatura)** per ombreggiare l'area tra gli estremi inferiore e superiore. Modifiche dei valori iniziali di *Estremo inferiore* ed *Estremo superiore* aggiornano automaticamente la distribuzione.

Questa distribuzione è utile per determinare la probabilità di occorrenza di qualsiasi valore compreso tra gli estremi inferiore e superiore nella distribuzione normale. Equivale a calcolare l'area sotto la curva normale specificata tra gli estremi.

### *Normale inversa (invNorm)*

Calcola la funzione della distribuzione normale cumulata inversa per una data *area* sotto la curva della distribuzione normale specificata da media, μ, e deviazione standard,  $\sigma$ .

Questa distribuzione è utile per determinare il valore x dei dati nell'area da 0 a x<1, quando il percentile è noto.

# *Fdp t (Fdpt)*

Calcola la funzione di densità di probabilità (**fdp**) per la distribuzione t a un valore *x* specificato. *gl* (gradi di libertà) deve essere > 0. La funzione della densità di probabilità (**Fdp**) è:

$$
f(x) = \frac{\Gamma[(df+1)/2]}{\Gamma(df/2)} \frac{(1+x^2/dt)^{-(df+1)/2}}{\sqrt{\pi df}}
$$

Questa distribuzione è utile per determinare la probabilità di occorrenza di un valore quando la deviazione standard della popolazione non è nota e la dimensione del campione è piccola. L'opzione Disegna è disponibile quando la funzione **Fdp t** viene attivata da una cella della formula.

# *Fdr t (Fdrt)*

Calcola la probabilità di distribuzione t di Student tra *Estremo inferiore* ed *Estremo superiore* per i *gl* (gradi di libertà) specificati. È possibile fare clic sulla casella **Disegna - Area ombreggiatura** per ombreggiare l'area tra gli estremi. Modifiche dei valori iniziali di *Estremo inferiore* ed *Estremo superiore* aggiornano automaticamente la distribuzione.

Questa distribuzione è utile per determinare la probabilità di occorrenza di un valore all'interno di un intervallo definito dagli estremi inferiore e superiore di una popolazione normalmente distribuita quando la deviazione standard della popolazione non è nota.

# *t inversa (invt)*

Calcola la funzione della probabilità di distribuzione-t cumulata inversa specificata dal grado di libertà, gl, per una data area sottesa dalla curva.

Questa distribuzione è utile per determinare la probabilità di occorrenza di dati nell'area da 0 a x<1. Questa funzione viene utilizzata quando la media della popolazione e/o la deviazione standard della popolazione non è nota.

# c*2 Fdp (*c*2 Fdp())*

Calcola la funzione di densità di probabilità (**fdp**) per la distribuzione  $\chi^2$  (chi-quadro) a un valore *x* specificato. *gl* (gradi di libertà) deve essere un numero intero > 0. La funzione della densità di probabilità (**Fdp**) è:

$$
f(x) = \frac{1}{\Gamma(df/2)}(1/2)^{df/2} x^{df/2 - 1} e^{-x/2}, x \ge 0
$$

Questa distribuzione è utile per determinare la probabilità di occorrenza di un dato valore da una popolazione con una distribuzione  $\chi^2$ . L'opzione Disegna è disponibile quando la funzione  $\chi^2$  **Fdp** viene attivata da una cella della formula.

# c*2 Fdr (*c*2 Fdr())*

Calcola la probabilità della distribuzione c 2 (chi-quadro) tra *Estremo inferiore* ed *Estremo superiore* per i *gl* (gradi di libertà) specificati. È possibile fare clic sulla casella **Disegna - Area ombreggiatura** per ombreggiare l'area tra gli estremi inferiore e superiore. Modifiche dei valori iniziali di *Estremo inferiore* e *Estremo superiore* aggiornano automaticamente la distribuzione.

Questa distribuzione è utile per determinare la probabilità di occorrenza di un valore all'interno degli estremi specificati di una popolazione con una distribuzione  $\chi^2$ .

# F *Fdp (*F *Fdp())*

Calcola la funzione di densità di probabilità (**fdp**) per la distribuzione F a un valore *x* specificato. *gl (gradi di libertà) numeratore* e *gl denominatore* devono essere numeri interi > 0. La funzione della densità di probabilità (**Fdp**) è:

$$
f(x) = \frac{\Gamma[(n+d)/2]}{\Gamma(n/2)\Gamma(d/2)} \left(\frac{n}{d}\right)^{n/2} x^{n/2-1} \left(1 + nx/d\right)^{-(n+d)/2}, x \ge 0
$$

dove *n* = gradi di libertà del numeratore *d* = gradi di libertà del denominatore

Questa distribuzione è utile per determinare la probabilità di due campioni di avere la medesima varianza. L'opzione Disegna è disponibile quando la funzione F Fdp viene attivata da una cella della formula.

# F *Fdr (*F *Fdr())*

Calcola la probabilità della distribuzione F tra *Estremo inferiore*ed *Estremo superiore* per il *glNumer* (gl, gradi di libertà) e *glDenom* specificati. È possibile fare clic sulla casella **Disegna (Area ombreggiatura)** per ombreggiare l'area tra gli estremi inferiore e superiore. Modifiche dei valori iniziali di *Estremo inferiore* e *Estremo superiore* aggiornano automaticamente la distribuzione.

Questa distribuzione è utile per determinare la probabilità che una singola osservazione rientri nell'intervallo compreso tra Estremo inferiore e Estremo superiore.

### *Fdr binomiale (binomPdf())*

Calcola una probabilità in corrispondenza di *x* per la distribuzione binomiale discreta con il *numero di prove* e la probabilità di successo (*p*) specificati per ogni prova. Il parametro *x* può essere un numero intero o una lista di numeri interi. 0{*p*{1 deve essere vero. *numero di prove* deve essere un numero intero > 0. Se non si specifica *x*, viene restituita una lista di probabilità da 0 a *numero di prove*. La funzione della densità di probabilità (**Fdp**) è:

$$
f(x) = {n \choose x} p^{x} (1-p)^{n-x}, x = 0,1,...,n
$$

### dove *n = numero di prove*

Questa distribuzione è utile per determinare la probabilità di successo in una prova del tipo "testa o croce", al lancio *n*. Ad esempio, si potrebbe usare questa distribuzione per predire la probabilità che esca "testa" al quinto lancio di "testa o croce".

### *Fdr binomiale (binomCdf())*

Calcola la probabilità cumulata per la distribuzione binomiale discreta con il numero di prove n e le probabilità di successo p per ciascuna prova.

Questa distribuzione è utile per determinare la probabilità di successo in una prova prima che tutte le prove siano completate. Ad esempio, se è uscito testa e si pianifica di giocare 10 lanci di testa o croce, questa distribuzione predirebbe la possibilità di ottenere testa almeno una volta ogni 10 lanci.

### *Binomiale inverso (invBinom())*

Dato il numero di tentativi (*numProve*) e la probabilità di successo di ogni tentativo (*Prob*), questa funzione restituisce il numero minimo di successi *k*, in modo che il valore *k* sia maggiore o uguale alla probabilità cumulativa (*CumulativeProb*) data.

Questa distribuzione è utile per stabilire l'input estremo superiore del Fdr binomiale. Ad esempio, se si lancia in aria 10 volte una moneta e si desidera che le probabilità di ottenere *x* o meno volte testa sia maggiore al 75%, questa distribuzione aiuterà a stabilire quale debba essere il valore di *x*.

### *Binomiale inverso rispetto a N (invBinomN())*

Date le probabilità di successo di ogni tentativo (*Prob*) e il numero di successi (NumSuccess), questa funzione restituisce il numero minimo di tentativi *N*, in modo che il valore *N* sia minore o uguale alla probabilità cumulativa (*CumulativeProb*) data.

Questa distribuzione è utile per stabilire il numero di tentativi del Fdr binomiale. Ad esempio, se si lancia in aria più volte una moneta e si desidera ottenere testa 6 volte o meno con una probabilità inferiore al 25%, questa distribuzione aiuterà a stabilire quante volte lanciare la moneta.

### *Fdp Poisson (poissPdf())*

Calcola la probabilità in corrispondenza di *x* per la distribuzione discreta di Poisson con la media specificata, μ, che deve essere un numero reale > 0. *x* può essere un numero intero o una lista di numeri interi. La funzione della densità di probabilità (**Fdp**) è:

$$
f(x) = e^{-\mu} \mu^x / x! , x = 0,1,2,...
$$

Questa distribuzione è utile per determinare la probabilità di ottenere un certo numero di esiti favorevoli prima che inizi la prova. Ad esempio, si potrebbe usare questo calcolo per prevedere quante volte uscirà "testa" in otto lanci di "testa o croce".

### *Fdr Poisson (poissFdr())*

Calcola la probabilità cumulata per la distribuzione discreta di Poisson con la media  $\bar{x}$ specificata.

Questa distribuzione è utile per determinare la probabilità che si verifichi un certo numero di esiti favorevoli tra gli estremi superiore e inferiore di una prova. Ad esempio, si potrebbe usare questo calcolo per prevedere quante volte uscirà "testa" tra il lancio n. 3 e il lancio n. 8 di "testa o croce".

### *Fdp geometrico (geomFdp())*

Calcola una probabilità in corrispondenza di *x*, il numero della prova in cui si è verificato il primo caso favorevole, per la distribuzione geometrica discreta con la probabilità di esiti favorevoli *p* specificata. 0<*p*<1 deve essere vero. *x* può essere un numero intero o una lista di numeri interi. La funzione della densità di probabilità (fdp) è:

$$
f(x) = p(1-p)^{x-1}, x = 1, 2, \dots
$$

Questa distribuzione è utile per determinare il numero più probabile di prove prima di ottenere un esito positivo. Ad esempio, si potrebbe usare questo calcolo per prevedere il numero di lanci di "testa o croce" da giocare prima di ottenere "testa".

### *Fdr geometrico (geomFdr())*

Calcola una probabilità geometrica cumulata da Estremo inferiore a Estremo superiore con la probabilità di esiti favorevoli p specificata.

Questa distribuzione è utile per determinare la probabilità associata al primo esito favorevole che si verifica durante le prove da 1 a *n*. Ad esempio, si potrebbe usare questo calcolo per determinare la probabilità che esca "testa" al lancio 1, 2, 3, ..., *n*.

# *Operazioni con Tabelle*

È possibile modificare la tabella dei valori di diagrammi utilizzando gli strumenti nel menu **Tabella**.

- ▶ Per rimuovere una colonna dalla tabella, selezionare una cella e toccare leggermente **Strumenti** e andare su **Tabella > Elimina colonna**.
- ▶ Per visualizzare l'elenco dei diagrammi, toccare leggermente la freccia dell'elenco a discesa nella cella in cima a una colonna. Scegliere una colonna vuota (a meno che non si stiano sostituendo valori già visualizzati) e quindi toccare leggermente una funzione nella lista per aggiungere i suoi valori alla colonna.
- ▶ Per modificare l'espressione che definisce un diagramma, toccare leggermente la cella della formula e modificare l'espressione.

# *Acquisizione dati manuale*

È possibile utilizzare l'applicazione Foglio elettronico per acquisire informazioni sugli oggetti nelle App TI-Nspire™ per iPad®. Per esempio, è possibile monitorare le modifiche della posizione di un punto su un grafico nell'applicazione Grafici e geometria.

La funzionalità per acquisire i dati in modo manuale non è limitata a Grafici e geometria. Questa funzione è disponibile per qualsiasi altra applicazione nella stessa attività.

### **Acquisizione manuale di dati**

1. Toccare leggermente la cella della formula di colonna (la seconda cella dall'alto) della colonna in cui si intendono acquisire i valori.

**Nota:** i valori acquisiti sostituiranno i valori presenti nella colonna.

2. Toccare leggermente **Strumenti**  $\mathscr{S}$  e andare su **Dati > Acquisisci dati > Manuale.** 

Viene introdotta un'espressione dell'acquisizione nella cella della formula di colonna con "*var*" come segnaposto del nome della variabile che si sta acquisendo.

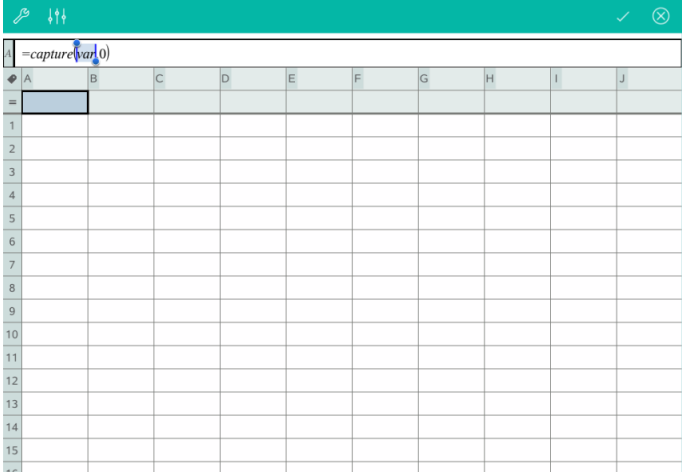

3. Sostituire alle lettere "*var*" il nome della variabile da acquisire da Grafici e geometria. Per esempio, digitare *a* o, per visualizzare un elenco di variabili disponibili, toccare leggermente *var* sulla tastiera TI-Nspire™.

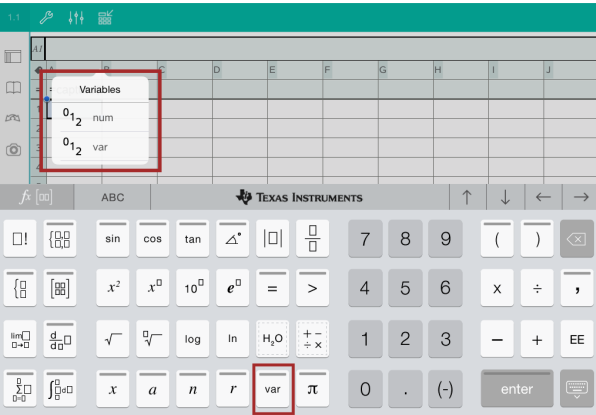

La cella della formula ora contiene un'espressione simile a **=capture(a,0)**.

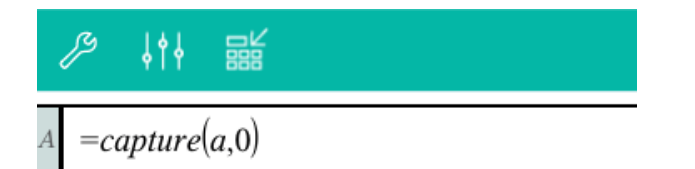

**Nota:** l'argomento "0" indica a Foglio elettronico che si intende avviare manualmente ogni acquisizione.

- 4. Toccare leggermente **Invio**.
- 5. Dall'applicazione Grafici e geometria, spostare il punto in una posizione diversa dove la coordinata x del punto è memorizzata in una variabile, (*a*, in questo esempio) a cui si fa riferimento nell'espressione di acquisizione dei dati.

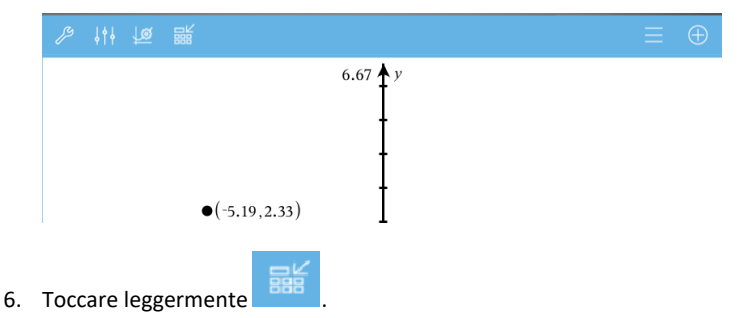

Il valore *a* corrente è memorizzato nell'applicazione Foglio elettronico configurata per acquisire la variabile *a*.

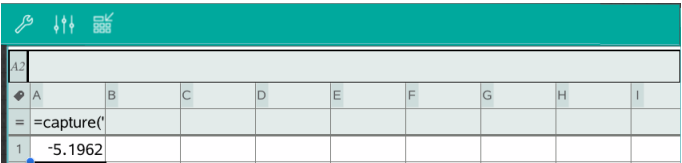

Vedere *Uso di [variabili](#page-38-0)* per maggiori informazioni sull'aggiunta e sull'uso di variabili.

# **Applicazione Dati & Statistiche**

L'Applicazione Dati & Statistiche consente a insegnanti e studenti di creare visualizzazioni grafiche ed effettuare analisi sui dati memorizzati in liste. Definire (o nominare) set di dati utilizzando l'Applicazione Foglio & Elettronico è il punto di partenza per tracciare e analizzare dati.

### **Descrizione**

- Lavorare con set di dati in tipi di diagramma diversi.
- Lavorare con set di dati in tipi di grafici diversi.
- Manipolare variabili per esplorare e visualizzare le relazioni tra i dati.
- Esplorare la tendenza centrale e altre tecniche statistiche di riepilogo.
- Adattare le funzioni ai dati.
- Creare curve di regressione per diagrammi a dispersione.
- Rappresentare graficamente test e risultati di ipotesi (z-test e t-test) sulla base di statistiche riepilogative, definizioni o dati.

#### **Ricerca strumenti**

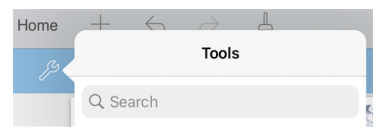

Ricerca strumenti consente di eseguire ricerche in opzioni e menu. È disponibile in tutte le applicazioni dell'app TI-Nspire™.

**Avviso:** Ricerca strumenti consente di cercare le voci di menu, ma non i nomi dei comandi.

# *Informazioni importanti*

#### **Tracciamento di variabili**

- Le liste create in & Foglio elettronico possono essere aperte come variabile.
- Le variabili devono essere nominate prima di poter essere utilizzate in Dati e & statistiche.
- Toccare il campo **Aggiungi variabile** situato nel centro dell'asse x o dell'asse y per scegliere un nome di variabile definito.
- Il diagramma predefinito per una sola variabile è il diagramma a punti. I punti nel diagramma dei casi predefinito vengono riposizionati per rappresentare gli elementi della variabile selezionata.

• Il diagramma predefinito per due variabili è il diagramma a dispersione. I punti vengono spostati per rappresentare gli elementi di entrambe le variabili come un diagramma a dispersione.

### **Modifica della scala degli assi**

Restringere o estendere l'asse orizzontale o verticale per modificarne la scala.

– Oppure –

Trascinare gli assi per spostare l'asse mentre si sta modificando la sua scala.

Per ripristinare la dimensione e l'ubicazione originale dei dati tracciati, toccare leggermente **Strumenti** > **Finestra/Zoom** > **Zoom-Dati**.

### **Tracciamento di un valore**

Quando si traccia un valore su un diagramma esistente, esso viene visualizzato come una linea verticale nell'area di lavoro. È possibile tracciare un singolo numero o un'espressione che dia come risultato un numero. Se il valore dipende dai dati, quando si trascina un punto o si apportano modifiche in Foglio & elettronico, la linea viene aggiornata per riflettere la modifica. Il valore tracciato deve essere nel dominio dell'asse.

Per tracciare un valore:

- 1. Toccare leggermente **Strumenti** , andare su **Analizza** e quindi su **Traccia valore**.
- 2. Digitare il valore da tracciare e quindi premere leggermente **INVIO**.

### **Tracciamento di una funzione**

Utilizzare Traccia funzione per rappresentare una funzione da confrontare con un diagramma esistente. Per tracciare una funzione:

- 1. Creare o aprire un'attività che includa variabili tracciate in un'area di lavoro di Dati e & statistiche. Accertarsi che l'area di lavoro contenga sia l'asse orizzontale che l'asse verticale.
- 2. Toccare leggermente **Strumenti** , andare su Analizza e quindi su**Traccia funzione**.
- 3. Digitare la funzione nel riquadro di immissione e toccare leggermente **return**.

**Nota**: è possibile rinominare la funzione sovrascrivendo **f1(x):** con un altro nome.

# *Inserimento di una Pagina di Dati & Statistiche.*

Per cominciare con l'applicazione Dati & e statistiche, aggiungere una pagina Dati & e statistiche a un documento esistente che contiene una pagina Foglio & elettronico.

1. Toccare leggermente **Aggiungi** e quindi .

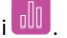

La pagina Dati & e statistiche mostra il diagramma dei casi predefinito.

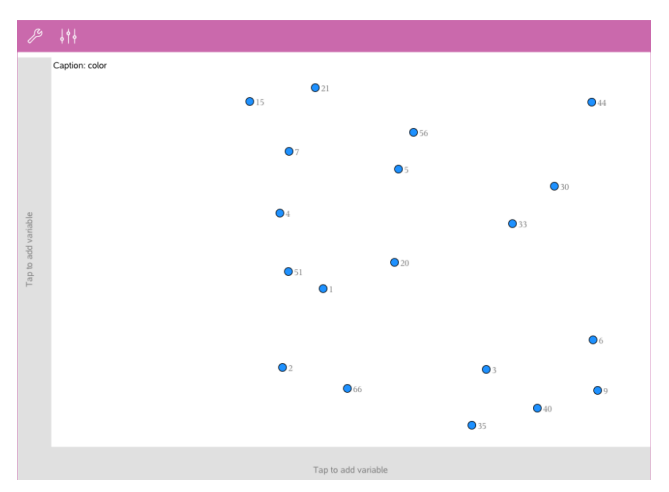

2. Toccare leggermente lo spazio per l'aggiunta di variabili su ogni asse per visualizzare le variabili definite.

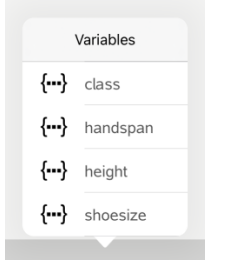

3. Toccare leggermente il nome della variabile per aggiungerla all'asse selezionato per creare un diagramma a punti (grafico delle frequenze).

# *Operazioni con i Diagrammi*

#### **Diagrammi a punti**

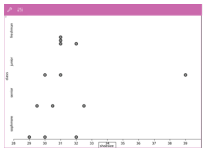

- I diagrammi a punti, noti anche come grafici delle frequenze, rappresentano i dati numerici di una sola variabile.
- I diagrammi a punti sono il tipo di diagramma predefinito per i dati numerici.
- Un punto rappresenta ciascun valore nella lista.
- I singoli punti sono visualizzati sull'asse in corrispondenza del valore che rappresentano.

### **Diagrammi a riquadri**

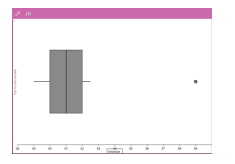

- I diagrammi a riquadri sono utilizzati per tracciare i dati numerici a una variabile in un riquadro modificato.
- Le "Aste" si estendono da ogni estremità del riquadro.
- I diagrammi a riquadri sono utilizzati per confrontare due o più set di dati che utilizzano la stessa scala.
- Un istogramma traccia dati numerici a una variabile e ne rappresenta la distribuzione.
- Il numero di barre visualizzate dipende dal numero di punti di dati e dalla loro distribuzione.
- Un valore che cade in corrispondenza del bordo di una barra viene conteggiato nella barra alla sua destra.

#### **Istogrammi**

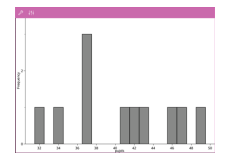

### **Rappresentazioni della probabilità normale**

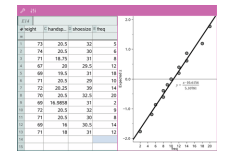

Mostra un set di dati in relazione al quartile corrispondente (z) della distribuzione normale standard.

#### **Diagrammi a dispersione**

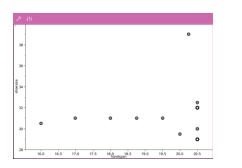

#### **Diagramma XY Linea**

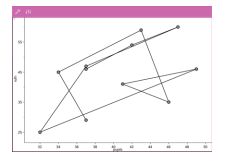

- Un diagramma a dispersione mostra la relazione tra due set di dati numerici.
- È inoltre possibile tracciare un diagramma a dispersione utilizzando lo strumento Grafico rapido nell'applicazione Foglio & elettronico.
- Questo diagramma è un diagramma a dispersione in cui i punti vengono tracciati e collegati nell'ordine in cui appaiono nelle due variabili.
- Un diagramma XY Linea mostra la relazione tra due set di dati.
- La colonna di dati a sinistra viene rappresentata sull'asse orizzontale.

#### **Esplorazione e analisi dei dati tracciati**

- Trascinare un punto per spostarlo. Mentre si sposta un punto, i valori ad esso associati cambiano nell'area di lavoro e nella lista di variabili.
- Per modificare una variabile su un asse, toccare leggermente la regione **Aggiungi variabile** e quindi toccare leggermente un altro nome di variabile.
- Dal menu **Strumenti** :
	- Toccare leggermente **Tipo di diagramma** per selezionare un altro tipo di diagramma supportato.
	- Toccare leggermente **Proprietà diagramma** per cancellare tutte le variabili o per modificare le proprietà come aggiungere o rimuovere variabili X e Y, aggiungere una lista di riepilogo e forzare una X categorica.
- Toccare leggermente **Azioni** per inserire testo o cursori. È anche possibile selezionare tutti i punti nel diagramma.
- Toccare leggermente **Analizza** per selezionare le opzioni di analisi come aggiungere una linea mobile, tracciare un valore o una funzione o attivare lo strumento **Traccia grafico**.

# *Operazioni con i Grafici*

### **Diagrammi a punti**

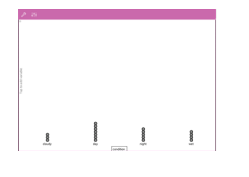

### **Diagrammi a barre**

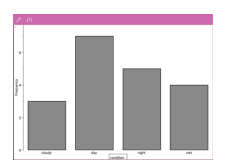

### **Diagrammi a torta**

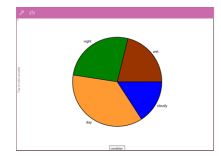

Un diagramma a torta rappresenta i dati categorici in un formato circolare e utilizza un settore proporzionato per ciascuna categoria.

### **Esplorazione e analisi dei dati tracciati in un diagramma**

• Trascinare un punto per spostarlo. Mentre si sposta un punto, i valori ad esso associati cambiano nella visualizzazione dell'area di lavoro e nella lista delle variabili.

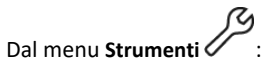

- Toccare leggermente **Tipo di diagramma** per scegliere un altro tipo di diagramma supportato.

- Questo è il tipo di diagramma predefinito per i dati categorici.
- Quando si traccia una variabile, il valore di ciascuna cella viene rappresentato come un punto.
- I punti sono impilati sul punto dell'asse corrispondente al valore della cella.
- I diagrammi a barre visualizzano dati categorici.
- La lunghezza della barra rappresenta il numero di casi nella categoria.
- Toccare leggermente **Proprietà diagramma** per cancellare tutte le variabili o per modificare le proprietà applicabili come aggiungere o rimuovere variabili X e Y, aggiungere una lista di riepilogo e forzare una X categorica.
- Toccare leggermente **Azioni** per inserire testo e cursori. È anche possibile selezionare tutti i punti nel diagramma.
- Toccare leggermente **Analizza** per selezionare le opzioni di analisi applicabili come aggiungere una linea mobile, tracciare un valore o una funzione o attivare lo strumento **Traccia grafico**.

# *Aggiunta di Colori a Diagrammi e Grafici*

1. Toccare leggermente un oggetto del diagramma o del grafico per selezionarlo.

**Nota**: per toccare tutti i punti in un diagramma, toccare leggermente **Strumenti** > **Azioni** > **Seleziona tutti i punti**.

- 2. Toccare leggermente **Controllore**  $\frac{1}{2}$  e quindi **Colore riempimento**.
- 3. Toccare leggermente un colore per selezionarlo.

# **Applicazione Notes**

L'applicazione Notes consente la creazione e la condivisione di documenti.

#### **Descrizione**

- Creare appunti di studio per incrementare l'apprendimento e ripassare per gli esami.
- Condividere un documento di Notes con altri e utilizzare le opzioni di formattazione del testo in modo che gli inserimenti e i commenti di ogni persona siano visualizzati in colori o caratteri diversi.
- Creare e calcolare espressioni matematiche.
- Creare formule chimiche ed equazioni correttamente formattate.

#### **Ricerca strumenti**

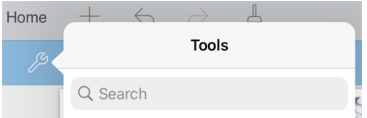

Ricerca strumenti consente di eseguire ricerche in opzioni e menu. È disponibile in tutte le applicazioni dell'app TI-Nspire™.

**Avviso:** Ricerca strumenti consente di cercare le voci di menu, ma non i nomi dei comandi.

### *Informazioni importanti*

#### **Disattivazione di un'espressione o un riquadro selezionato**

**Nota**: è possibile attivare o disattivare un'espressione o un riquadro selezionato selezionando **Strumenti > Aziones > Attiva (Disattiva) tutto**.

- 1. Toccare leggermente l'espressione o il riquadro da selezionare e quindi toccare di nuovo leggermente.
- 2. Toccare leggermente **Seleziona**.

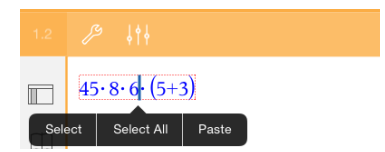

Il testo o l'elemento selezionato più vicino al cursore viene evidenziato e i punti di manipolazione sono attivi.

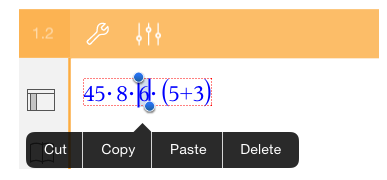

- 3. Trascinare i punti di manipolazione per evidenziare l'espressione, il riquadro matematica o il riquadro chimica da selezionare.
- 4. Toccare leggermente **Strumenti**  $\mathscr{P}$  e andare su Azioni.
- 5. Toccare leggermente **Disattiva selezione**.

### **Attivazione di un elemento selezionato**

- 1. Toccare leggermente l'espressione o il riquadro da selezionare.
- 2. Toccare leggermente **Seleziona**.
- 3. Trascinare i punti di manipolazione per selezionare la parte dell'espressione o del testo da attivare.
- 4. Toccare leggermente **Strumenti**  $\mathscr P$  e andare su **Azioni**.
- 5. Toccare leggermente **Attiva selezione**.

### **Formattazione del testo in Notes**

- 1. Toccare leggermente il testo da formattare e quindi toccarlo di nuovo per aprire il menu contestuale.
- 2. Nel menu contestuale, toccare leggermente su **Seleziona**.

Trascinare i punti di manipolazione per selezionare il testo aggiuntivo o toccare leggermente **Seleziona tutto** per selezionare tutto il testo.

3. Toccare leggermente **Controllore**  $\frac{1}{2}$ 

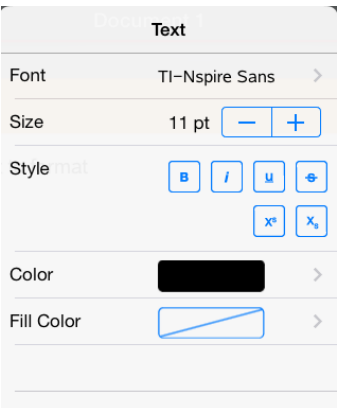

4. Selezionare la formattazione da applicare. Le modifiche vengono applicate quando si effettuano le selezioni.

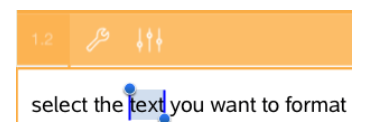

# *Inserimento di Commenti, Figure e Calcoli*

### **Inserimento di commenti**

Nella pagina Notes possono essere inseriti commenti dell'Insegnante o del Revisore. I commenti possono essere etichettati per essere facilmente distinti dal testo originale.

- 1. Toccare leggermente l'area di lavoro di Notes in cui inserire un commento.
- 2. Toccare leggermente **Strumenti**  $\mathscr P$  e andare su **Inserisci**.
- 3. Toccare leggermente **Commento**.
- 4. Toccare leggermente **Insegnante** o **Revisore** per scegliere il tipo di commento.

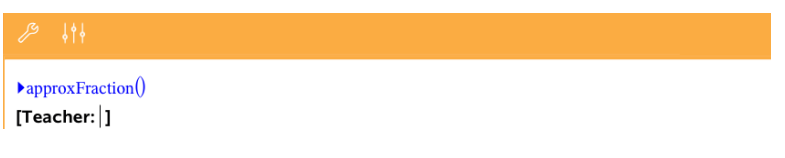

5. Digitare il testo del commento all'interno del riquadro del commento.

Il testo del commento viene visualizzato nella formattazione in **grassetto** .

6. Se necessario, selezionare il testo e toccare leggermente **Controllore**  $\frac{1}{2}$  eper applicare la formattazione al testo del commento.

### **Inserimento di simboli di figure geometriche**

Utilizzare figure geometriche per designare il testo selezionato come oggetto geometrico, ad esempio un angolo, una circonferenza o un segmento di retta.

- 1. Toccare leggermente l'area di lavoro in cui inserire la figura oppure selezionare il testo da designare come figura.
- 2. Toccare leggermente **Strumenti**  $\mathcal{L}^2$  e andare su **Inserisci**.
- 3. Toccare leggermente **Figura**.

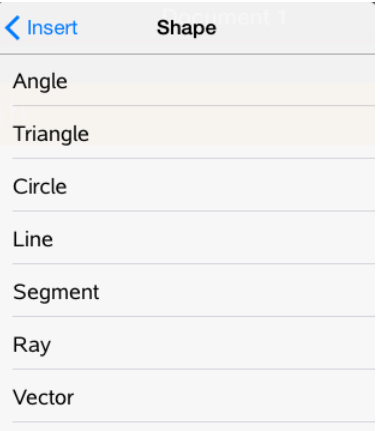

4. Toccare leggermente il nome della figura (come segmento o semiretta) per inserirlo prima dell'elemento selezionato.

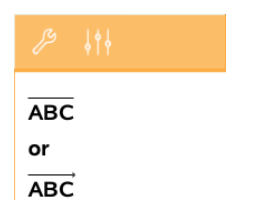

#### **Inserimento di calcoli**

1. Toccare leggermente l'area di lavoro di Notes per posizionare il cursore nel punto in cui si desidera inserire l'espressione matematica.

2. Toccare leggermente **Strumenti**  $\mathscr P$  e andare su **Calcoli**.

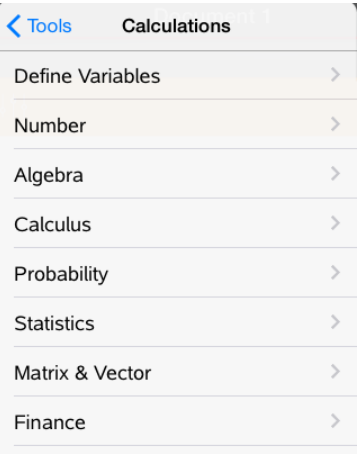

3. Toccare leggermente il tipo di calcolo da inserire e quindi il nome della funzione per inserire l'espressione.

### *Operazioni con riquadri matematica*

#### **Inserimento di un riquadro matematica**

- 1. Toccare leggermente l'area di lavoro di Notes per posizionare il cursore nel punto in cui si desidera inserire il riquadro matematica.
- 2. Toccare leggermente **Strumenti**  $\mathscr P$  e andare su **Inserisci**.
- 3. Toccare leggermente **Riquadro matematica**. Se si utilizza una tastiera esterna, premere  $H + M$ .

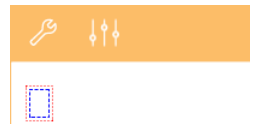

- 4. Digitare l'espressione all'interno del riquadro matematica. È anche possibile inserire una funzione, un comando, un simbolo o un modello di espressione toccando leggermente **Utilità** per accedere a Catalogo, Simboli, Operatori matematici e Librerie.
- 5. Toccare leggermente **INVIO** per calcolare l'espressione.

#### **Conversione di elementi selezionati in riquadri matematica**

1. Selezionare il testo, o una combinazione di testo e di riquadro matematica esistente, da calcolare.

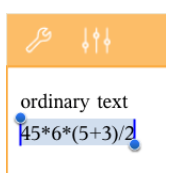

2. Toccare leggermente **Strumenti** e andare su **Inserisci**.

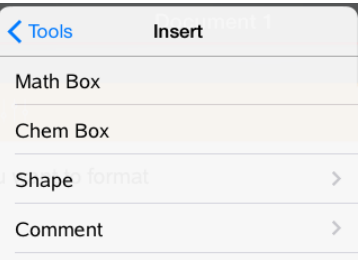

3. Toccare leggermente **Converti in Riquadro matematica**.

### *Inserimento di Equazioni Chimiche*

Utilizzare i riquadri equazioni chimiche (riquadri chimica) per la digitazione di formule ed equazioni chimiche, quali:

**CH<sub>4</sub>** +  $20$ <sup>2</sup>  $\rightarrow$  CO<sup>2</sup> +  $2H$ <sub>2</sub>O. Le equazioni in un riquadro chimica non possono essere calcolate o bilanciate.

#### **Inserimento di un'equazione chimica**

- 1. Posizionare il cursore nella pagina in cui si desidera l'equazione.
- 2. Toccare leggermente **Strumenti**  $\mathcal{P}$  e andare su **Inserisci**.
- 3. Toccare leggermente **Riquadro chimica**.

Un riquadro di equazione chimica vuoto viene aggiunto alla pagina.

4. Digitare l'equazione nel riquadro. Per esempio, per rappresentare l'acido solforico, digitare **h2so4**, mettendo la O in maiuscolo manualmente.

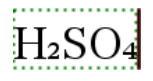

5. Per uscire dal riquadro chimico, toccare leggermente all'esterno del riquadro.

# *Utilizzo delle azioni matematiche*

Le azioni matematiche sono disponibili nelle pagine Notes e Calcolatrice.

Quando appare, il menu contestuale per l'espressione o equazione selezionata può comprendere un sottomenu **Azioni matematiche** con l'elenco delle azioni disponibili. Ogni azione può richiedere di inserire eventuali parametri necessari.

Le specifiche azioni matematiche presenti nell'elenco dipendono da:

- Tipo di espressione o relazione.
- Sistema operativo in uso (numerico o CAS).

#### **Esempio di azioni matematiche in Notes**

1. Inserire un riquadro matematico e digitare l'equazione *x*2+3*x*+1=0, ma per il momento non premere **Invio**.

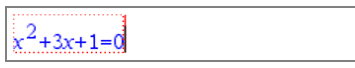

*SO numerico SO CAS*

 $2+3x+1=0$ 

2. Toccare l'equazione per visualizzarne il relativo menu contestuale e selezionare **Azioni matematiche**.

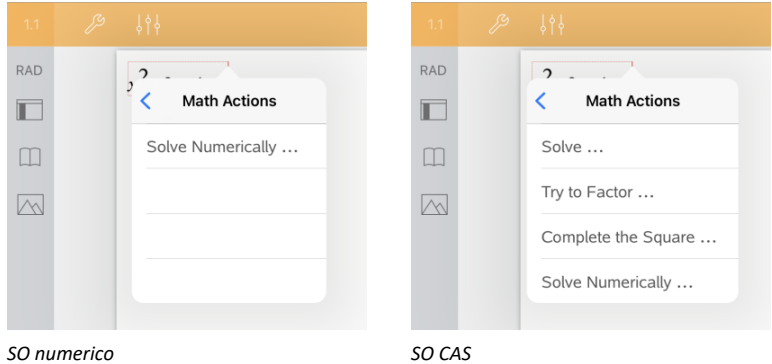

- 3. Selezionare l'azione da eseguire:
	- **Risolvi numericamente** per il sistema operativo numerico.
	- **Risolvi** per il sistema operativo CAS.

Il sistema richiede di inserire i parametri. Ad esempio, Risolvi numericamente richiede la variabile di interesse, la stima iniziale e i vincoli inferiore e superiore.

4. Digitare un valore per ogni parametro. Quando le opzioni sono disponibili, toccare una freccia per effettuare la propria scelta.

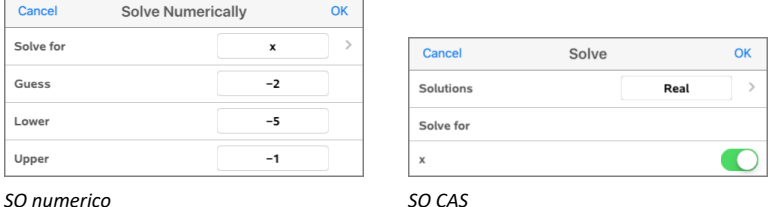

5. Toccare **OK** per costruire l'espressione completa e inserirla nel riquadro matematico.

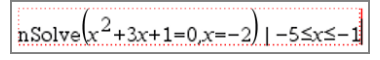

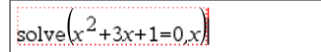

*SO numerico SO CAS*

6. Premere **Invio** per completare l'azione.

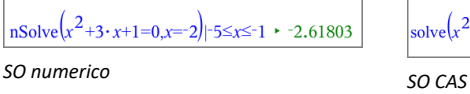

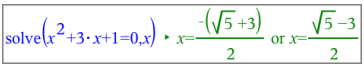

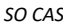

7. Per esplorare ulteriormente, selezionare *x*2+3·*x*+1. Non includere la parte "=0".

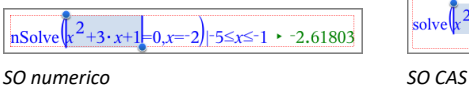

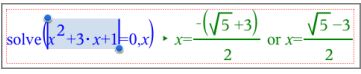

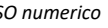

8. Visualizzare il menu contestuale del testo scelto, quindi selezionare **Azioni matematiche > Trova radici di un polinomio** e premere **Invio** per completare l'azione.

L'azione e il suo risultato appaiono in un nuovo riquadro matematico.

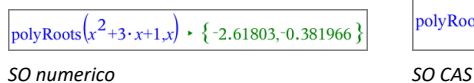

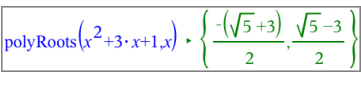

# **Suggerimenti per l'uso di azioni matematiche in Notes**

▶ Per un'espressione valutata in precedenza, toccare l'espressione per visualizzarne il menu contestuale.

Quando viene selezionata un'azione, questa sostituisce l'espressione.

▶ Per un risultato visualizzato, toccare il risultato per visualizzarne il menu contestuale.

Quando viene selezionata un'azione, questa appare in un nuovo riquadro matematico.

▶ Per una parte di un'espressione o un risultato, selezionare la parte e visualizzarne il menu contestuale.

Quando viene selezionata un'azione, questa appare in un nuovo riquadro matematico.

### *Rappresentazione grafica da Notes e Calcolatrice*

Funzioni e relazioni possono essere rappresentate graficamente direttamente dal loro menu contestuale. Questa funzionalità è disponibile per molte funzioni e relazioni nelle pagine Notes e Calcolatrice.

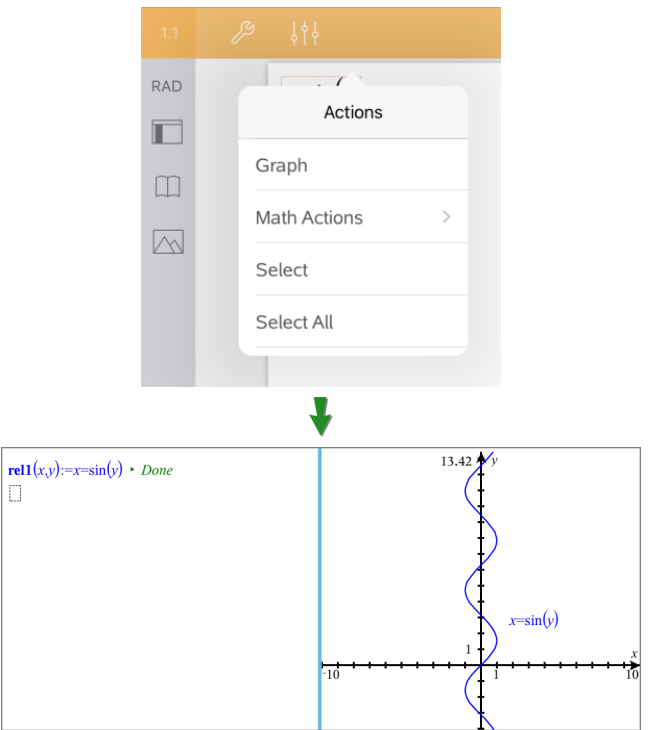

Se le opzioni di layout della pagina lo permettono, il grafico appare nella stessa pagina della funzione o relazione. In caso contrario, il grafico appare in una pagina di Grafici separata.

Il tipo di grafico creato dipende dal tipo di funzione o relazione.

### **Esempio di rappresentazione grafica da Notes**

Questo esempio impiega una pagina Notes per esplorare una funzione quadratica in modo interattivo.

1. Inserire un riquadro matematico in una nuova pagina Notes, quindi inserire la seguente definizione di funzione:

```
Define f1(x) = x^2 - 1 \cdot x - 4
```
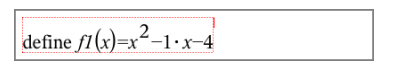

2. Toccare l'espressione per visualizzarne il menu contestuale.

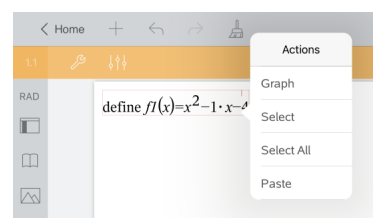

3. Selezionare **Grafico**.

Il grafico appare sullo schermo. Il grafico e il riquadro matematico sono collegati, pertanto ogni variazione di uno ha effetto anche sull'altro.

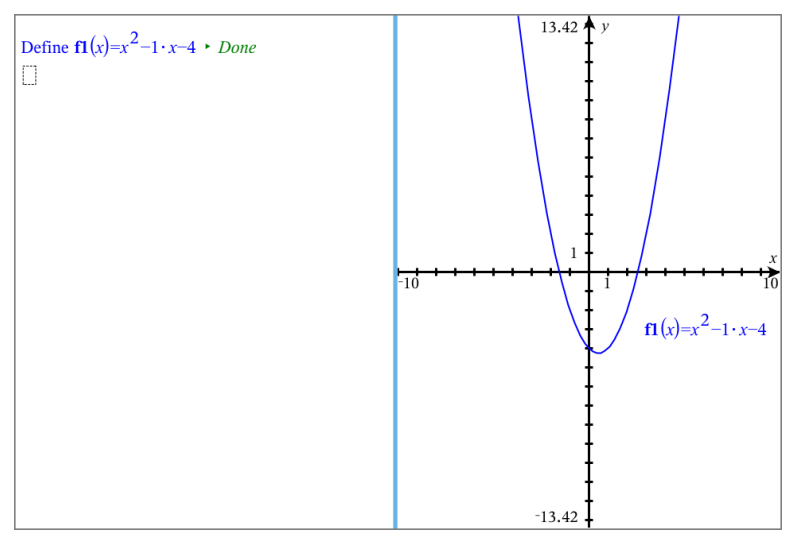

- 4. Esplorare il rapporto tra la funzione definita e il suo grafico:
	- Trascinare le estremità o il centro del grafico per manipolarlo e osservare le variazioni della definizione della funzione.

-oppure-

- Modificare la funzione definita nel riquadro matematico e osservare le variazioni nel grafico.

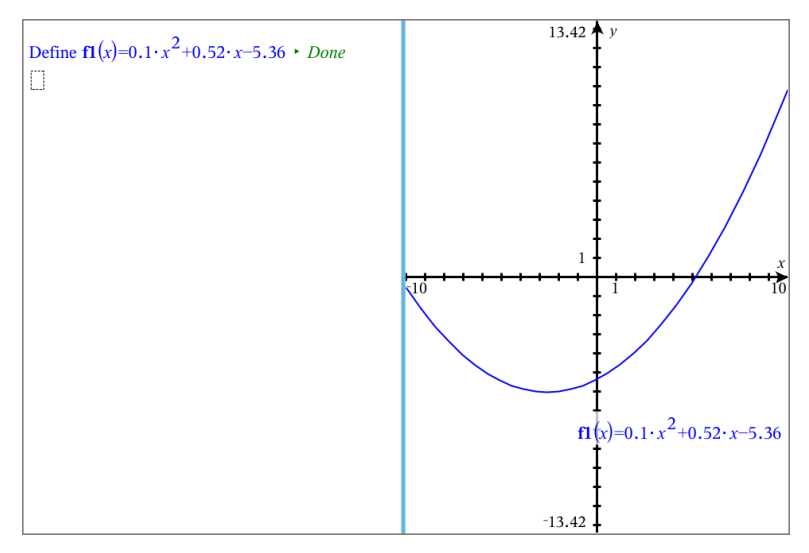

# *Utilizzo di un QR Code® visualizzato*

Un QR Code® è un'immagine che memorizza informazioni, come l'indirizzo di un sito web o un documento TI-Nspire™ e si presenta come uno schema composto da quadratini.

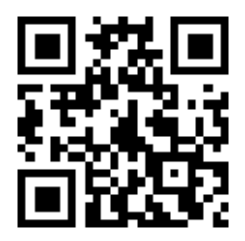

*L'indirizzo web http://education.ti.com memorizzato come QR Code®.*

Gli autori dei documenti TI-Nspire™ possono inserire o incollare un QR Code® in qualsiasi pagina Notes. Gli utenti che visualizzano il documento mediante l'App. TI-Nspire™ per iPad®, possono optare che la scansione del codice avvenga direttamente dalla pagina e link del target ad esso associato. Gli script Lua consentono poi di visualizzare un QR Code® altrimenti impossibile da scansionare senza l'uso dell'App.

### **Scansione di un QR Code® in una pagina Notes o Script Lua**

Utilizzare questa procedura per scansionare un QR Code® visualizzato e collegarlo al relativo target:

1. Se necessario nella pagina Notes, scorrere per assicurarsi che sullo schermo sia visibile una sola immagine di codice.

**Nota:** L'immagine deve essere visibile per intero; il software scansionerà soltanto la sezione di pagina visualizzata.

2. Toccare leggermente l'icona della fotocamera  $\Diamond\Diamond$  nella barra degli strumenti, quindi selezionare **Scansiona il QR Code® dalla Pagina**.

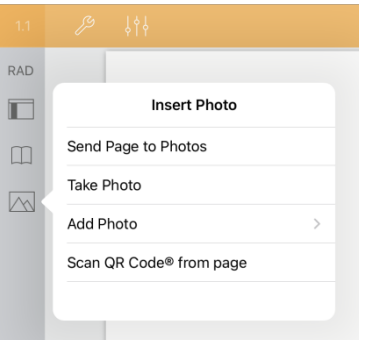

- Nel caso in cui il target sia un documento TI-Nspire™ (file .tns), l'App lo scarica automaticamente, oltre a salvare e chiudere i documenti correnti e ad aprire quelli scaricati.
- Diversamente, l'App apre il browser web per stabilire il target.

#### **Come inserire un QR Code® in una pagina Notes**

È possibile aggiungere immagini di QR Code® ad una pagina Notes. Al fine di ottenere una scansione affidabile, è consigliabile inserire una sola immagine per pagina.

- 1. Generare l'immagine, utilizzando un generatore di codice online o un'app per la generazione di codici. È necessario fornire l'URL del target.
- 2. Copiare l'immagine generata negli Appunti, o salvarla come foto.
- 3. Visualizzare la pagina Notes ed utilizzare il procedimento applicato per aggiungere l'immagine:
	- Se l'immagine viene copiata negli Appunti, toccare e tenere premuto sulla pagina, quindi selezionare **Incolla**.
	- Se l'immagine viene salvata come foto, posizionare il cursore del testo sulla pagina, toccare leggermente l'icona della Fotocamera  $\sim$  nella barra degli strumenti, quindi selezionare **Inserisci Foto**.

Il QR Code® viene visualizzato nella pagina Notes con quadratini di ridimensionamento.

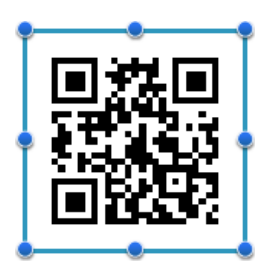

**Nota:** Al fine di ottenere una scansione di qualità, è consigliabile non ridimensionare o modificare l'immagine.

4. Aggiungere un suggerimento riguardo il documento, per gli utenti che potrebbero non saper come utilizzare il codice (facoltativo).

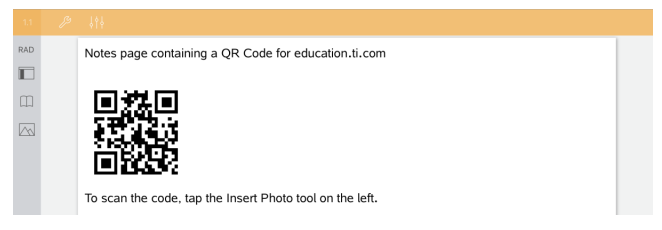

5. Assicurarsi che il codice sia valido verificandolo con la funzione **Scansiona il QR Code® dalla Pagina**.
# **Panoramica dei Documenti di Domande**

L'App TI-Nspire™ per iPad® consente di ricevere documenti di domande inviate dall'insegnante via email. Il documento di domande può contenere più pagine e qualsiasi applicazione TI-Nspire™. Quando si tocca la domanda, l'icona si modifica per mostrare l'applicazione attiva.

#### **Descrizione**

Quando si riceve un documento di domande dall'insegnante, è possibile:

- Aprire il documento e rispondere alle domande.
- Mostrare il lavoro effettuato se richiesto dall'insegnante.
- Verificare le risposte se l'insegnante lo autorizza.
- Rinviare all'insegnante il documento via email con le risposte.

#### **Ricerca strumenti**

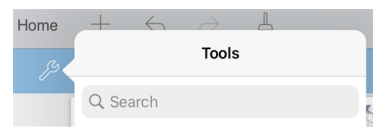

Ricerca strumenti consente di eseguire ricerche in opzioni e menu. È disponibile in tutte le applicazioni dell'app TI-Nspire™.

**Avviso:** Ricerca strumenti consente di cercare le voci di menu, ma non i nomi dei comandi.

# *Informazioni importanti*

#### **Inserimento di riquadri matematica e riquadri chimica**

È possibile inserire un riquadro espressione matematica o un riquadro equazione chimica in qualsiasi area di risposta che consenta il testo. Utilizzare i riquadri espressione per digitare espressioni matematiche formattate adeguatamente. Utilizzare i riquadri chimica per digitare formule o equazioni chimiche formattate adeguatamente. Per inserire un riquadro espressione o chimica:

- 1. Toccare leggermente l'area di risposta per posizionare il cursore nel luogo in cui si desidera collocare il riquadro.
- 2. Toccare leggermente **Strumenti**  $\mathcal{P}$  e quindi **Inserisci**.
- 3. Toccare leggermente **Riquadro Espressione** per inserire un riquadro Espressione matematica.

- o -

Toccare leggermente **Riquadro Chimica** per inserire un riquadro equazione chimica.

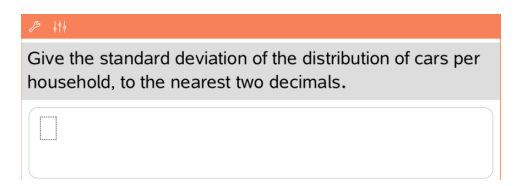

- 4. Digitare l'espressione all'interno del riquadro.
- 5. Toccare leggermente **INVIO** per completare l'espressione.

### *Risposta alle Domande*

L'insegnante può inviare qualunque dei seguenti tipi di domande. Toccare leggermente il nome del tipo per vedere come rispondere alla domanda.

**Nota**: potrebbe essere necessario scorrere il documento per visualizzare la domanda completa. Potrebbero non essere visibili tutte le parti della domanda sulla pagina e alcune parti di una domanda potrebbero essere nascoste dietro un grafico o un'immagine.

#### **Domande a scelta multipla**

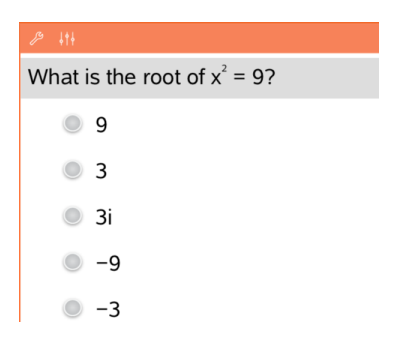

- Toccare leggermente l'opzione o le opzioni accanto alla risposta da selezionare.
- Le selezioni con  $\bigcirc$  accanto a esse indicano che c'è solo una risposta corretta.
- Le selezioni con  $\Box$  accanto a esse indicano che potrebbe esserci più di una risposta corretta.

#### **Domande a risposta aperta**

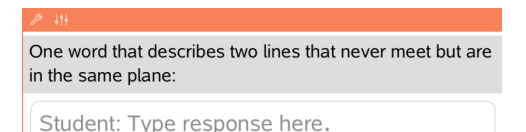

Digitare una risposta.

#### **Domande equazione**

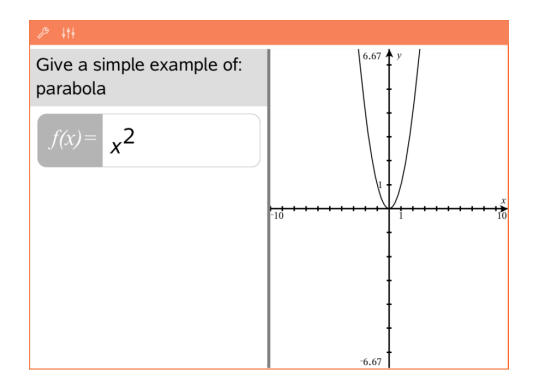

**Domande espressione**

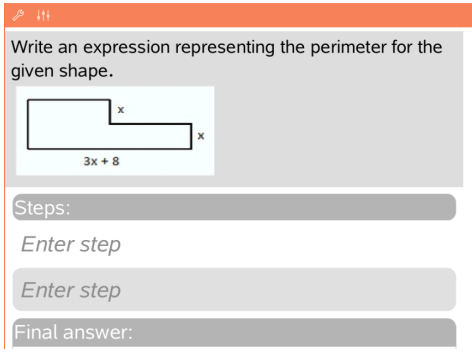

Digitare una risposta.

Se nella domanda è incluso un grafico, il grafico si aggiorna mentre si digita la risposta. Le funzioni inserite appaiono sul grafico, e il cursore rimane nella casella di risposta.

Non è possibile manipolare il grafico.

Digitare una risposta.

- Se l'insegnante desidera mostrare il lavoro dello studente, l'area risposta include sezioni per gli studenti al fine di inserire il loro percorso e la risposta finale.
- Se il tipo di risposta è un **Numero**, la risposta deve essere in formato numerico.
- Se il tipo di risposta è un'**Espressione**, la risposta deve essere in formato espressione, per esempio: x + 1.

#### **Punti di coordinate: (x,y) Domande**

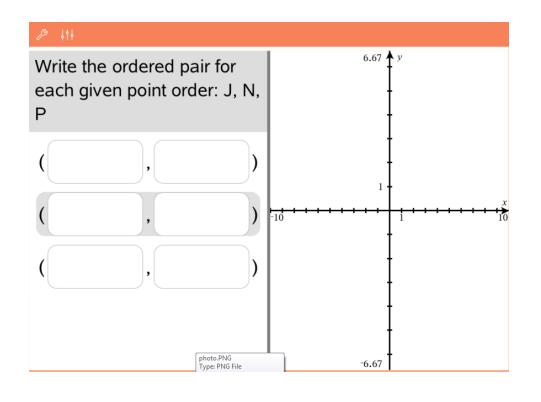

Digitare una risposta nel riquadro **campo-x** e quindi inserire una risposta nel riquadro **campo-y**.

Quando si inseriscono i valori, i punti si aggiornano sull'area di lavoro del grafico.

#### **Punti di coordinate: Domanda Rilascia punti**

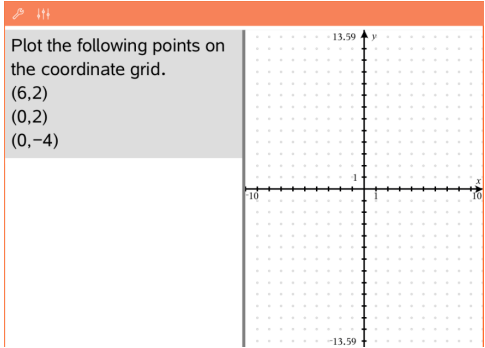

#### **Domande liste**

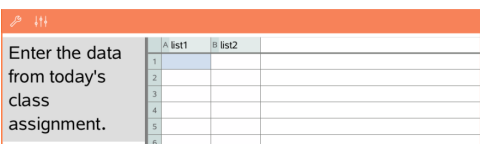

• Toccare leggermente una posizione sull'area di lavoro del grafico per rilasciare un punto in quella posizione.

Per spostare un punto, toccare e tenere premuto il punto e trascinarlo nella nuova posizione.

Digitare una risposta nella cella desiderata. Continuare a digitare risposte in celle diverse fino al completamento.

Il comportamento nelle domande Liste è del tutto simile al comportamento dell'applicazione Foglio & elettronico, con le

#### **Domande Chimica**

What is the chemical formula for Baking Soda?

Student: Enter chemical notation here.

seguenti eccezioni. In una domanda Liste, non è possibile:

- Aggiungere, inserire o eliminare colonne
- Modificare la riga del titolo
- Introdurre formule
- Passare a una tabella
- Creare grafici

Digitare una risposta. Non c'è bisogno di inserire un riquadro chimica. Le aree di risposta chimica sono formattate automaticamente per accettare formule o equazioni chimiche adeguatamente formattate.

- 1. Toccare leggermente un'etichetta sull'immagine.
- 2. Digitare una risposta nel campo etichetta.

#### **Immagine: Domande etichetta**

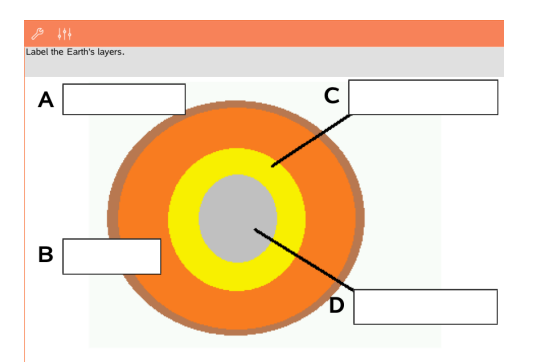

#### **Immagine: Domande punto su**

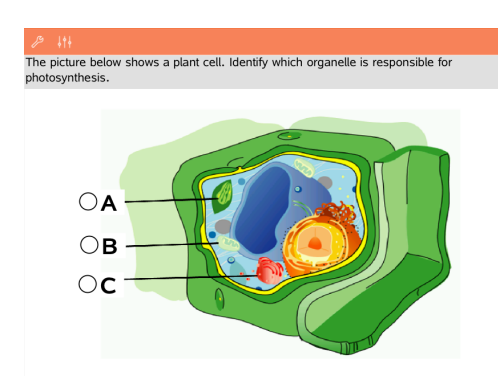

Toccare leggermente l'opzione o le opzioni accanto alla risposta da selezionare.

# *Mostra lavoro, Controllo delle risposte e Cancellazione delle risposte*

#### **Mostra lavoro**

L'insegnante può richiedere di mostrare il lavoro effettuato per giungere alla risposta. In tal caso, il docente fornisce l'equazione di partenza e l'area per la risposta dispone di sezioni per immettere i vari passaggi e la risposta finale.

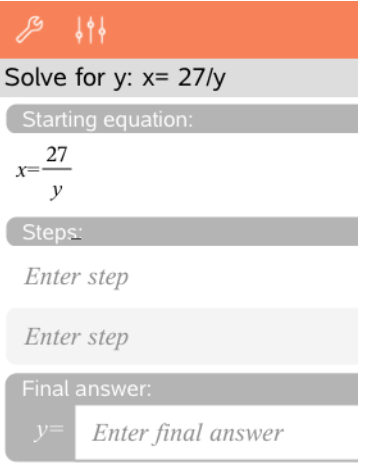

#### **Controllo delle risposte**

Se la domanda è a controllo automatico, l'opzione Controllo della risposta diventa disponibile subito dopo l'immissione della risposta. Controllo della risposta:

 $\blacktriangleright$  Toccare Strumenti  $\mathcal P$  ed andare a Controllo della risposta.

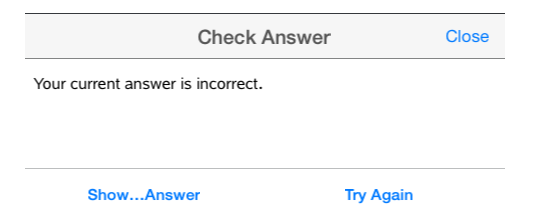

- Se la risposta è corretta viene visualizzato un messaggio di conferma. Quando si chiude il messaggio:
	- Viene visualizzato un segno di spunta accanto alla risposta per le domande a scelta multipla.
	- La risposta corretta o la risposta suggerita viene visualizzata sotto la risposta dello studente per tutti gli altri tipi di domande.
- Se la risposta è incorretta, toccare **Riprova** o **Mostra risposta corretta**.

#### **Cancellazione delle risposte**

Dopo aver risposto a una domanda, è possibile eventualmente cambiare una risposta prima di inoltrarla all'insegnante.

- 1. Premere **Strumenti**  $\mathcal{P}$ .
- 2. Premere **Cancellazione delle risposte**.
	- **Domanda corrente** cancella le risposte alla domanda attiva.
	- **Documento** cancella le risposte a tutte le domande contenute nel documento attivo.

### *Invio delle Risposte*

Quando si finisce di rispondere a tutte le domande nel documento, salvare il documento e inviarlo di nuovo all'insegnante.

- 1. Dal documento domanda aperta, toccare leggermente **Condividi** ...
- 2. Toccare leggermente **Invia documento tramite email**.

Viene visualizzato il client email predefinito con il documento come allegato.

3. Digitare l'indirizzo email e toccare leggermente **Invia**.

# **Applicazioni**

Tutto il lavoro creato e salvato con le applicazioni TI-Nspire™ viene memorizzato in un documento, che può essere condiviso con altri che utilizzano il software TI-Nspire™ e con quanti utilizzano i palmari. Questi documenti di TI Nspire™ possono essere salvati come file .tns.

Un'applicazione è un documento .tns salvato nella cartella MyWidgets.

Le applicazioni possono essere utilizzate per:

- Accedere facilmente a file di testo
- Inserire ed eseguire script (ad esempio Stopwatch)
- Inserire rapidamente un problema salvato in un documento

Quando si aggiunge un'applicazione, TI-Inspire™ CX estrae solo la prima pagina del file .tns selezionato e lo inserisce nel documento aperto.

## *Creazione di un'applicazione*

Un documento è considerato un'applicazione quando viene salvato o copiato nella cartella MyWidgets designata.

Se la cartella è stata eliminata per errore, è necessario ricrearla prima di cercare di utilizzare un'applicazione.

**Nota:** quando si aggiunge un'applicazione, l'app TI-Nspire™ per iPad® estrae solo la prima pagina del file .tns selezionato e lo inserisce nel documento aperto.

#### **Visualizzazione della cartella MyWidgets**

Per visualizzare la cartella MyWidgets nell'app TI-Nspire™ per la home page di iPad®:

- 1. Toccare leggermente l'icona Impostazioni
- 2. Far scorrere l'interruttore di selezione verso destra per attivare **Mostrare le cartelle MyLib e MyWidgets**.

### *Aggiunta di un'applicazione a un documento*

- 1. Aprire un documento.
- 2. Toccare leggermente **Aggiungi > Applicazione**. **Nota:** il sistema visualizza un sottomenu che mostra un elenco di layout e applicazioni precaricati. L'applicazione Stopwatch e i layout delle applicazioni sono precaricati. Nell'elenco appaiono tutti i file .tns salvati nella cartella MyWidgets.
- 3. Toccare leggermente l'applicazione che si desidera aggiungere al documento.

### *Salvataggio di un'applicazione*

Quando si salva un documento .tns, questo appare nell'app TI-Nspire™ della home page di iPad®. Per aggiungerlo come applicazione:

▶ toccare leggermente e trascinare il documento nella cartella MyWidgets.

# **Panoramica sulle Librerie**

Una libreria è un documento di TI-Nspire™ contenente un insieme di variabili, funzioni e/o programmi che sono stati definiti come oggetti libreria.

#### **Descrizione**

- Creare documenti libreria per memorizzare variabili, funzioni o programmi definiti dall'utente.
- Utilizzare gli oggetti libreria definiti in qualsiasi documento di TI-Nspire™.
- Aggiungere oggetti libreria al Catalogo.
- Aggiornare le librerie in modo che gli oggetti siano disponibili per tutti i documenti.
- Creare collegamenti a oggetti libreria.

#### **Ricerca strumenti**

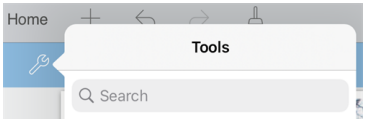

Ricerca strumenti consente di eseguire ricerche in opzioni e menu. È disponibile in tutte le applicazioni dell'app TI-Nspire™.

**Avviso:** Ricerca strumenti consente di cercare le voci di menu, ma non i nomi dei comandi.

## *Informazioni importanti*

- I documenti libreria sono memorizzati nella cartella **MyLib (MieLibrerie)** situata nello schermo Home di TI-Nspire™.
- Per impostazione predefinita, la cartella MyLib (MieLibrerie) viene mostrata sullo schermo Home di TI-Nspire™ quando si installa l'applicazione. Per nascondere la cartella, toccare leggermente **Impostazioni** > **Preferenze** e quindi selezionare **OFF**.
- L'installazione dell'App TI-Nspire™ include un documento libreria che contiene funzioni algebriche lineari. La libraria è denominata **linalg** o **linalgcas**.
- Se si elimina o sovrascrive una libreria installata, è possibile ripristinarla reinstallando l'App TI-Nspire™.
- La reinstallazione dell'App TI-Nspire™, comporta la ricollocazione di tutte le librerie nella cartella **MyLib (MieLibrerie)** predefinita. Se si è modificato un oggetto in una libreria inclusa o si è sostituito un documento libreria inclusa con il proprio documento con lo stesso nome, la reinstallazione sovrascriverà queste modifiche.
- Gli oggetti libreria sono di natura globale e accessibili da qualsiasi documento di TI-Nspire™.
- Gli oggetti libreria possono essere pubblici o privati. Se designata come pubblica, l'oggetto libreria è accessibile via **Utilità > Librerie**.

• È possibile utilizzare il comando **libshortcut()** per definire i collegamenti agli oggetti libreria. Definire un collegamento crea una gruppo di variabili nell'attività corrente che contiene i riferimenti a tutti gli oggetti nel documento libreria specificato. È possibile scegliere di includere o di escludere oggetti libreria privata.

# *Creazione di Documenti Libreria*

Un documento è considerato una libreria quando è situato nella cartella MyLib (MieLibrerie) nello schermo Home di TI-Nspire™.

- 1. Aprire un nuovo documento di TI-Nspire™ e scegliere l'applicazione **Calcolatrice** .
- 2. Denominare il documento.
	- I nomi di documenti libreria devono essere un nome valido di variabile e non devono contenere un punto o iniziare con un trattino basso.
	- Un nome di documento libreria deve essere composto da 1 a 16 caratteri.
- 3. Trascinare il documento nella cartella **MieLibrerie**.
- 4. Aggiungere funzioni o programmi della libreria al documento come richiesto.

# *Aggiunta di Oggetti a un Documento Libreria*

È possibile definire programmi nell'Editor di programmi, oppure utilizzando il comando **Define** nella Calcolatrice per definire variabili, funzioni o programmi. Gli oggetti libreria risiedono nella prima attività di un documento libreria.

#### **Definizione di una funzione o di un programma utilizzando l'Editor di programmi**

- 1. Toccare leggermente **Strumenti**  $\mathscr P$  e andare su **Funzioni & Programmi**.
- 2. Toccare leggermente **Editor di programmi > Nuovo**.
- 3. Digitare il nome dell'oggetto libreria.
	- I nomi di oggetti libreria devono essere un nome valido di variabile e non devono contenere un punto o iniziare con un trattino basso.
	- Un nome di oggetto libreria deve essere composto da 1 a 15 caratteri.
- 4. Selezionare il Tipo: funzione o programma.
- 5. Impostare l'accesso libreria.
	- Toccare leggermente **LibPriv** per rendere la funzione o il programma accessibile da qualsiasi documento ma non visibile nel Catalogo.
	- Toccare leggermente **LibPub** per rendere la funzione o il programma accessibile da qualsiasi documento e visibile nel Catalogo.
- 6. Toccare leggermente **OK**.
- 7. Digitare le informazioni necessarie per completare la funzione o il programma nel modello.
- 8. Salvare l'oggetto libreria.
	- a) Nell'Editor di programmi, toccare leggermente **Strumenti > Controlla sintassi & Salva**.
	- b) Toccare leggermente **Controlla sintassi & Salva**.

Se non sono presenti errori, il nuovo oggetto libreria viene salvato correttamente.

```
"xsquare" stored successfully
Define LibPub xsquare()=Func
f(x)=x^2+3EndFunc
```
9. Aggiornare le librerie per includere il nuovo oggetto libreria nel menu Librerie.

#### **Definizione di un oggetto librerie nell'applicazione Calcolatrice**

- 1. Da un documento aperto di Calcolatrice, toccare leggermente Strumenti <sup>29</sup> e andare su **Azioni**.
- 2. Toccare leggermente **Libreria**.
- 3. Selezionare **Definisci LibPriv** o **Definisci LibPub**.
- 4. Digitare le informazioni necessarie per completare la funzione o il programma nel modello.
- 5. Aggiornare le librerie per includere il nuovo oggetto libreria nel menu Librerie.

### *Oggetti Libreria Privata e Pubblica*

Quando si definisce un nuovo oggetto libreria, lo si designa come libreria privata (LibPriv) o libreria pubblica (LibPub). Per accedere a un oggetto dalla stessa attività in cui esso è stato definito, è possibile introdurne l'abbreviazione (il nome assegnato all'oggetto nel relativo comando **Define** per creare un oggetto). Ciò è valido per tutti gli oggetti definiti, compresi gli oggetti libreria pubblica, libreria privata e non libreria. Ad esempio:

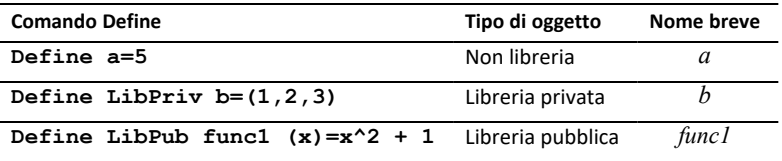

#### **Oggetti libreria privata**

Un oggetto libreria privata non viene mostrato nelle Utilità ma è possibile accedervi digitandone il nome. In genere, gli oggetti libreria privata sono utili come blocchi integrati che eseguono operazioni base di basso livello e vengono chiamati da funzioni o programmi pubblici.

#### **Oggetti libreria pubblica**

Un oggetto libreria pubblica viene mostrato in **Utilità > Librerie** dopo che le librerie sono state aggiornate. È possibile accedere a un oggetto libreria pubblica dal menu Utilità oppure digitandone il nome.

In programmi e funzioni libreria pubblica, viene visualizzata automaticamente una riga di commento (©) subito dopo la riga **Prgm** o **Func** come guida nel Catalogo. Ad esempio, vi si potrebbe visualizzare un promemoria della sintassi.

▶ Per inserire una riga di commento, toccare leggermente Strumenti <sup>⊘</sup> e andare su **Azioni > Inserisci commento**.

## *Accesso agli Oggetti Libreria*

Per utilizzare un oggetto libreria in qualsiasi documento TI-Nspire™, digitare il nome esteso dell'oggetto. Il nome esteso contiene il nome del documento libreria dell'oggetto seguito da una barra retroversa "\" e dal nome dell'oggetto. Ad esempio, se il nome del documento libreria è "lib1" e il nome dell'oggetto è "func1," digitare **lib1\func1**.

#### **Utilizzo di un oggetto libreria pubblica**

1. Aprire l'applicazione di TI-Nspire™ in cui si desidera utilizzare la variabile, la funzione o il programma.

**Nota**: tutte le applicazioni possono calcolare funzioni, tuttavia solo le applicazioni Calcolatrice e Notes possono eseguire programmi.

- 2. Toccare leggermente Utilità **e andare su Librerie.**
- 3. Toccare leggermente il nome dell'oggetto da utilizzare.

**Nota**: se non si visualizza l'oggetto, aggiornare le librerie.

- 4. Se il programma richiede di specificare degli argomenti, digitarli all'interno delle parentesi.
- 5. Toccare leggermente**return** per inserire l'oggetto nel documento.

#### **Utilizzo di un oggetto libreria privata**

1. Aprire l'applicazione di TI-Nspire™ in cui si desidera utilizzare la variabile, la funzione o il programma.

**Nota**: tutte le applicazioni possono calcolare funzioni, tuttavia solo le applicazioni Calcolatrice e Notes possono eseguire programmi.

2. Digitare il nome dell'oggetto, come ad esempio **lib1\func1 ()**.

Nel caso di una funzione o di un programma, terminare sempre il nome con una parentesi.

- 3. Se il programma richiede di specificare degli argomenti, digitarli all'interno delle parentesi.
- 4. Toccare leggermente**return** per inserire l'oggetto nel documento.

#### **Visualizzazione di argomenti**

Se non si riesce a ricordare il nome esatto o l'ordine degli argomenti richiesti per un oggetto libreria privata, è possibile:

▶ Aprire il documento libreria che contiene l'oggetto per visualizzare gli argomenti e altre informazioni.

– Oppure –

▶ Digitare getVarInfo [stringa del nome della libreria] in qualsiasi documento aperto per visualizzare una lista di variabili definite in un oggetto.

– Oppure –

- ▶ Accedere agli argomenti e utilizzare il menu Utilità come aiuto.
	- a) Toccare leggermente **Utilità** > **Librerie**.
	- b) Toccare leggermente il nome della libreria da aprire.
	- c) Toccare leggermente il nome della funzione da visualizzare.

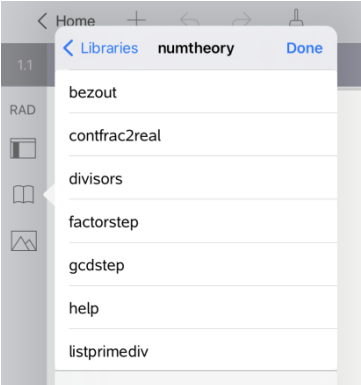

# *Aggiornamento delle Librerie*

Quando si creano nuovi oggetti libreria, è necessario aggiornare le librerie in modo che gli oggetti siano disponibili per tutti i documenti.

- 1. Toccare leggermente Utilità
- 2. Toccare leggermente Librerie.
- 3. Toccare leggermente Aggiorna  $\overline{C}$ .

Le librerie vengono aggiornate per includere tutti i nuovi oggetti libreria e gli oggetti libreria modificati.

# **Panoramica dell'Editor di Programmi**

L'Editor di programmi consente di definire, modificare e gestire funzioni e programmi definiti dall'utente.

#### **Descrizione**

- Utilizzare modelli di programmazione e finestre di dialogo per definire funzioni e programmi utilizzando la sintassi corretta
- Inserire istruzioni multiple di programmazione senza dover specificare una speciale sequenza di tasti per aggiungere ogni riga.
- Creare oggetti libreria pubblica e privata quali variabili, funzioni e programmi.

#### **Ricerca strumenti**

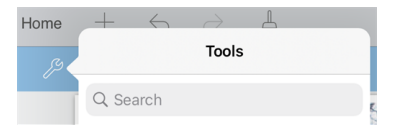

Ricerca strumenti consente di eseguire ricerche in opzioni e menu. È disponibile in tutte le applicazioni dell'app TI-Nspire™.

**Avviso:** Ricerca strumenti consente di cercare le voci di menu, ma non i nomi dei comandi.

# *Informazioni importanti*

Un programma definito nell'Editor di programmi è simile alle funzioni create con il software TI-Nspire™ ma con alcune differenze:

- Le funzioni devono restituire un risultato, che può essere rappresentato graficamente o inserito in una tabella. I programmi non restituiscono un risultato.
- È possibile utilizzare una funzione ma non un programma all'interno di un'espressione. Per esempio, è ammesso **3 x func1(3)** ma non **3 x prog1(3)**.
- È possibile eseguire programmi solo dalle applicazioni Calcolatrice e Notes. È comunque possibile calcolare funzioni in Calcolatrice, Notes, Foglio & elettronico, Grafici e geometria, Dati e& statistiche.
- Una funzione può fare riferimento a qualsiasi variabile; tuttavia un valore può essere memorizzato in una sola variabile locale. I programmi possono essere memorizzati in variabili locali e globali.

**Nota**: gli argomenti utilizzati per passare valori a una funzione vengono trattati automaticamente come variabili locali. Se si desidera effettuare il salvataggio in altre variabili, occorre definirle come **Locali** direttamente nella funzione.

- Una funzione non può chiamare un programma come una sottoroutine, ma può chiamare un'altra funzione definita dall'utente.
- Non è possibile definire un programma all'interno di una funzione.

• Una funzione non può definire una funzione globale ma può definire una funzione locale.

# *Accesso all'Editor di Programmi*

L'Editor di programmi è accessibile dall'applicazione Calcolatrice.

- 1. Aprire un documento con l'applicazione Calcolatrice  $\begin{pmatrix} \times & -\end{pmatrix}$
- 2. Toccare leggermente **Strumenti**  $\mathcal{P}$  e andare su **Funzioni e Programmi**.
- 3. Toccare leggermente **Editor di programmi**.

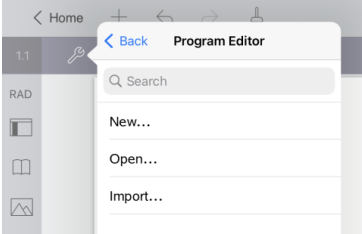

Le opzioni consentono di definire un nuovo programma, aprire un programma esistente o importare un programma dalla Libreria.

4. Toccare leggermente un'opzione, completare le informazioni richieste e quindi toccare leggermente **OK**.

L'Editor di programmi si apre con il modello attivo selezionato sul lato destro dello schermo.

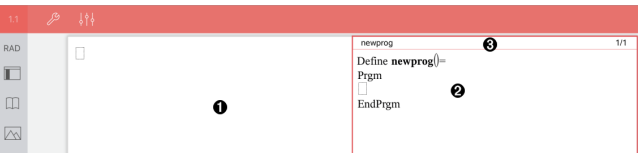

- **Area di lavoro di Calcolatrice**. Toccare leggermente il lato sinistro dello schermo per tornare a operare nell'applicazione Calcolatrice.
- **Area di lavoro dell'Editor di programmi**. Questa è l'area di lavoro ❷ quando si apre l'Editor di programmi. Se l'Editor di programmi non è attivo, toccare leggermente il lato sinistro dello schermo.
- **Riga di stato** Mostra le informazioni sul numero della riga e il nome ଈ della funzione o del programma definito o modificato. Un asterisco (\*) indica che questa funzione è cambiata dall'ultima volta che se ne è controllata la sintassi e che è stata salvata.

 $\bullet$ 

# *Definizione di un Nuovo Programma o di una Funzione*

Dall'applicazione Calcolatrice:

- 1. Toccare leggermente Strumenti  $\mathcal{P}$  e andare su **Funzioni & Programmi**.
- 2. Toccare leggermente **Editor di programmi** e quindi **Nuovo**.

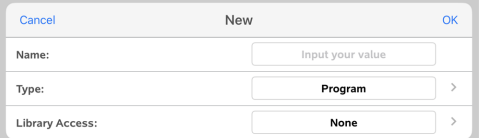

3. Digitare un nome per la nuova funzione o programma.

**Nota**: i nomi di programmi e funzioni non possono contenere spazi.

- 4. Selezionare il **Tipo** (Programma o Funzione).
- 5. Impostare l'**Accesso libreria**:
	- Per utilizzare la funzione o il programma solo dal documento o dall'attività corrente, selezionare **Nessuno**.
	- Toccare leggermente **LibPriv** per rendere la funzione o il programma accessibile da qualsiasi documento ma non visibile nel Catalogo.
	- Toccare leggermente **LibPub** per rendere la funzione o il programma accessibile da qualsiasi documento e visibile nel Catalogo.
- 6. Toccare leggermente **OK**.

L'Editor di programmi viene aperto con un modello basato sulle selezioni effettuate.

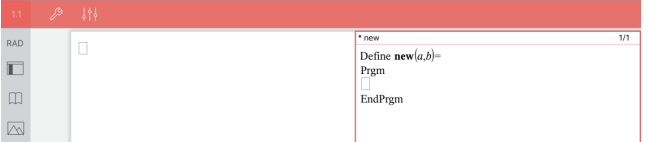

### *Introduzione di Righe in una Funzione o in un Programma*

L'Editor di programmi non esegue i comandi o non calcola le espressioni in fase di introduzione. Vengono eseguite solo quando si calcola la funzione o si esegue il programma.

• Quando sono richiesti argomenti, digitare i parametri nelle parentesi che seguono il nome del programma. Separare i parametri con una virgola.

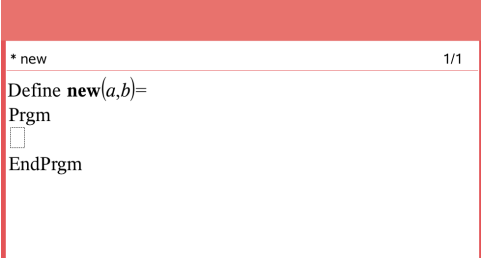

• Inserire le righe di istruzioni che compongono la funzione o il programma tra le righe Func e EndFunc (o Prgm e EndPrgm).

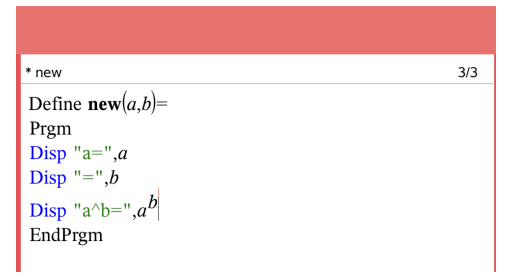

- È possibile digitare i nomi delle funzioni o dei comandi oppure inserirli dal Catalogo.
- Se una riga è più lunga della larghezza dello schermo, scorrere per visualizzare l'intero contenuto.
- Dopo aver digitato ogni riga, toccare leggermente per inserire una nuova riga vuota.
- Toccare leggermente le frecce destra, sinistra, su e giù per scorrere la funzione o il programma.

### *Controllo della Sintassi*

Per verificare la correttezza della sintassi della funzione o del programma.

- 1. Accertarsi che l'Editor di programmi sia attivo.
- 2. Toccare leggermente Strumenti  $\beta$  e andare su Controlla sintassi e salva.
- 3. Toccare leggermente **Controlla sintassi**.

Se vengono rilevati errori di sintassi, l'applicazione di controllo visualizza un messaggio di errore e tenta di portare il cursore in prossimità del primo errore.

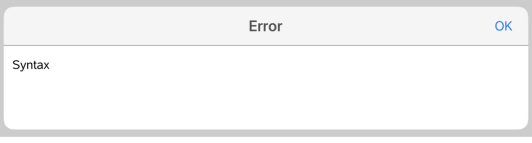

```
Syntax
Define svntax(a,b)=
Prem
Disp "a="";aEndPrem
```
# *Salvataggio di una Funzione o di un Programma*

È necessario salvare una funzione o un programma per renderlo accessibile. L'Editor di programmi controlla automaticamente la sintassi prima di procedere al salvataggio. Un asterisco (\*) prima del nome del programma o della funzione indica che non è stato salvato. Per salvare una funzione o un programma:

- 1. Dall'Editor di programmi, toccare leggermente Strumenti <sup>29</sup> e andare su Controlla **sintassi e salva**.
- 2. Toccare leggermente **Controlla sintassi & Salva**.

L'Editor di programmi controlla gli errori di sintassi e salva il programma.

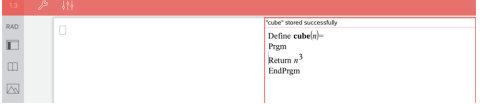

- Se non vengono rilevati errori, viene visualizzato il messaggio "Salvataggio effettuato correttamente" sulla riga di stato dopo il nome della funzione o del programma.
- Se vengono rilevati errori di sintassi, l'applicazione di controllo visualizza un messaggio di errore e il cursore è posizionato in prossimità del primo errore.
- Se la funzione o il programma è definito come oggetto libreria, occorre inoltre salvare il documento nella cartella della libreria designata e aggiornare le librerie per rendere la funzione o il programma accessibile ad altri documenti.

# *Esecuzione di programmi e calcolo di funzioni*

Una volta definiti e salvati, programmi e funzioni possono essere utilizzati da un'applicazione. Tutte le applicazioni possono calcolare funzioni, tuttavia solo le applicazioni Calcolatrice e Notes possono eseguire programmi.

Le istruzioni del programma vengono eseguite in ordine sequenziale (anche se alcuni comandi alterano il flusso del programma). L'output, se esiste, viene visualizzato nell'area di lavoro dell'applicazione.

- L'esecuzione di un programma continua fino al raggiungimento dell'ultima istruzione o di un comando **Stop**.
- L'esecuzione di una funzione continua fino al raggiungimento di un comando **Return**.

#### **Esecuzione di un programma o di una funzione dall'Editor di programmi**

- 1. Assicurarsi di aver definito un programma o una funzione e che l'Editor di programmi corrisponda all'area di lavoro attiva.
- 2. Toccare Strumenti  $\beta$  e selezionare Controlla sintassi e salva > Esegui.

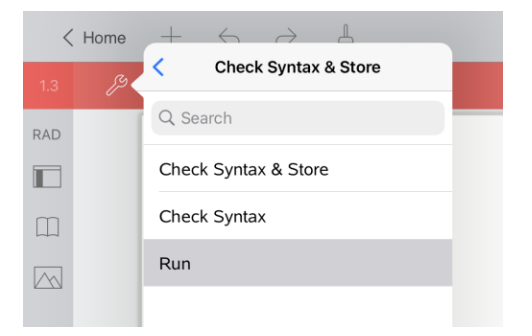

In questo modo verrà effettuato quanto segue:

- verrà controllata la sintassi e verrà memorizzato il programma o la funzione;
- verrà incollato il nome del programma o della funzione sulla prima linea disponibile dell'applicazione Calcolatrice.

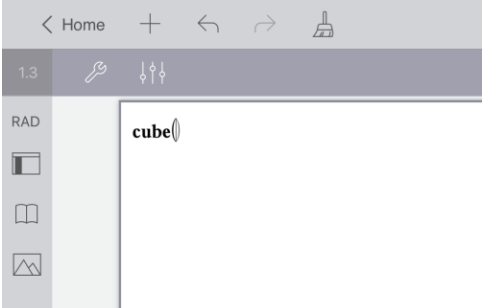

- 3. Se la funzione o il programma richiede di specificare uno o più argomenti, digitare i valori o i nomi di variabile all'interno delle parentesi.
- 4. Toccare **[INVIO]**.

**Nota:** è possibile inoltre eseguire un programma o una funzione nelle applicazioni Calcolatrice o Note digitando il nome del programma con parentesi ed eventuali argomenti richiesti, quindi premendo **[INVIO]**.

# *Apertura di Funzioni o Programmi per la Modifica*

**Nota**: non è possibile modificare un programma o una funzione bloccati. Per sbloccare l'oggetto, accedere alla pagina di Calcolatrice e utilizzare il comando **Sblocca**.

#### **Apertura di una funzione o di un programma in Calcolatrice**

- 1. Toccare leggermente Strumenti  $\mathcal{P}$  e andare su Funzioni & Programmi.
- 2. Toccare leggermente Editor di programmi e quindi Apri.

Viene visualizzato l'elenco delle funzioni e dei programmi definiti disponibili nell'attività corrente.

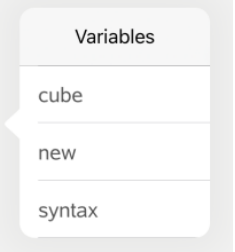

3. Toccare leggermente la funzione o il programma per aprirlo nell'Editor di programmi.

#### **Apertura di una funzione o di un programma nell'Editor di programmi**

- 1. Toccare leggermente **Strumenti**  $\mathscr P$  e andare su **Azioni**.
- 2. Toccare leggermente **Apri**.
- 3. Toccare leggermente la funzione o il programma per aprirlo nell'Editor di programmi.

**Nota**: per chiudere la funzione o il programma, toccare leggermente **Strumenti** > **Azioni** > **Chiudi**. Il programma o la funzione si chiude e la pagina Calcolatrice diventa attiva.

### *Importazione di Programmi*

È possibile importare una funzione o un programma definito come oggetto libreria in un Editor di programmi nell'attività corrente. La copia importata non è bloccata, anche se l'originale è bloccato.

#### **Importazione di un programma da una libreria**

- 1. Dall'Editor di programmi, toccare leggermente Strumenti <sup>2</sup> e andare su Azioni.
- 2. Toccare leggermente **Importa**.

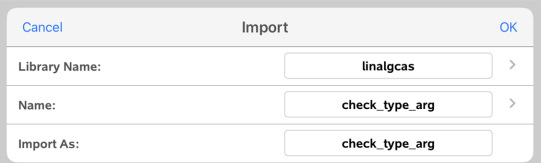

3. Nel campo **Libreria**, toccare leggermente e quindi il nome della libreria da importare.

- 4. Nel campo **Nome**, toccare leggermente e quindi selezionare il nome dell'oggetto.
- 5. Se si desidera che l'oggetto importato abbia un nome diverso, digitare il nome nel campo **Importa come**.
- 6. Toccare leggermente **OK**.

#### **Importazione di un programma da Calcolatrice**

- 1. Toccare leggermente **Strumenti**  $\beta$  e andare su **Funzioni & Programmi**.
- 2. Toccare leggermente **Editor di programmi** e quindi **Importa**.
- 3. Nel campo **Libreria**, toccare leggermente e quindi il nome della libreria da importare.
- 4. Nel campo **Nome**, toccare leggermente e quindi selezionare il nome dell'oggetto.
- 5. Se si desidera che l'oggetto importato abbia un nome diverso, digitare il nome nel campo **Importa come**.
- 6. Toccare leggermente **OK**.

Il programma si apre nell'Editor di programmi.

# **Utilizzo della Modalità test**

Le linee guida di molti test internazionali, nazionali e statali consentono o richiedono agli studenti di utilizzare l'app TI-Nspire™ per iPad® durante l'esame. La Modalità test consente di preparare rapidamente il software per gli esami limitando l'uso di applicazioni, programmi o altri file.

La Modalità test può essere configurata toccando l'icona Blocca  $\bigcap$ e utilizzando l'opzione **Scegli limitazioni modalità di test** o **Inserisci codice di test**. Quando il software è in Modalità test, gli studenti non possono accedere a cartelle o documenti preesistenti. Dopo l'esame, questi documenti e funzioni possono essere ripristinati facilmente per l'uso in classe.

**Nota:** Per scoprire se lo stato dell'utente consente l'utilizzo della tecnologia TI-Nspire™, consultare il sito Web di informazioni stato/provincia su: [education.ti.com/go/testprep.](https://education.ti.com/go/testprep)

# *Preparazione dell'iPad® per la modalità Test*

Prima di accedere alla modalità Test, assicurarsi che TI-Nspire™ abbia accesso a Foto.

• Foto = Tutte le foto o le foto selezionate

#### **Per convalidare o modificare l'accesso alle foto:**

- 1. Nella schermata Home dell'iPad®, toccare **Impostazioni** .
- 2. Andare a **TI-Nspire > Foto** o **TI-Nspire CAS > Foto**.
- 3. Toccare **Tutte le foto** o **Foto selezionate** se non è già selezionato.

#### **Ulteriori informazioni**

La modalità test TI-Nspire™ utilizza la configurazione di valutazione automatica (AAC) di Apple con restrizioni predefinite.

### <span id="page-166-0"></span>*Accesso alla Modalità test scegliendo le restrizioni*

**Nota:** Ciò vale per l'app TI-Nspire™ per iPad® e per l'app TI-Nspire™ CAS per iPad®, salvo ove indicato. Se si dispone già di un codice di verifica, è possibile utilizzare il metodo [Inserisci](#page-168-0) codice di verifica.

1. Toccare **Modalità test** e quindi Scegli limitazioni modalità test.

Si aprirà la finestra di dialogo **Limitazioni modalità test**.

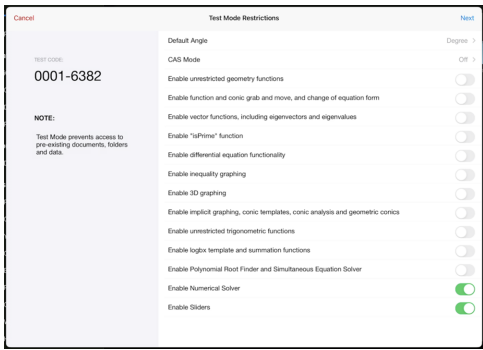

- 2. Selezionare l'**Angolo predefinito** che si desidera utilizzare. Le unità disponibili sono: gradi e radianti.
- 3. Selezionare la **Modalità CAS** che si desidera utilizzare. (Solo App TI-Nspire™ CAS per iPad®)
	- **On** attiva le funzioni CAS e la manipolazione dei simboli.
	- **Aritmetica esatta** attiva i risultati esatti in termini di frazioni impilate,  $\pi$  e radicali  $\sqrt{ }$ .
	- **Off** disattiva CAS e i risultati esatti.
- 4. Toccare il pulsante Attiva/Disattiva per abilitare  $\bigcirc$  o disabilitare  $\bigcirc$  ciascuna limitazione secondo necessità.

Il Codice di test si aggiornerà automaticamente in base alle selezioni effettuate.

**Nota:** Per un elenco dettagliato delle restrizioni, fare riferimento a [Nozioni](#page-174-0) sulle [restrizioni](#page-174-0) della modalità test.

- 5. Toccare **Avanti**.
- 6. Sul prompt **Conferma blocco automatico app**, toccare **Sì**.

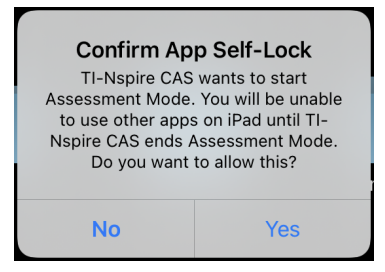

- I dati degli appunti preesistenti vengono eliminati.
- Una barra del titolo verde indica che il software è in Modalità test. In questo modo vengono visualizzati l'icona Esci, le icone Annulla/Ripeti, l'icona Cancella documento, lo stato della Modalità CAS o di aritmetica esatta (se appropriato),

il Codice test, il tempo trascorso durante la sessione di test, l'icona delle informazioni della Modalità test e l'icona Impostazioni.

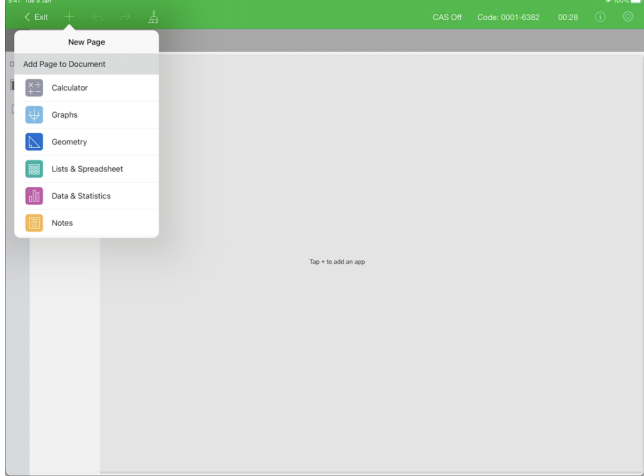

## <span id="page-168-0"></span>*Accesso alla Modalità test con un codice di verifica*

**Nota:** Ciò vale per l'app TI-Nspire™ per iPad® e per l'app TI-Nspire™ CAS per iPad®, salvo ove indicato. Se non si conosce il codice di verifica, è possibile ottenerlo utilizzando il metodo Scegli [restrizioni](#page-166-0) .

1. Toccare **Modalità test** , quindi **Inserisci codice di test**.

Si aprirà la finestra di dialogo Modalità test con il codice predefinito di fabbrica TI 0001-6382 inserito per impostazione predefinita.

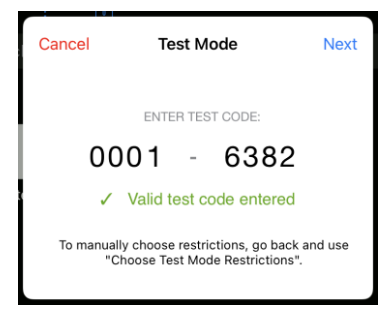

2. Inserire il codice di verifica a otto cifre.

Se il codice è valido, sarà visualizzato un segno di spunta verde.

Quando il codice è convalidato, viene memorizzato e sarà visualizzato quando è richiamata la finestra di dialogo **Inserisci codice di test**.

Gli stessi codici di test vengono utilizzati sia per l'app TI-Nspire™ per iPad® che per l'app TI-Nspire™ CAS per iPad®, nonché per i palmari e il software desktop TI-Nspire™ CX II. Le impostazioni di Modalità CAS e aritmetica esatta vengono ignorate, quando necessario.

3. Toccare **Avanti**.

Viene visualizzata la schermata Riepilogo, che consente di rivedere le restrizioni. Toccare **Indietro** per inserire, eventualmente, un codice diverso.

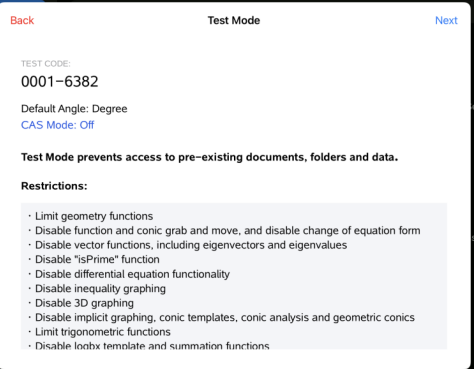

- 4. Toccare **Avanti**.
- 5. Sul prompt **Conferma blocco automatico app**, toccare **Sì**.

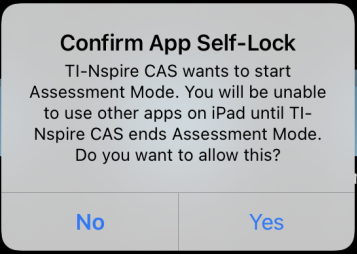

- I dati degli appunti preesistenti vengono eliminati.
- Una barra del titolo verde indica che il software è in Modalità test. In questo modo vengono visualizzati l'icona Esci, le icone Annulla/Ripeti, l'icona Cancella documento, lo stato della Modalità CAS o di aritmetica esatta (se appropriato), il Codice test, il tempo trascorso durante la sessione di test, l'icona delle informazioni della Modalità test e l'icona Impostazioni.

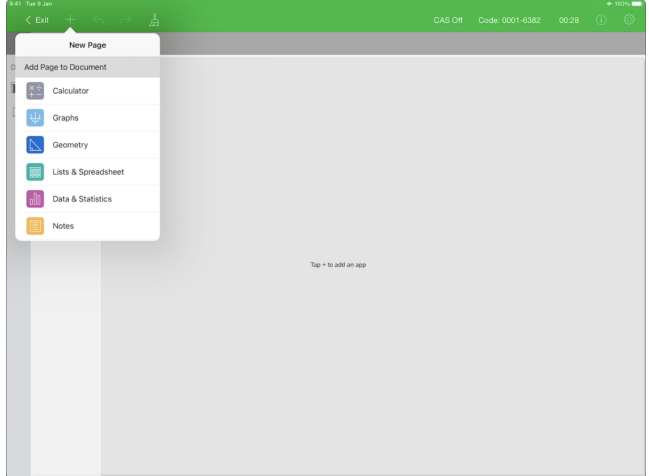

#### **Esame Esempi di codice**

#### *Limitazioni predefinite di fabbrica TI*

- Angolo predefinito = grado
- Modalità CAS = disattivata
- Il Risolutore numerico e i Cursori a scorrimento sono abilitati

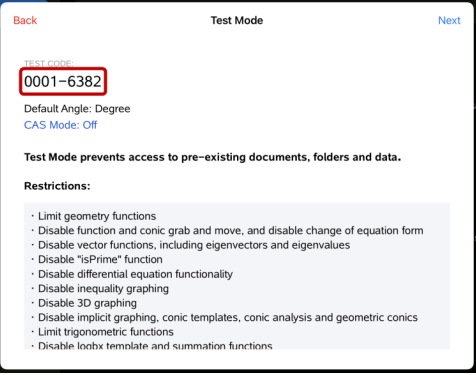

#### *Limitazioni minime*

- Angolo predefinito = grado
- Modalità CAS = attivata
- Tutte le restrizioni attive

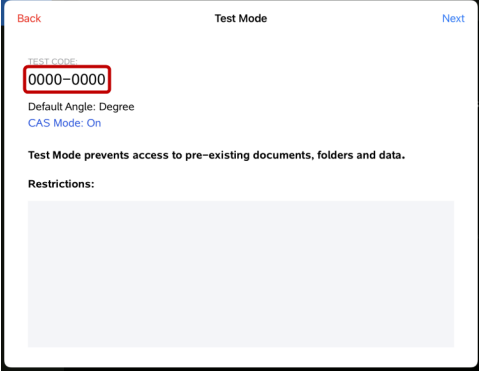

#### *Limitazioni massime*

- Angolo predefinito = grado
- Modalità CAS = disattivata
- Tutte le restrizioni attivate

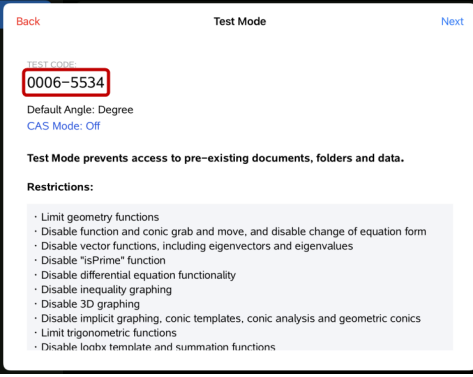

**Nota:** Il codice di verifica delle restrizioni massime cambierà se in futuro verranno aggiunte ulteriori restrizioni.

### *Revisione delle restrizioni della Modalità test*

È possibile rivedere le limitazioni in vigore, quando l'app è in Modalità test. Non è possibile modificare le restrizioni durante la sessione di prova. È necessario uscire dalla Modalità test e accedere di nuovo con nuove restrizioni.

Per rivedere le restrizioni correnti:

1. Toccare l'icona delle informazioni **O** nella barra Modalità test.

Si apre la finestra di dialogo Informazioni modalità di test, che visualizza quanto segue:

- Codice test
- ID sessione
- Tempo in modalità test
- Angolo predefinito
- Modalità CAS
- App TI-Nspire™ per versione iPad®
- Restrizioni

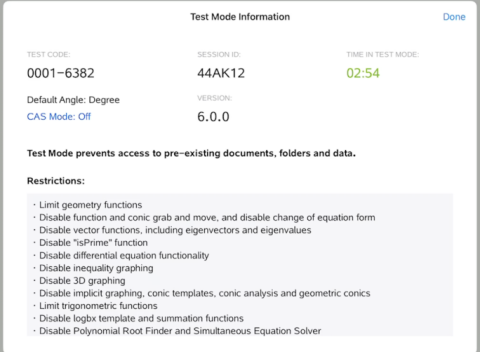

2. Toccare **Fine** per tornare alla sessione di test corrente.

# *Operazioni con documenti in Modalità test*

<span id="page-172-0"></span>Durante la Modalità test, sarà possibile visualizzare solo un documento predefinito creato durante la sessione di test. Non è possibile aprire i documenti creati prima di entrare in Modalità test.

#### <span id="page-172-1"></span>**Creazione di un nuovo documento**

- 1. Toccare **Nuovo**  $+$  nella barra degli strumenti.
- 2. Selezionare un'applicazione da inserire nel documento.

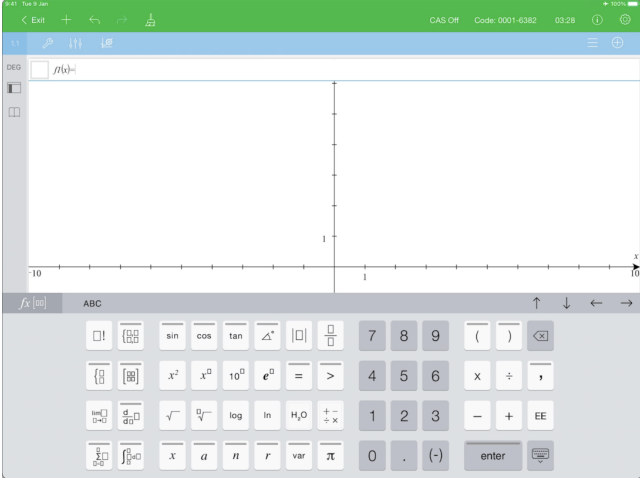

In base alle limitazioni abilitate manualmente o impostate da un codice di test:

- la funzionalità limitata è disabilitata,
- le voci di menu appropriate vengono rimosse,
- viene visualizzato un messaggio di errore quando si tenta di eseguire funzioni limitate digitandole o incollandole dal Catalogo.

### *Uscire dalla Modalità test*

Quando si esce dalla Modalità test, il documento temporaneo creato durante la sessione viene eliminato e le impostazioni del documento TI-Nspire™ vengono ripristinate al loro stato, prima di entrare nella Modalità test.

Uscire dalla Modalità test:

- 1. Toccare il pulsante **< Esci** sulla barra del titolo Modalità test.
- 2. Sul prompt **Esci dalla modalità test**, toccare **Sì**.

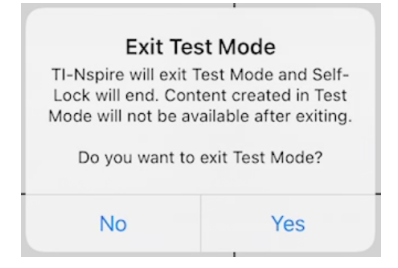

Si apre la finestra di dialogo Riepilogo modalità test, che visualizza quanto segue:

• Codice test

- Data
- Tempo in modalità test
- Orario d'inizio e orario di fine
- ID sessione
- Versione app

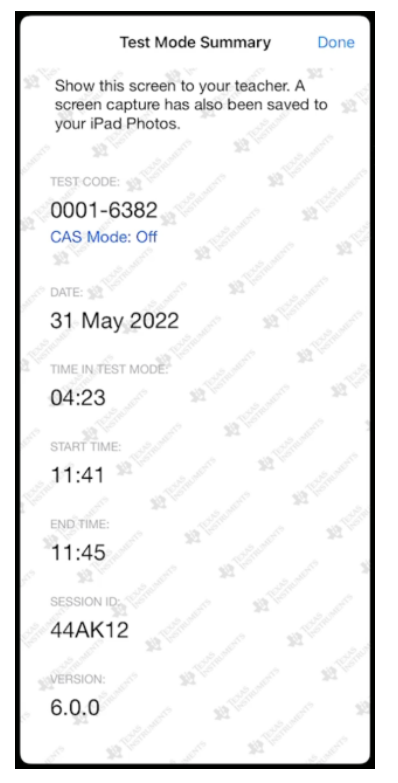

3. Toccare leggermente **Fatto**.

La finestra di dialogo Riepilogo modalità test verrà salvata nell'album Foto iPad®.

### <span id="page-174-0"></span>*Comprensione Limitazioni Modalità test*

Per impostazione predefinita, tutte le limitazioni sono disabilitate quando si entra in una sessione Modalità test, ad eccezione del Risolutore numerico e dei Cursori a scorrimento.

- L'abilitazione di una limitazione consente di utilizzarne le funzionalità associate durante la sessione.
- La disabilitazione di una limitazione disabilita o limita le funzionalità associate durante la sessione.

#### <span id="page-175-2"></span>**Restrizione di funzioni geometriche**

Quando si limitano funzioni geometriche, vengono disabilitate tutte le voci dei menu di **misura**, **costruzione** e **trasformazione**.

### <span id="page-175-0"></span>**Disabilitare il trascinamento e lo spostamento di funzioni e sezioni coniche e la modifica della forma dell'equazione**

- Non è possibile spostare alcuna funzione o sezione conica in Grafici o Geometria. Per esempio, se è stata rappresentata graficamente la funzione *y=x*<sup>3</sup> , è possibile selezionare la funzione, ma non spostarla o manipolarla trascinandola.
- Non è possibile accedere all'attributo che alterna la forma visualizzata di una relazione polinomiale di secondo grado tra Standard ed Espansa.
- La disabilitazione di afferrare e spostare funzioni e sezioni coniche non si applica a rette e funzioni di Dati &e statistiche.
- Questa funzione non influisce sul funzionamento dei cursori a scorrimento nelle applicazioni Grafici e Geometria.
- <span id="page-175-3"></span>• È sempre possibile afferrare il piano cartesiano e spostarlo.

#### **Disabilitazione di funzioni vettoriali**

Quando le funzioni vettoriali sono disattivate, gli studenti non possono calcolare le seguenti funzioni:

- Vettore unità [unitV(]
- Prodotto vettoriale [crossP(]
- Prodotto scalare [crossP(]
- Autovettore [eigVc(]
- <span id="page-175-1"></span>• Autovalore [eigVl(]

#### **Disabilitazione della funzione "isPrime"**

La funzione **isPrime(** determina se un numero è primo (ossia un numero intero maggiore di due che è divisibile solo per uno e per se stesso). Disabilitando questa funzione si impedisce agli studenti di selezionare il comando **isPrime(** dal Catalogo e di selezionare **Test > IsPrime** dal menu Operatori matematici. Se uno studente inserisce manualmente la funzione **isPrime(**, la richiesta di calcolare l'espressione produce un messaggio di errore.

#### **Disattivare la funzionalità di equazione differenziale**

Disabilita il tipo di grafico Equazione differenziale nelle applicazioni Grafici e Geometria. Gli utenti non possono digitare manualmente e rappresentare graficamente un'equazione differenziale.

Sono disattivate anche le relative funzioni matematiche **rk23(**, **euler(** e **deSolve(**.

#### **Disabilitazione della rappresentazione grafica delle disequazioni**

Quando la rappresentazione grafica delle disequazioni viene disattivata, gli studenti non possono tracciare grafici di disequazioni con  $\lt, \gt, \leq$ , e  $\geq$  o afferrare disequazioni e trascinarle in un grafico nelle applicazioni Grafici e Geometria.

#### <span id="page-176-2"></span>**Disabilitazione della rappresentazione grafica 3D**

Quando questa funzionalità è disabilitata, gli studenti non possono utilizzare la vista Rappresentazione grafica 3D.

### <span id="page-176-0"></span>**Disabilitazione della rappresentazione grafica implicita, dei modelli delle sezioni coniche, dell'analisi delle sezioni coniche e delle sezioni coniche geometriche**

Quando queste funzionalità sono disabilitate, gli studenti non possono rappresentare graficamente le equazioni in termini di  $x = ay + c$  o  $ax + by = c$ . I modelli delle sezioni coniche non sono disponibili e gli studenti non possono analizzare le sezioni coniche o rappresentare graficamente un'ellisse, una parabola, un'iperbole o una sezione conica per cinque punti.

### <span id="page-176-1"></span>**Disabilitazione di funzioni trigonometriche**

La disabilitazione di funzioni trigonometriche impedisce agli studenti di utilizzare le seguenti funzioni nei calcoli e nella rappresentazione grafica.

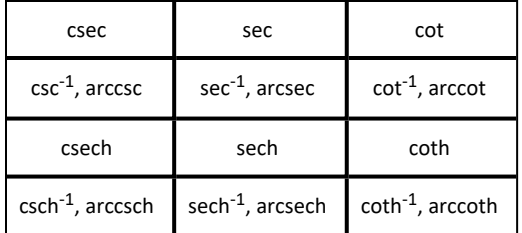

- Il tentativo di valutare ognuna di queste funzioni comporta un messaggio di errore.
- Gli studenti non possono selezionare le funzioni disabilitate dal Catalogo.

#### <span id="page-177-3"></span>**Disabilitare il modello logbx e le funzioni sommatorie**

Gli studenti non possono usare i comandi log<sub>b</sub>x (converti in logbase) e log(a, b) e i modelli, inclusi modelli log<sub>b</sub>x.

- Sono accettati solo calcoli in formato log10.
- Se uno studente inserisce manualmente **log(a,b)** o **>logbase(** in un'espressione, il tentativo di calcolare l'espressione produce un messaggio di errore.
- Gli studenti possono inserire **log(a)**, **log(a,10)** e **log(a,10.)**.

Gli studenti non possono inoltre utilizzare le funzioni e i modelli della sommatoria. Le funzioni ∑**(** e **sumSeq(** sono disabilitate.

#### <span id="page-177-0"></span>**Disabilitazione del calcolo radice polinomiale e risolutore sistemi di equazioni**

Le funzioni **polyRoots(, cPolyRoots(, solve(, simult(, zeros(,** e **cZeros(** sono disabilitate. Il tentativo di valutare ognuna di queste funzioni comporta un messaggio di errore.

**Nota:** quando gli strumenti polinomiali sono disabilitati, gli studenti non possono utilizzare Trova radici di un polinomio, Radici reali di un polinomio o Radici complesse di un polinomio.

<span id="page-177-1"></span>Le **funzioni linSolve(** e **simult(** vengono disabilitate nei menu e nel Catalogo. Il tentativo di valutare una di queste funzioni comporta un messaggio di errore.

#### <span id="page-177-2"></span>**Disattivazione del Risolutore numerico**

La funzione **nSolve(** è disabilitata nei menu e nel catalogo). Il tentativo di valutare una di queste funzioni comporta un messaggio di errore.

#### **Disabilitazione dei cursori**

Quando questa funzione è disabilitata, gli studenti non possono inserire o creare cursori nelle applicazioni Grafici, Geometria, Dati e Statistiche e Note.

# **Informazioni Generali**

## *Guida online*

[education.ti.com/eguide](https://education.ti.com/eguide)

Selezionare il proprio Paese per maggiori informazioni sul prodotto.

# *Contattare l'assistenza TI*

[education.ti.com/ti-cares](https://education.ti.com/ti-cares)

Selezionare il proprio Paese per assistenza tecnica e altre risorse.

# *Informazioni su servizi e garanzia*

#### [education.ti.com/warranty](https://education.ti.com/warranty)

Selezionare il proprio Paese per informazioni sulla durata e sui termini della garanzia o sull'assistenza ai prodotti.

Garanzia limitata. La presente garanzia non pregiudica i diritti spettanti per legge.

Texas Instruments Incorporated

12500 TI Blvd.

Dallas, TX 75243

# **Indice**

#### **3**

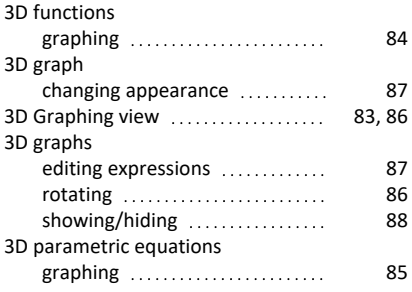

#### **A**

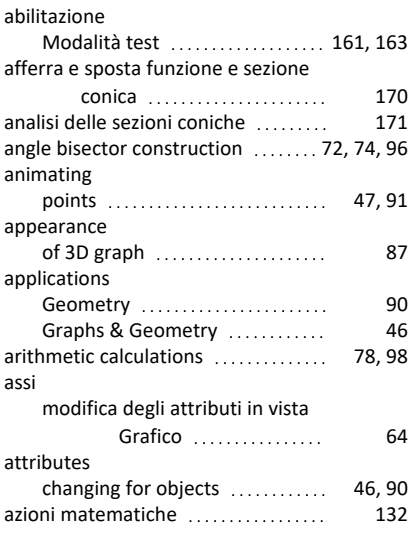

#### **B**

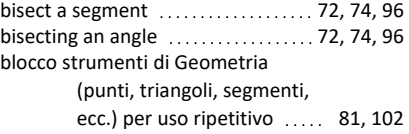

### **C**

calcolo delle radici di polinomi ...... [172](#page-177-0)

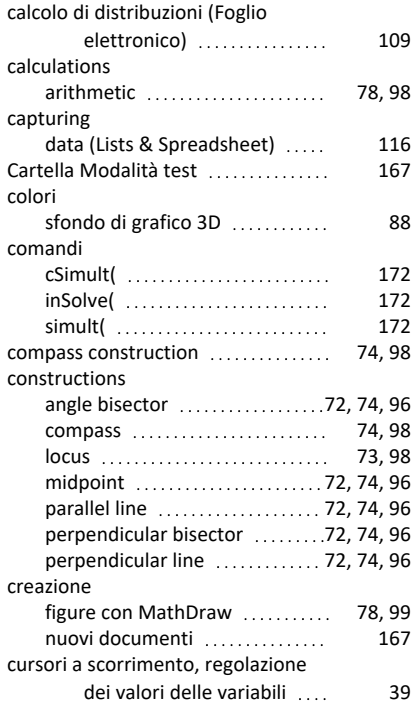

#### **D**

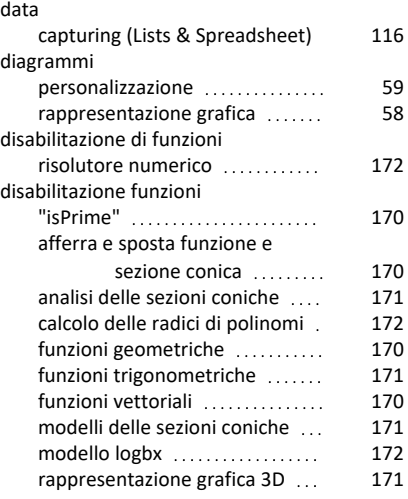
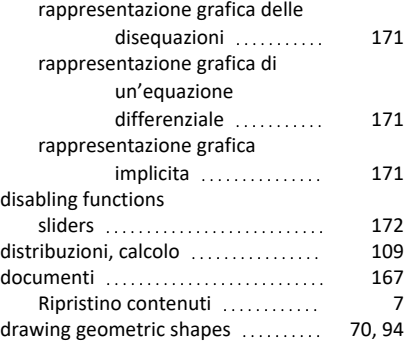

### **E**

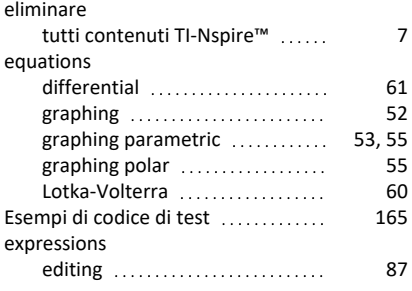

### **F**

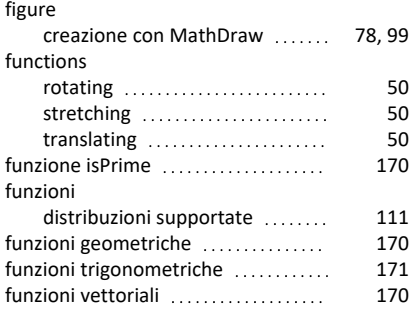

## **G**

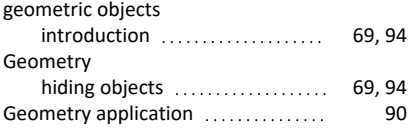

grafica

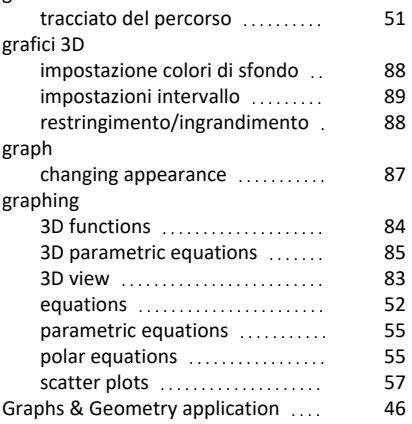

### **H**

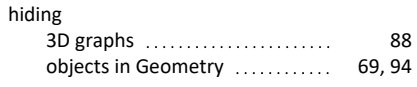

## **I**

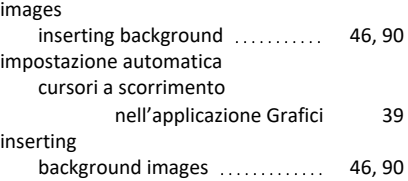

### **L**

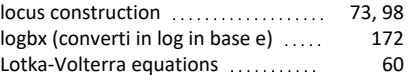

### **M**

MathDraw, creazione di figure con

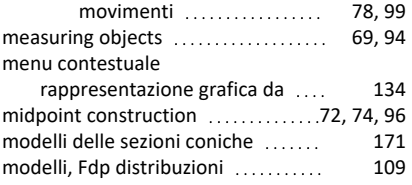

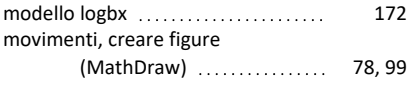

#### **N**

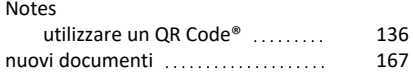

## **O**

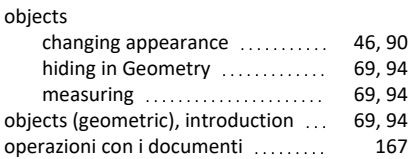

#### **P**

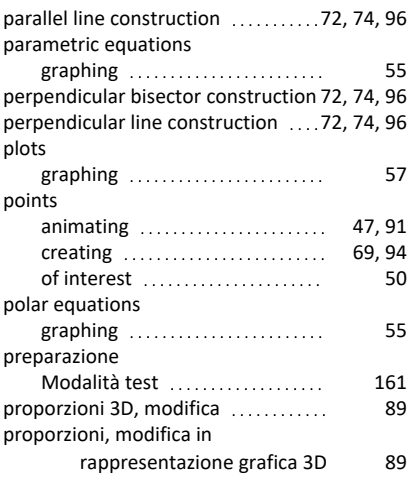

# **Q**

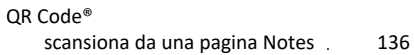

## **R**

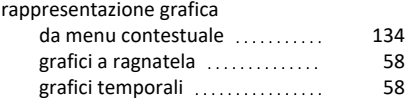

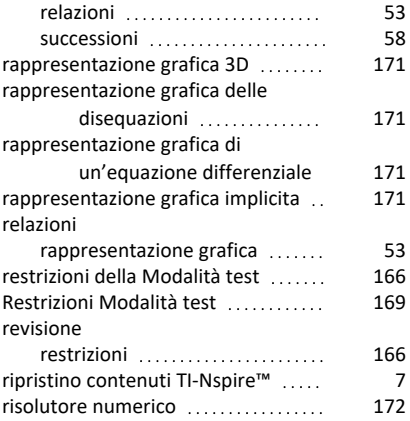

## **S**

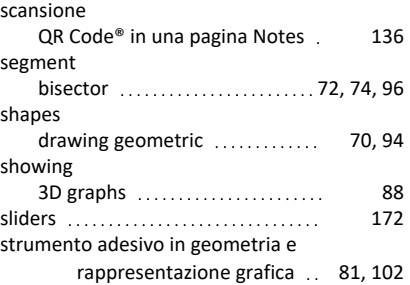

## **T**

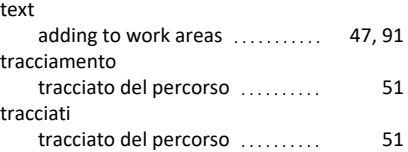

## **U**

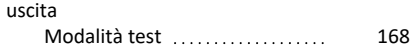

### **V**

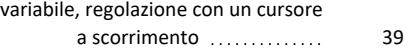

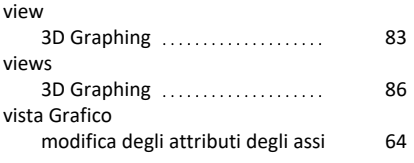

#### **W**

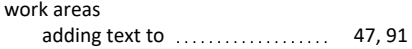